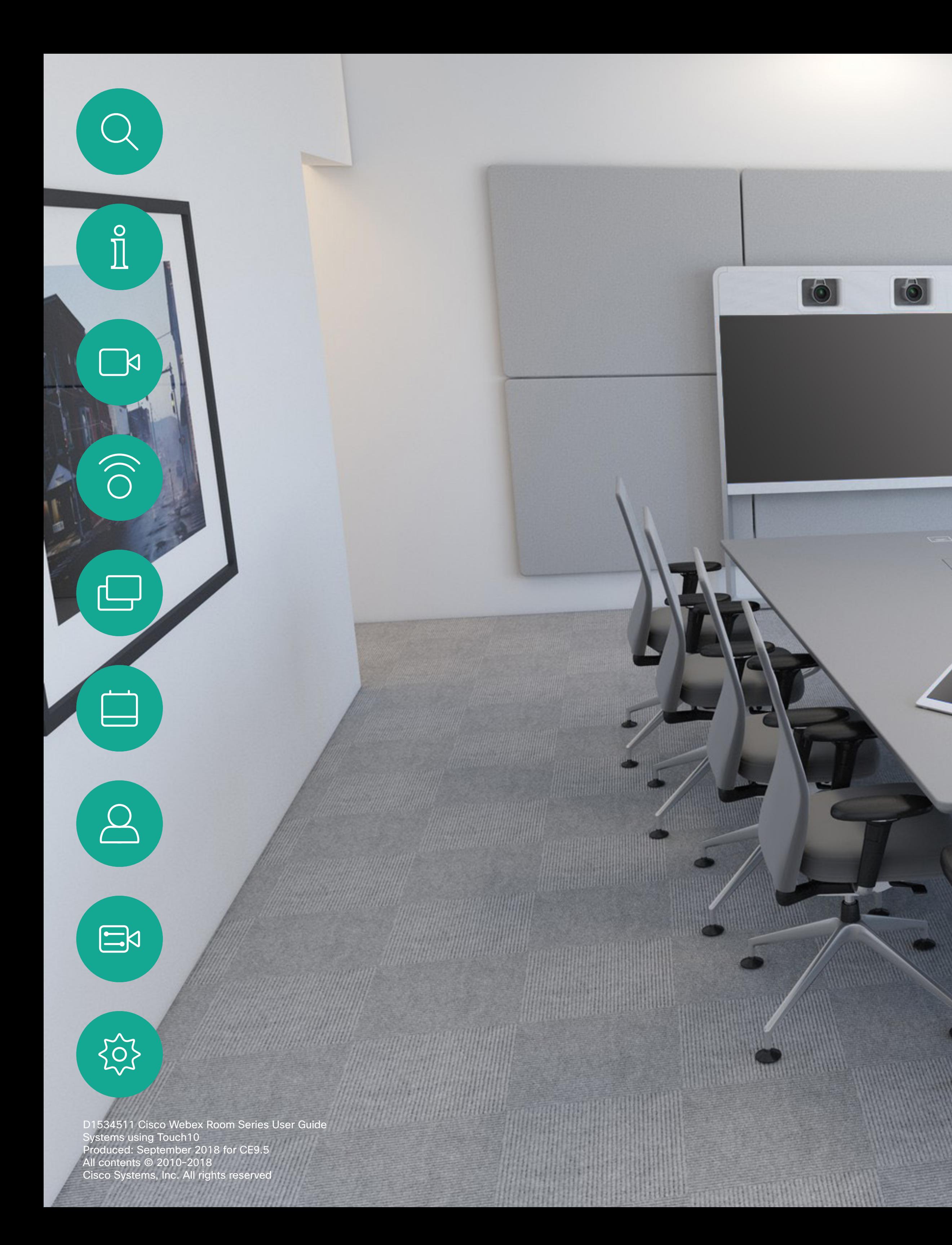

Cisco Webex Room Series User Guide Systems Using Touch10

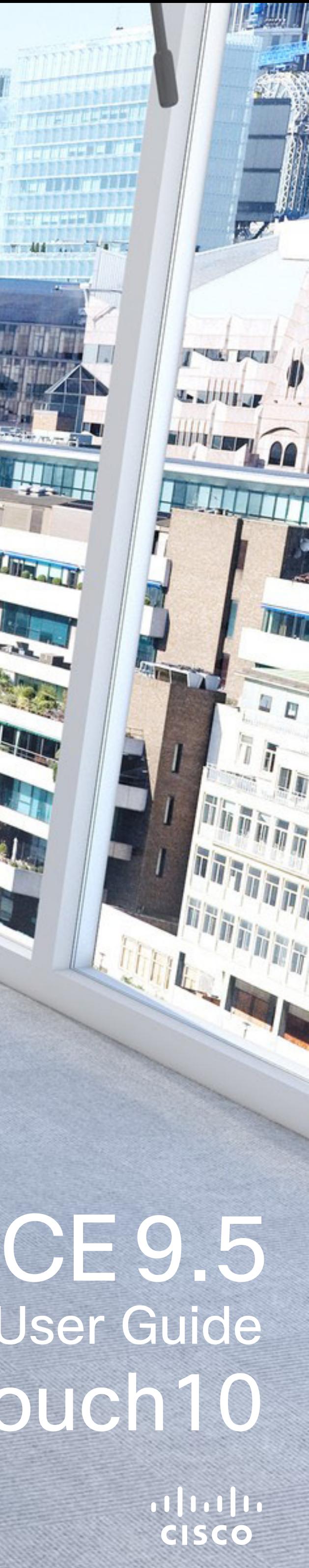

**Tadda compare** 

**THE STATE OF BEATING** 

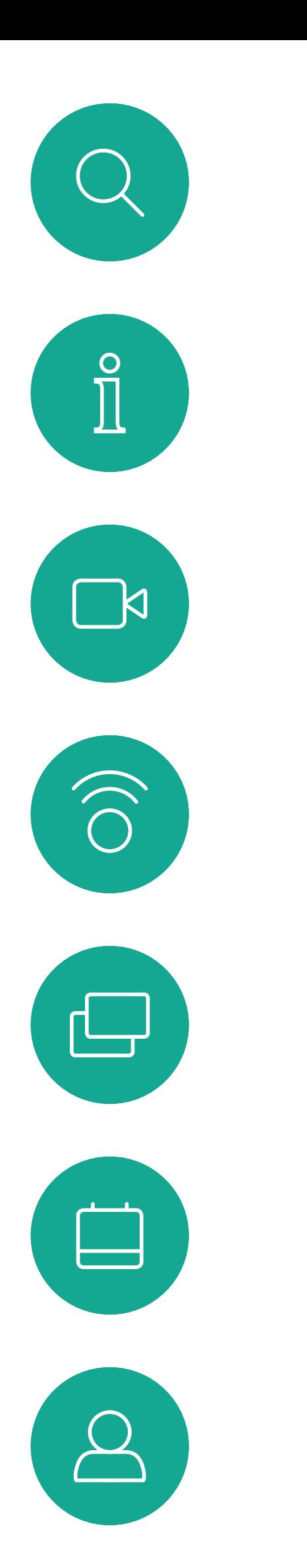

## $\Xi$

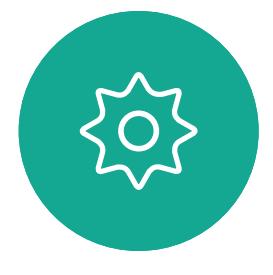

### What's in this guide **Contents**

Note Some of the features described in this user guide are optional and may therefore not apply to your system.

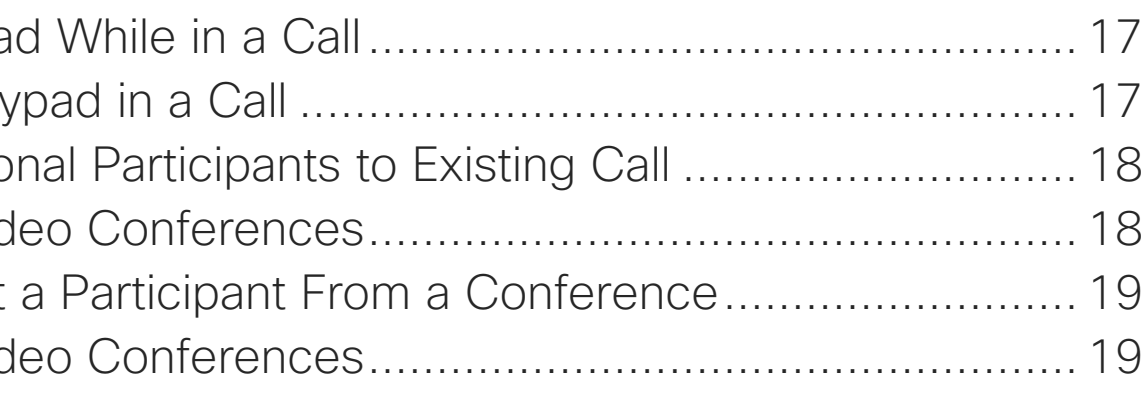

All entries in the table of contents are active hyperlinks that will take you to the corresponding article.

To go between chapters, you may also click on the icons in the sidebar.

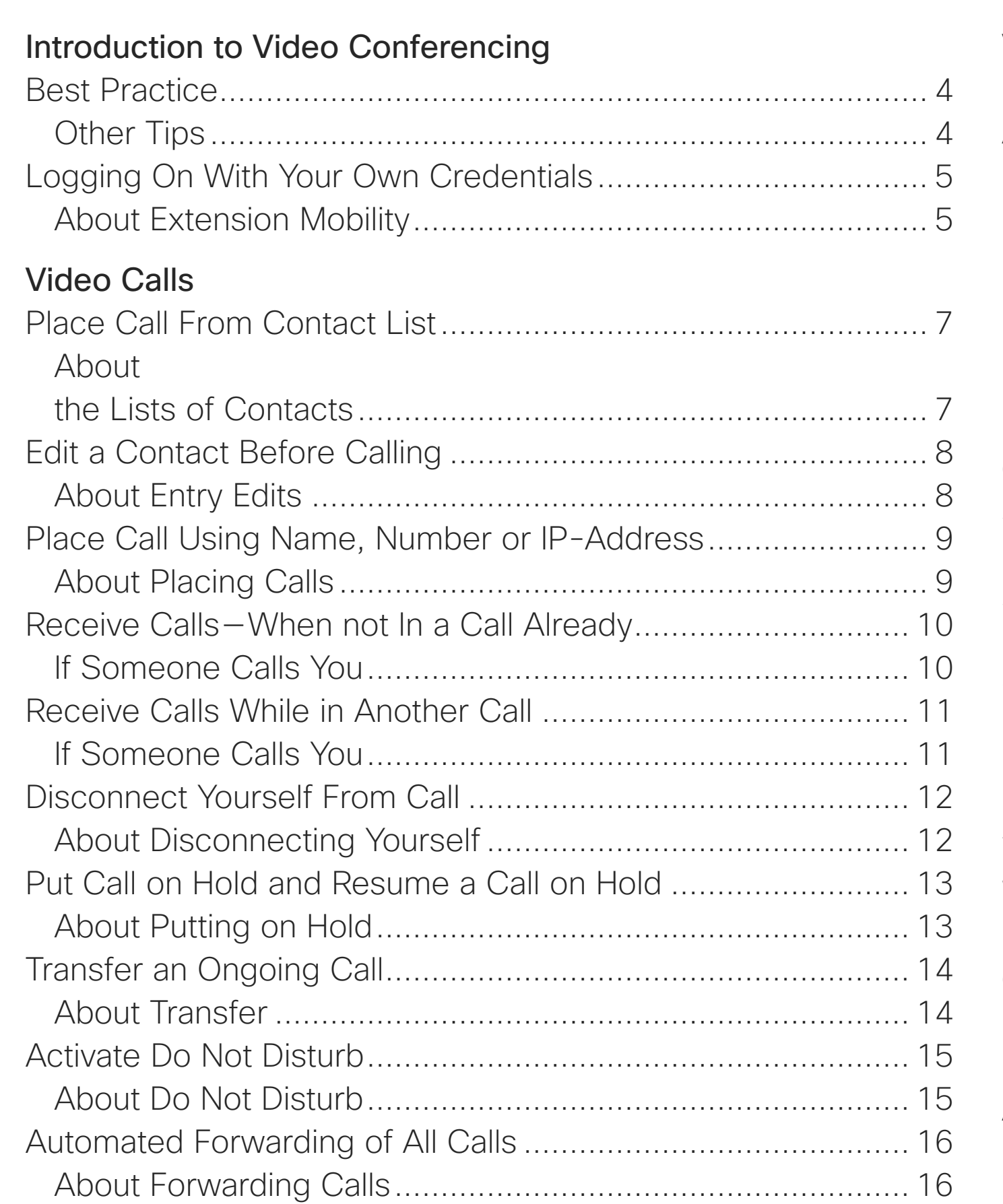

View Keypa Using Key **Add Additic** About Vid Disconnect About Vid

Using Intelli [Content Sharing](#page-21-0) Sharing Cor About Co Sharing Cor Local Cor Change Pre [About](#page-24-0) 

#### [Intelligent Proximity](#page-19-0)

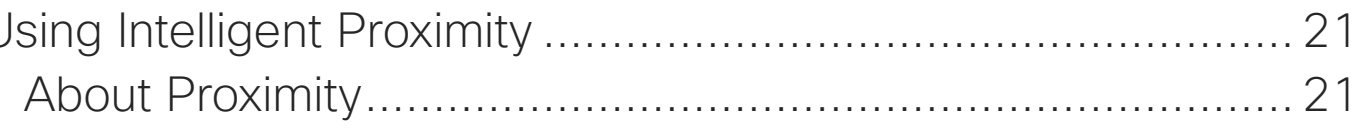

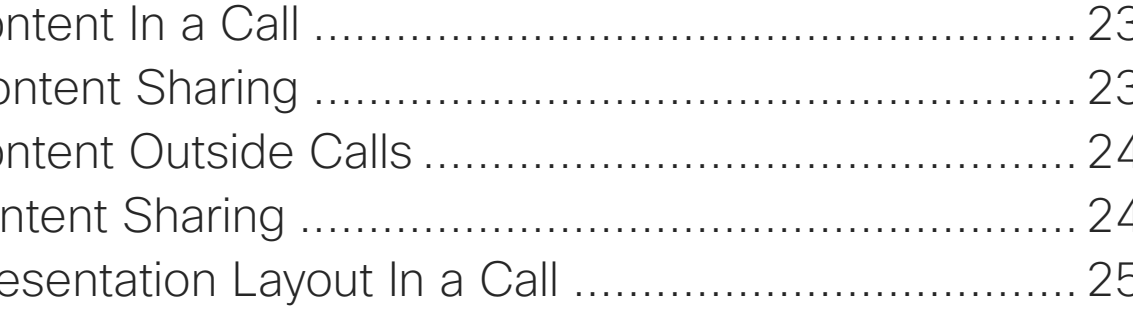

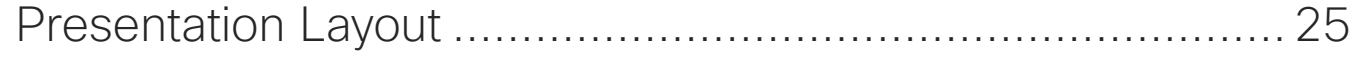

[Scheduled Meetings](#page-25-0)

**[Contacts](#page-27-0)** 

Favorites, Re About the Add Someo About Fav

D1534511 Cisco Webex Room Series User Guide Systems using Touch10 Produced: September 2018 for CE9.5 All contents © 2010–2018 2 – 2010–2018<br>2 – 2010–2018<br>Cisco Systems, Inc. All rights reserved

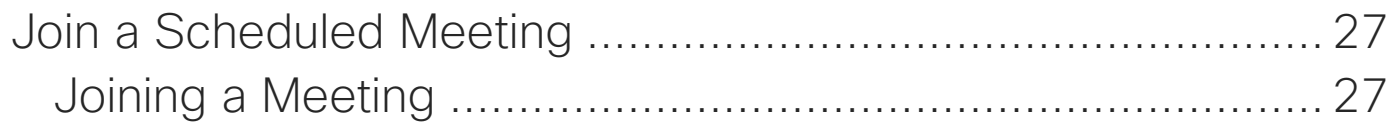

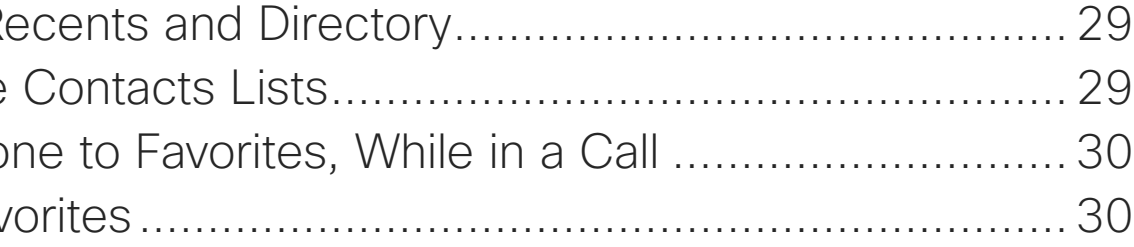

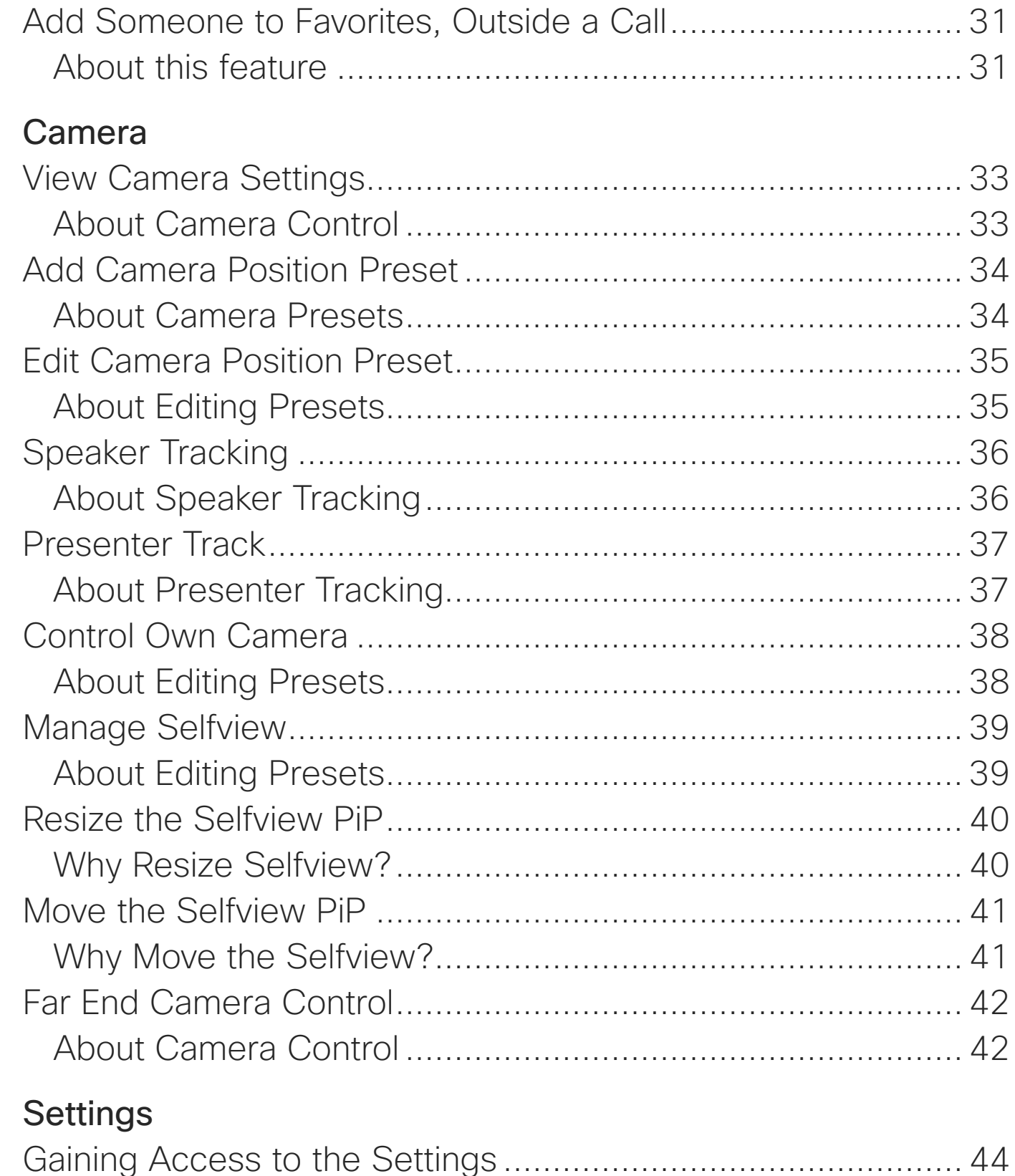

**CISCO** 

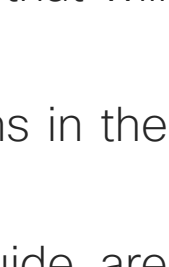

About this feature [................................................................](#page-30-0) 31 [View Camera Settings............................................................. 33](#page-32-0) About Camera Control [.........................................................](#page-32-0) 33 [Add Camera Position Preset...................................................](#page-33-0) 34 [About Camera Presets.........................................................](#page-33-0) 34 [Edit Camera Position Preset....................................................](#page-34-0) 35 [About Editing Presets...........................................................](#page-34-0) 35 Speaker Tracking [....................................................................](#page-35-0) 36 [About Speaker Tracking.......................................................](#page-35-0) 36 [Presenter Track.......................................................................](#page-36-0) 37 [About Presenter Tracking..................................................... 37](#page-36-0) Control Own Camera [..............................................................](#page-37-0) 38 [About Editing Presets...........................................................](#page-37-0) 38 [Manage Selfview.....................................................................](#page-38-0) 39 [About Editing Presets...........................................................](#page-38-0) 39 [Resize the Selfview PiP...........................................................](#page-39-0) 40 [Why Resize Selfview?..........................................................](#page-39-0) 40 Move the Selfview PiP [............................................................](#page-40-0) 41 [Why Move the Selfview?......................................................](#page-40-0) 41 [Far End Camera Control..........................................................](#page-41-0) 42 About Camera Control [.........................................................](#page-41-0) 42 About Settings [.....................................................................](#page-43-0) 44

<span id="page-2-0"></span>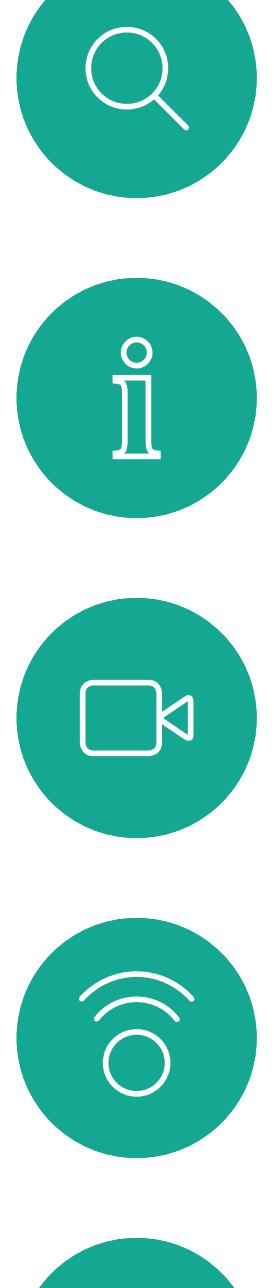

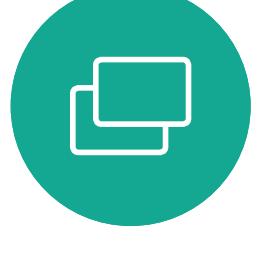

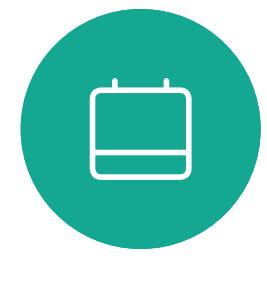

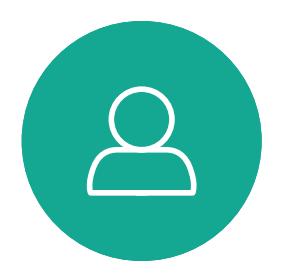

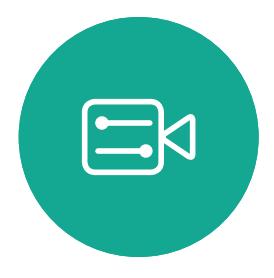

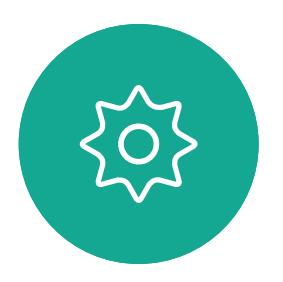

D1534511 Cisco Webex Room Series User Guide Systems using Touch10 Produced: September 2018 for CE9.5 All contents © 2010–2018 3 (Superson Systems, Inc. All rontents  $\odot$  2010–2018)<br>Cisco Systems, Inc. All rights reserved

## Introduction to Video Conferencing

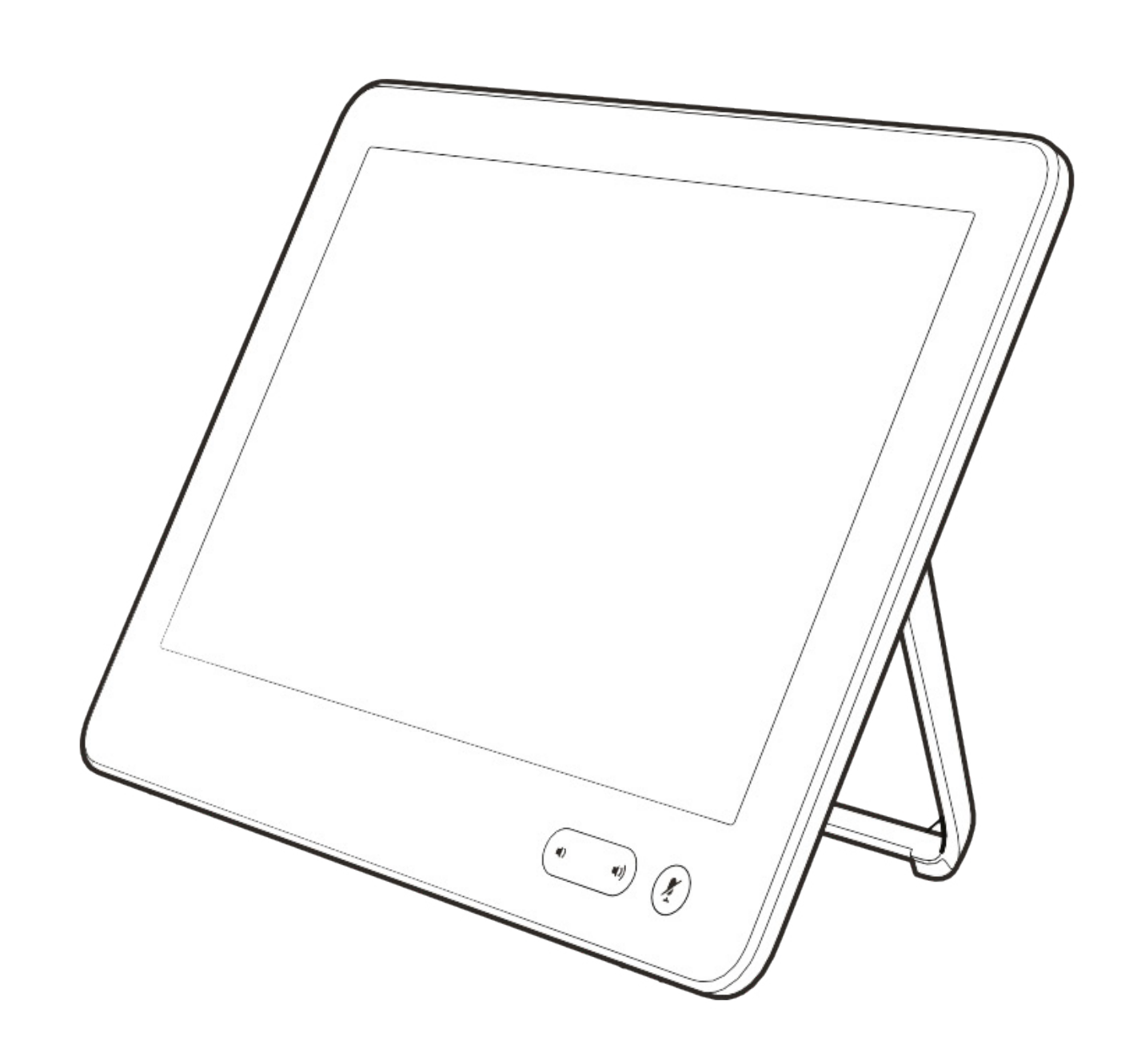

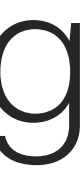

 $\begin{array}{c|c|c|c} \hline \textbf{.} & \textbf{.} & \textbf{.} \\ \hline \textbf{.} & \textbf{.} & \textbf{.} \\ \hline \textbf{.} & \textbf{.} & \textbf{.} \end{array}$ 

#### Use Camera Presets

Cisco TelePresence systems let you create predefined zoom and camera pointing directions (pan and tilt). Use these to zoom into the person speaking, if appropriate. Do not forget to zoom out again afterwards. For systems with camera tracking this will not be needed.

#### Loudspeaker Volume

The audio system will use the loudspeakers built into the monitor or the Cisco Digital Natural Audio Module.

For some systems you can set the default volume level by adjusting the volume on the monitor with the monitor remote.

#### Brightness Control

To adjust brightness, colors or other settings of the monitor, use the monitor's own remote control. Adjust the monitor to suit the conditions of the conference room. The monitors supplied by Cisco have on-screen menus that are very easy to use. For more information on configuring the monitor as such, see the corresponding user guides and administration manuals.

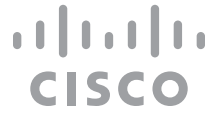

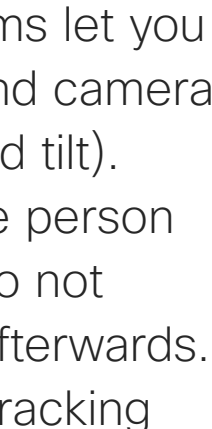

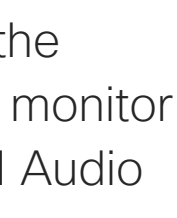

#### <span id="page-3-0"></span>Best Practice Introduction to Video Conferencing

#### Other Tips

A successful video conference provides a face-to-face meeting, even if the participants are miles or continents apart. Keep in mind that it still is a meeting—normal etiquette and dress code apply even here.

#### In the Meeting Room

- **•** Make sure the microphone is placed at the front of the table to ensure that all speech will be detected. The best position is at least 2m (6.5') in front of the system, on a flat surface with at least 0.3m (1') of table in front.
- **•** Directive microphones should point away from the video system.
- **•** Make sure that no obstacles block the view to the microphone at all times.
- **•** Microphones should always be placed away from noise sources like computer and projector fans placed on the table. The noise

from such sources is often perceived as surprisingly loud by the remote participants.

- **•** If you use a document or whiteboard camera try to arrange the participants so that the camera is close to the leader of the meeting, or alternatively, close to a designated controller.
- **•** When a whiteboard is used, the meeting will be perceived as better to the remote participants if the whiteboard is visible through the main camera, as well as through a dedicated whiteboard camera. Broadcasting companies normally do this to let viewers see that the presenter actually is in the same room.
- **•** Remember to arrange all the peripherals so that one participant can reach each of them to point, change the display, record or perform other functions during the conference.

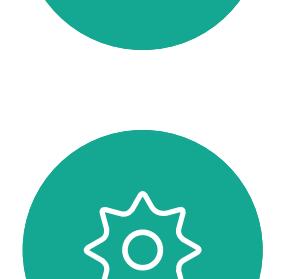

 $\Xi$ k

 $\mathsf{N}$ 

D1534511 Cisco Webex Room Series User Guide Systems using Touch10 Produced: September 2018 for CE9.5 All contents © 2010–2018 4 All contents © 2010−2018<br>Cisco Systems, Inc. All rights reserved

**•** To help ensure the most natural meeting environment, position the camera on the top center of the receiving monitor, if possible. The camera should point directly at the meeting participants to guarantee eye contact with those at the far end. Check this out by means of the Selfview feature of your video system. The Selfview shows what the remote party can see from your system (the outgoing video).

**•** If you are going to share content you will normally make use of duo video. That implies the use of two video streams, one showing the presentation and the other showing the presenter—or the group of presenters. Smaller systems may force you to choose between watching the presentation or the presenter.

D1534511 Cisco Webex Room Series User Guide Systems using Touch10 Produced: September 2018 for CE9.5 All contents © 2010–2018 Cisco Systems, Inc. All rights reserved 5

# **Extension Mobility**  $\begin{matrix} \texttt{o} & \texttt{p} & \texttt{\textcolor{blue}{\langle X \rangle}} \end{matrix}$

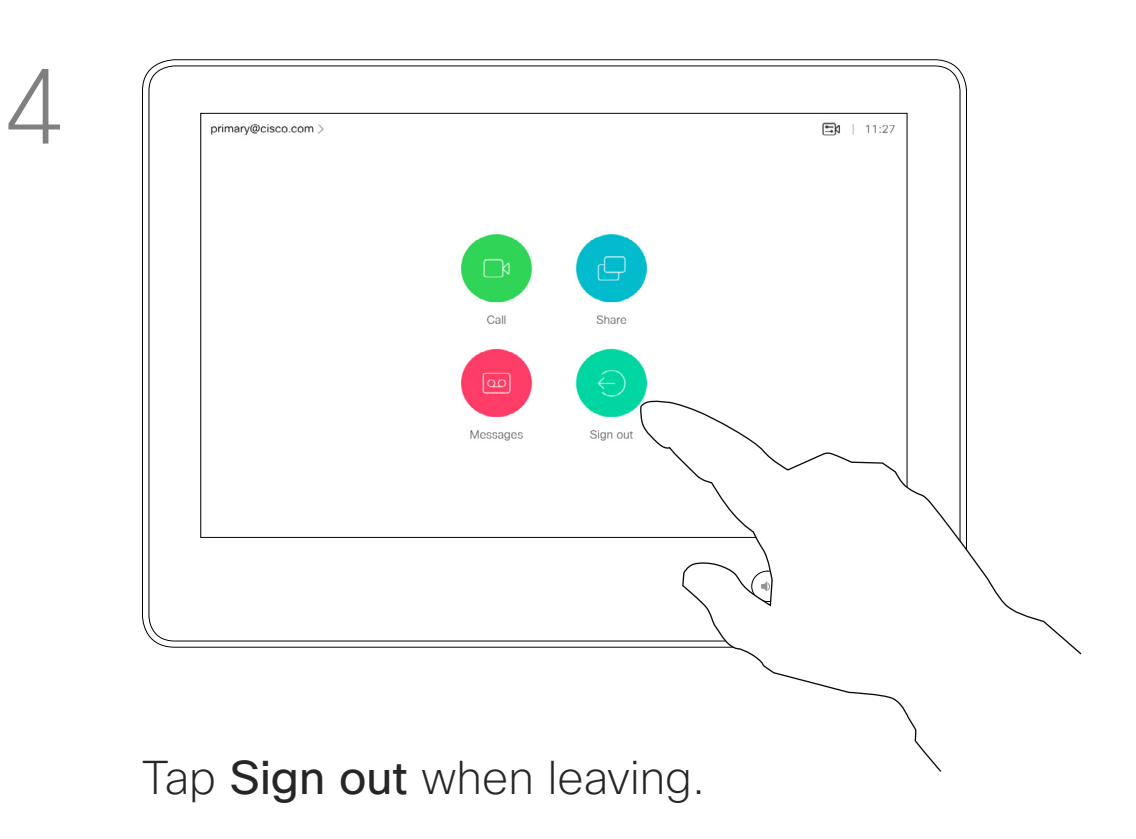

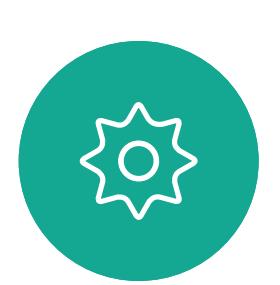

 $\Xi$ 

<span id="page-4-0"></span> $\int_{0}^{0}$ 

 $\Box$ 

 $\widehat{O}$ 

 $\bigoplus$ 

 $\Box$ 

 $\Delta$ 

### Logging On With Your Own Credentials Introduction

Video systems located in meeting rooms and quiet rooms and running under CUCM (Cisco Unified Communications Manager) may allow you to log in to the video system with your own personal credentials.

CUCM will then route all incoming calls destined for you to that specific video system.

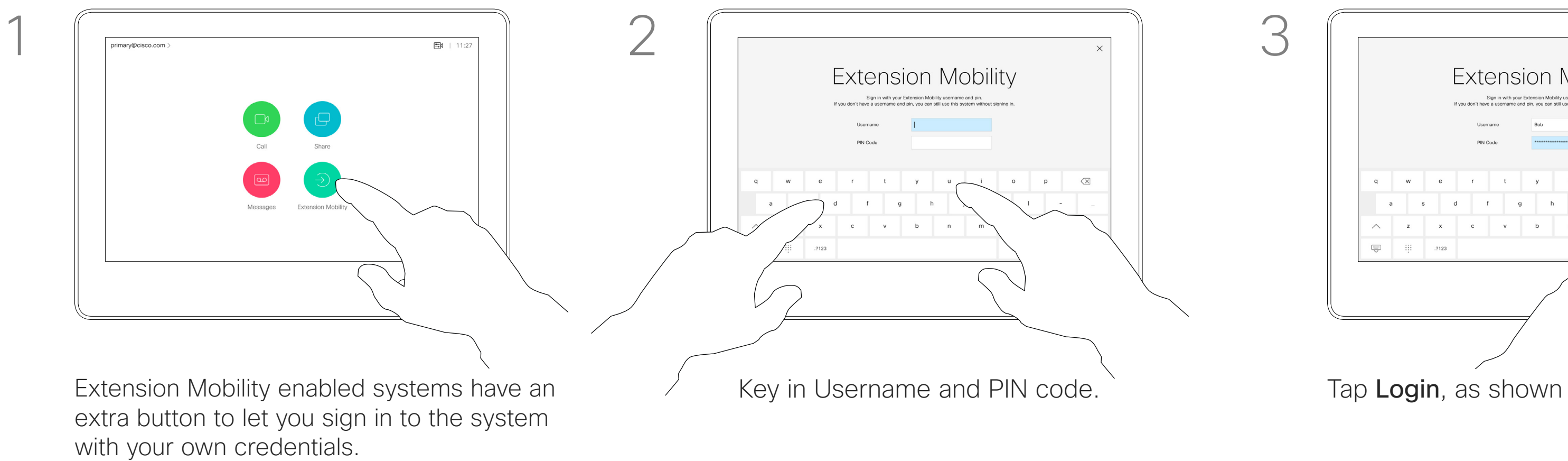

Tap the Extension Mobility button.

Once you log out from Extension Mobility your list of Recents will be cleared from the system.

Extension Mobility is also referred to as Hot-desking.

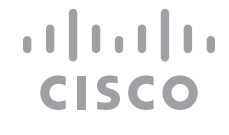

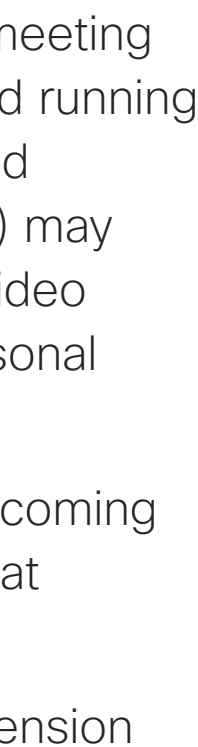

#### About Extension Mobility

<span id="page-5-0"></span>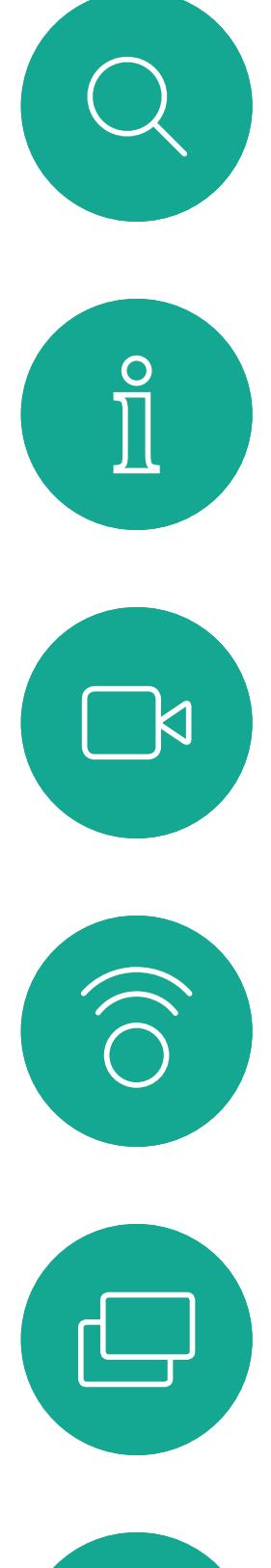

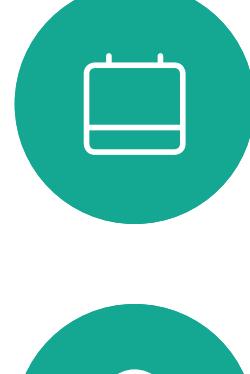

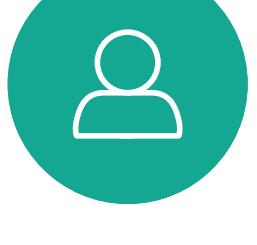

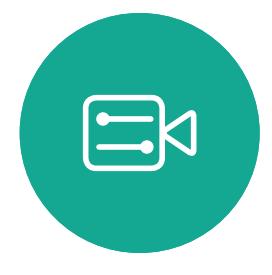

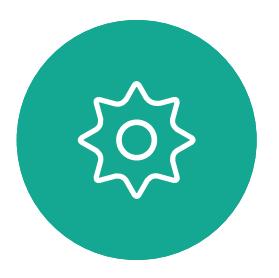

D1534511 Cisco Webex Room Series User Guide Systems using Touch10 Produced: September 2018 for CE9.5 All contents © 2010-2018<br>Cisco Systems, Inc. All rights reserved Cisco Systems, Inc. All rights reserved 6

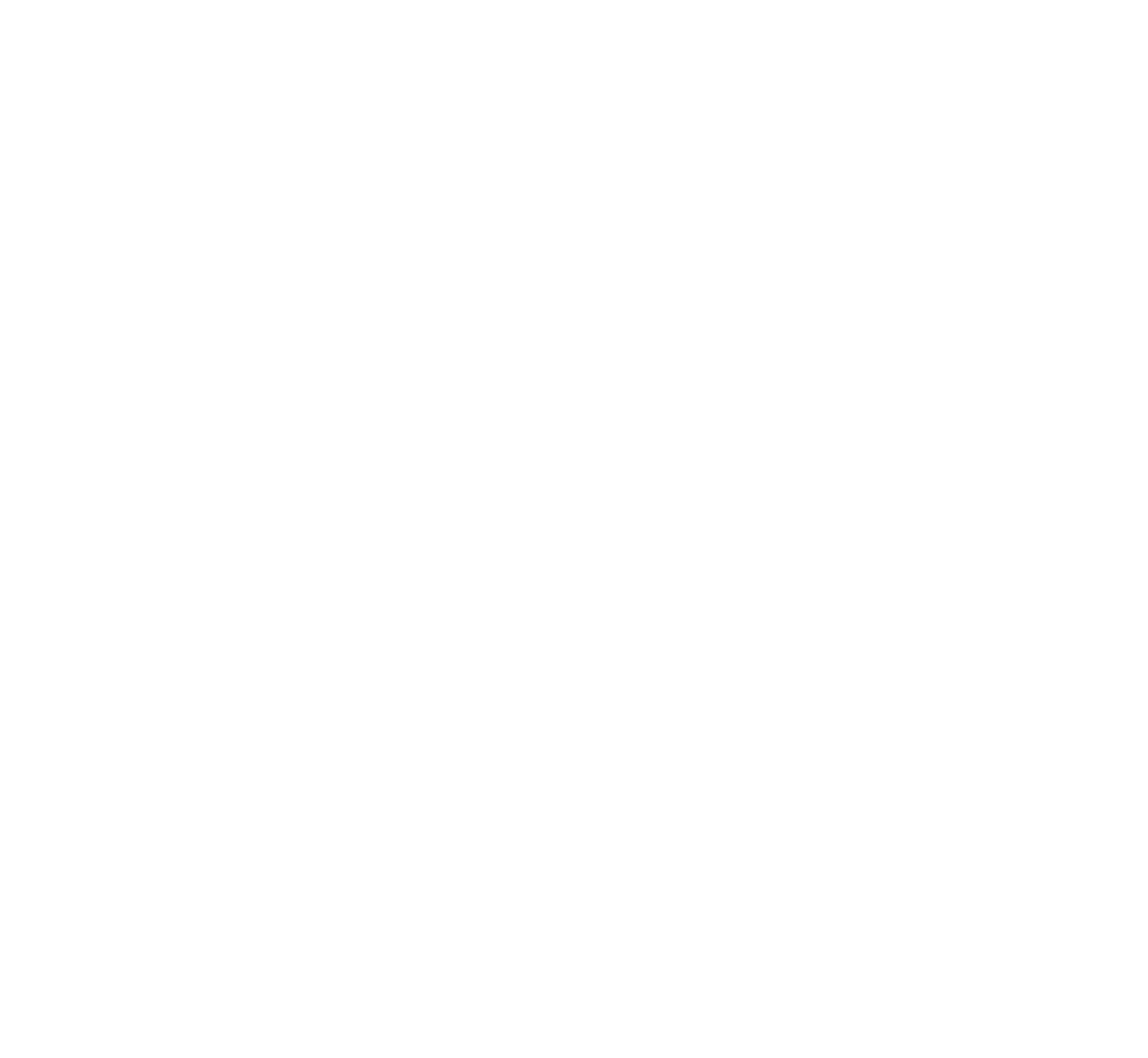

## Video Calls

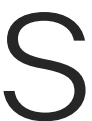

 $\begin{array}{c|c|c|c} \hline \cdots & \cdots & \cdots \\ \hline \text{CISCO} & & \end{array}$ 

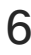

Your lists of Contacts consist of three parts:

Favorites. These contacts have been put there by you. These entries will typically be someone you call frequently or otherwise need to access in a swift and convenient manner from time to time.

Directory will typically be a corporate directory installed on your system by your video support team.

Tap and hold  $*$  to type the point sign used in IP-addresses.

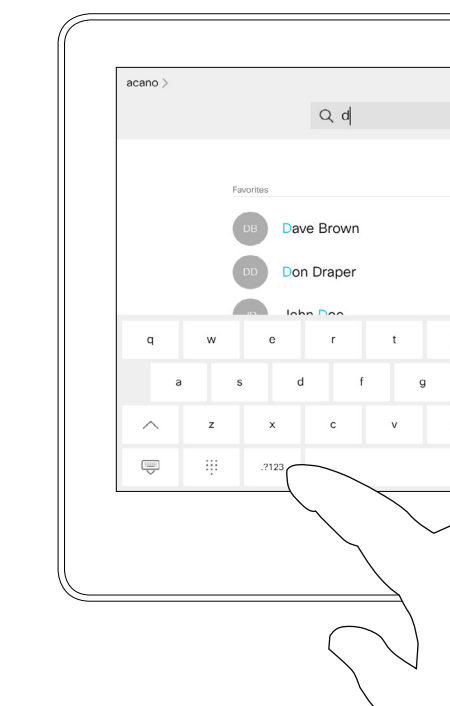

Recents is a list of calls you have placed, received or missed earlier.

#### The following options apply:

- **•** You may key in a name, number or an IP address and the system will look in all lists for you.
- **•** You may add the entry to the list of *Favorites*; edit aspects of the entry before calling; change the call rate and remove the entry from *Recents*.

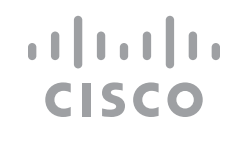

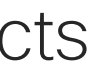

### Place Call From Contact List Video Calls About

## the Lists of Contacts

Matches will appear as you type.

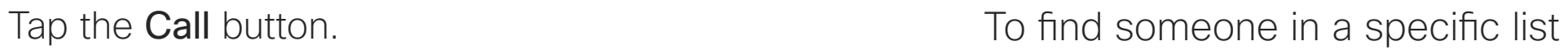

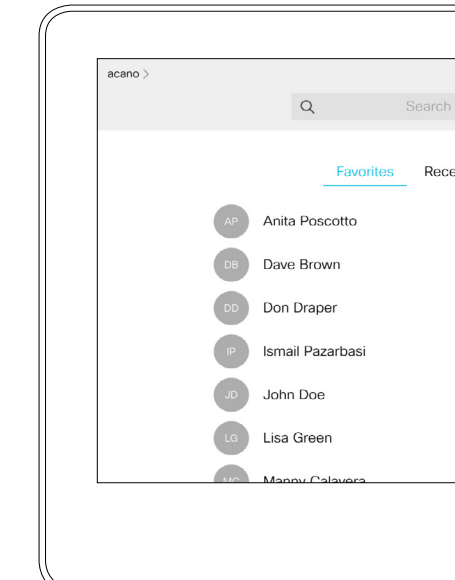

(Favorites, Directory or Recents), tap the entry.

that list and then scroll down to locate

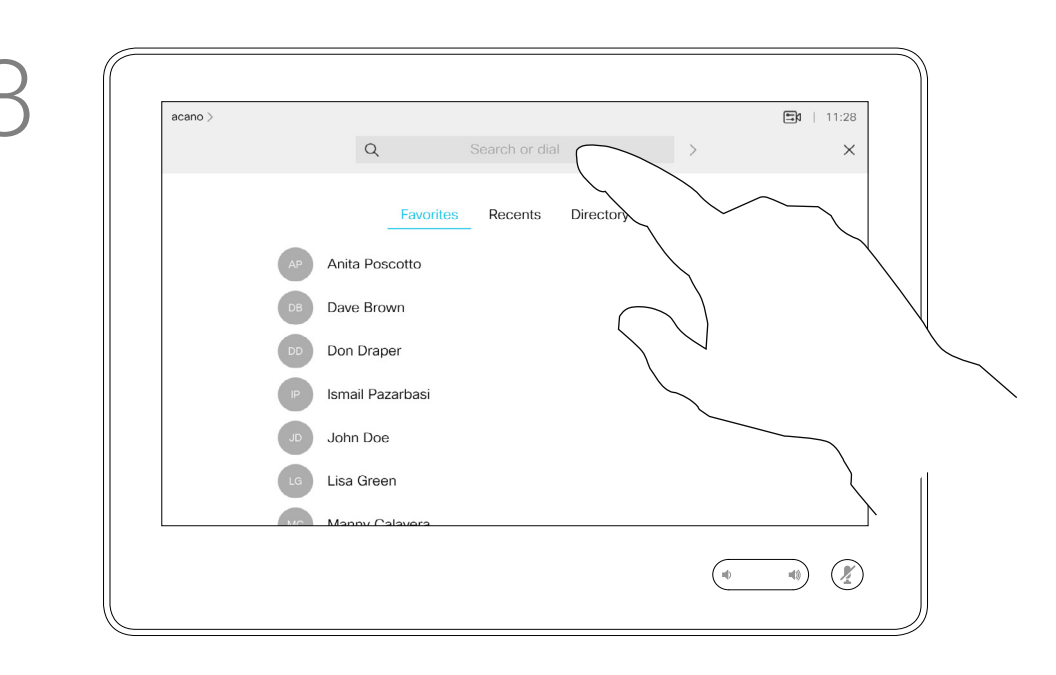

Alternatively, tap the Search or Dial field. This will invoke the virtual keyboard and your entry will be looked for in all lists.

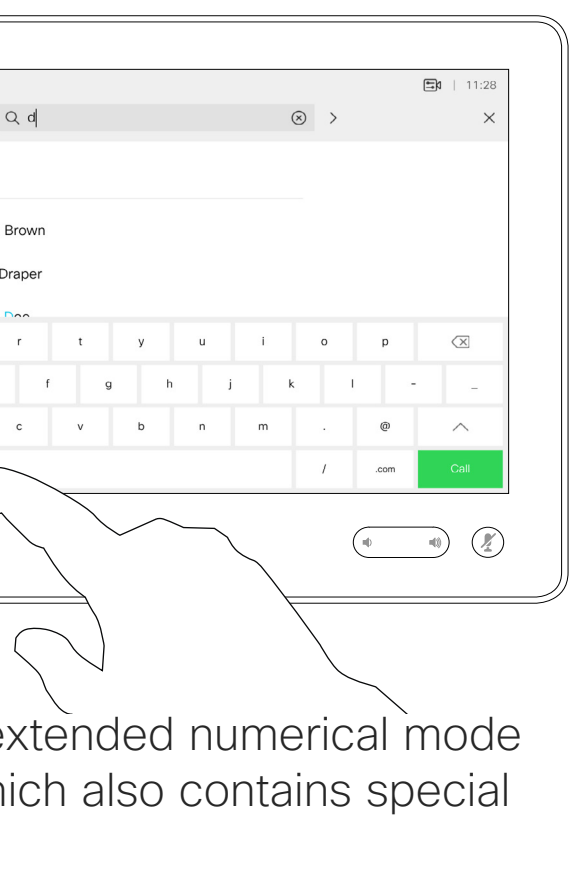

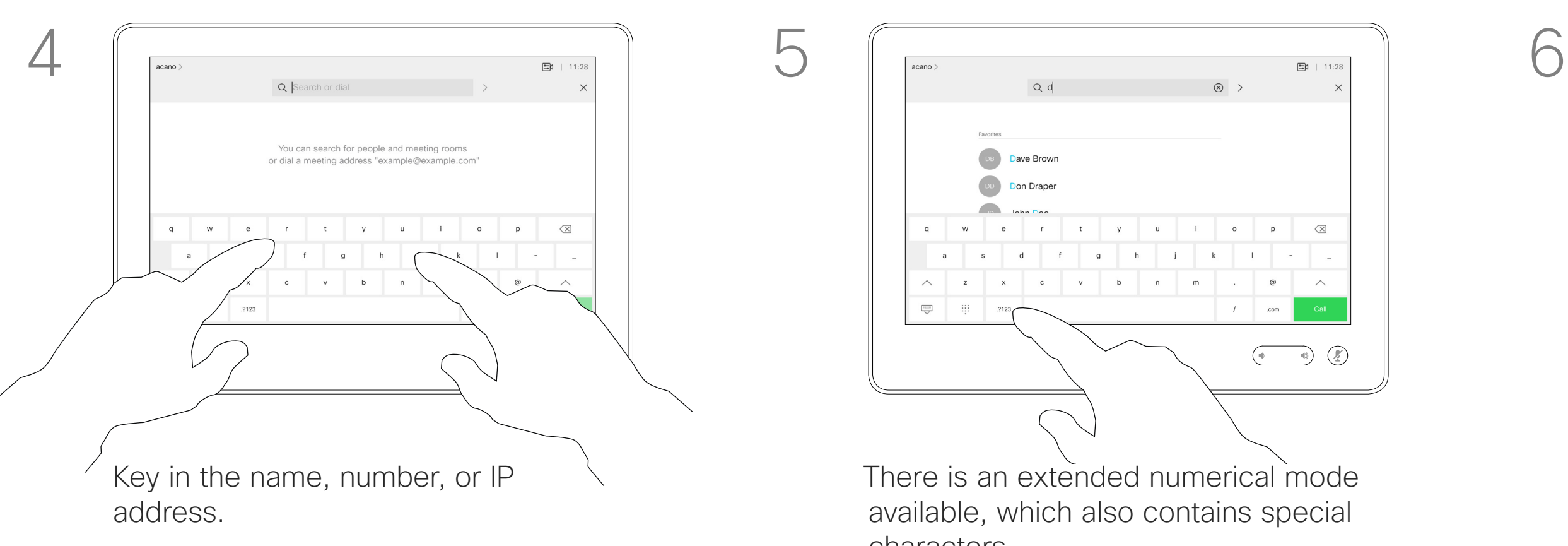

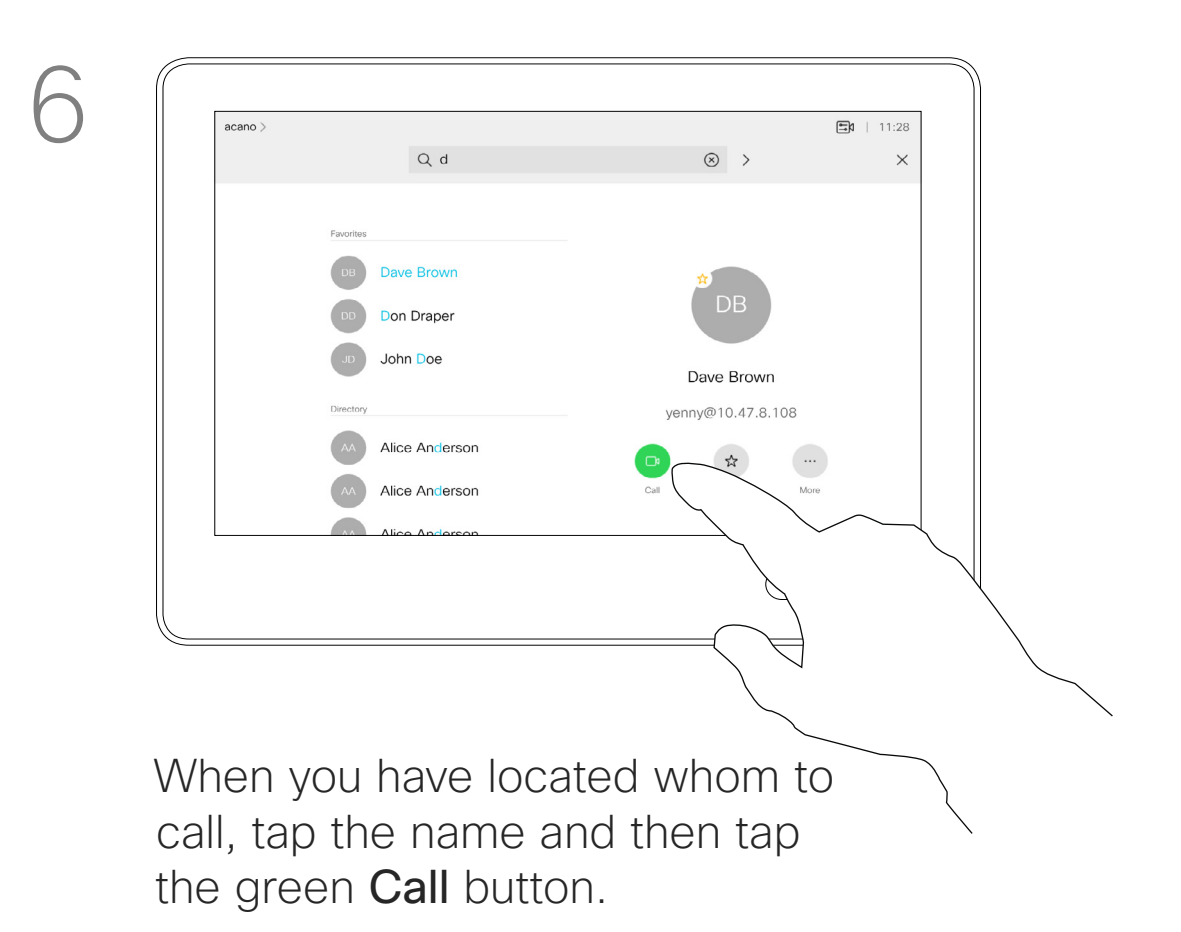

There is an extended numerical mode available, which also contains special characters.

To toggle between the alphanumerical mode and the extended numerical mode tap the key in the lower left corner of the keyboard.

D1534511 Cisco Webex Room Series User Guide Systems using Touch10 Produced: September 2018 for CE9.5 All contents © 2010–2018 7<br>Cisco Systems, Inc. All rights reserved

<span id="page-6-0"></span> $\prod^{\circ}$ 

**R** 

 $\widehat{O}$ 

 $\bigoplus$ 

 $\Box$ 

 $\Xi$ 

 $\left\{\begin{matrix} 0 \\ 0 \end{matrix}\right\}$ 

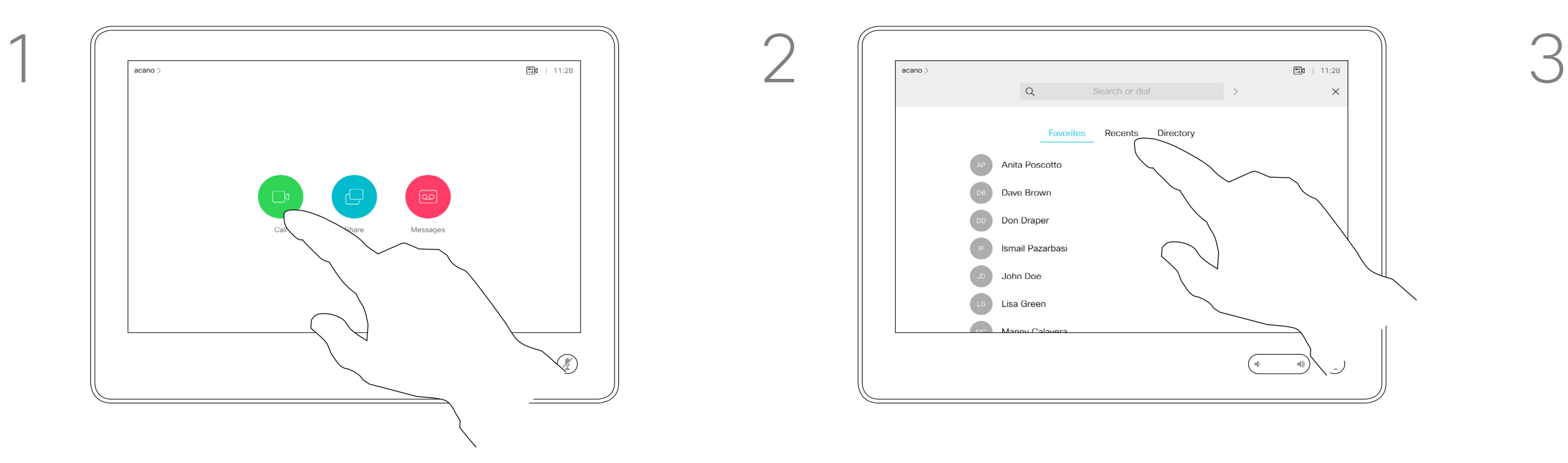

For how to enter the Contacts list, see the previous page.

Tap the **Call** button. Tap the **Search or Dial** field or scroll through any of the lists, as shown on the previous page.

You may have to edit an entry in one of the Contact lists before you place the call. There may be a need to add a prefix, a suffix or otherwise alter the entry to ensure success.

#### About Entry Edits

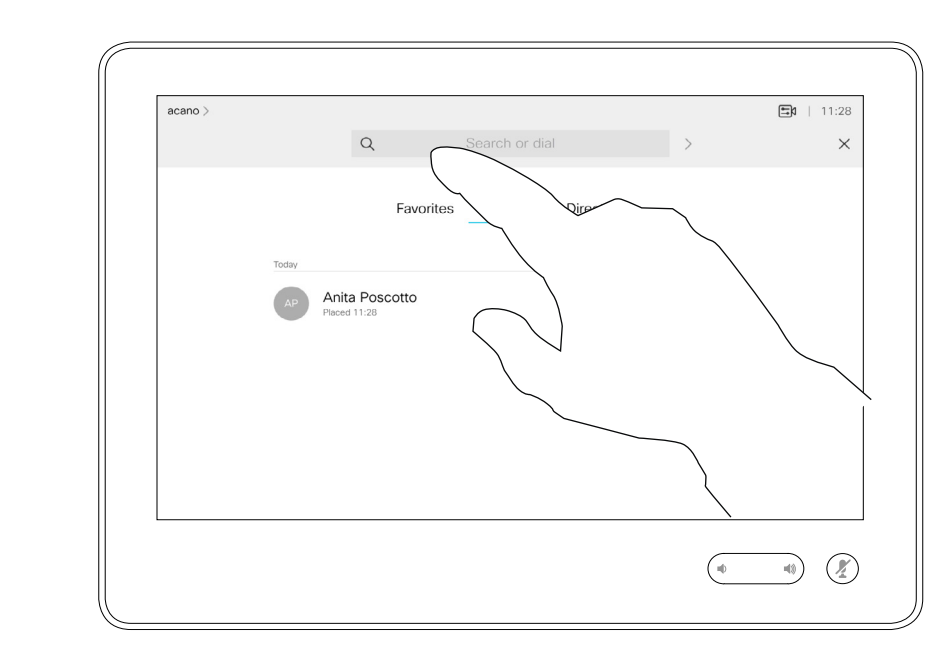

<span id="page-7-0"></span>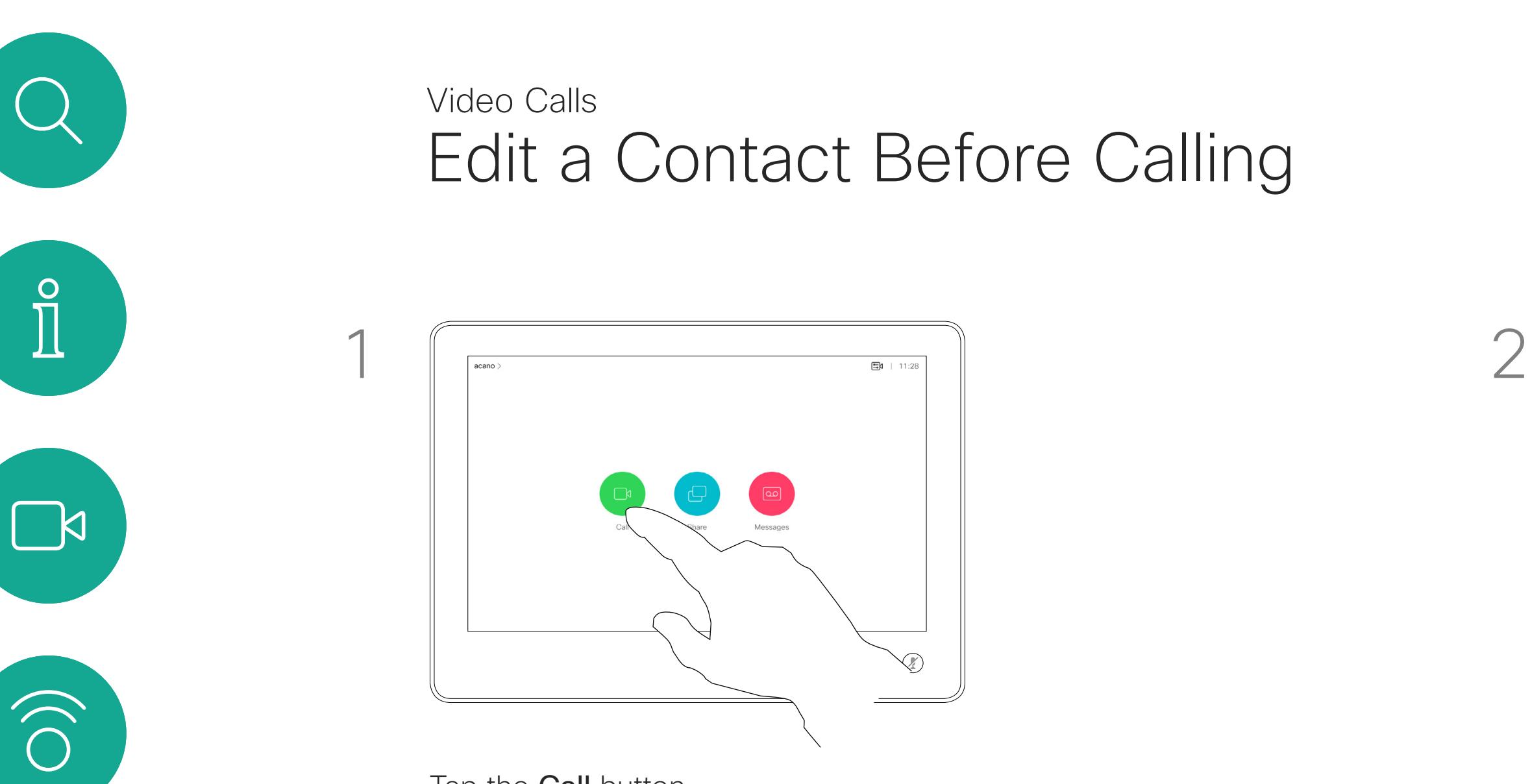

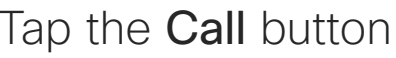

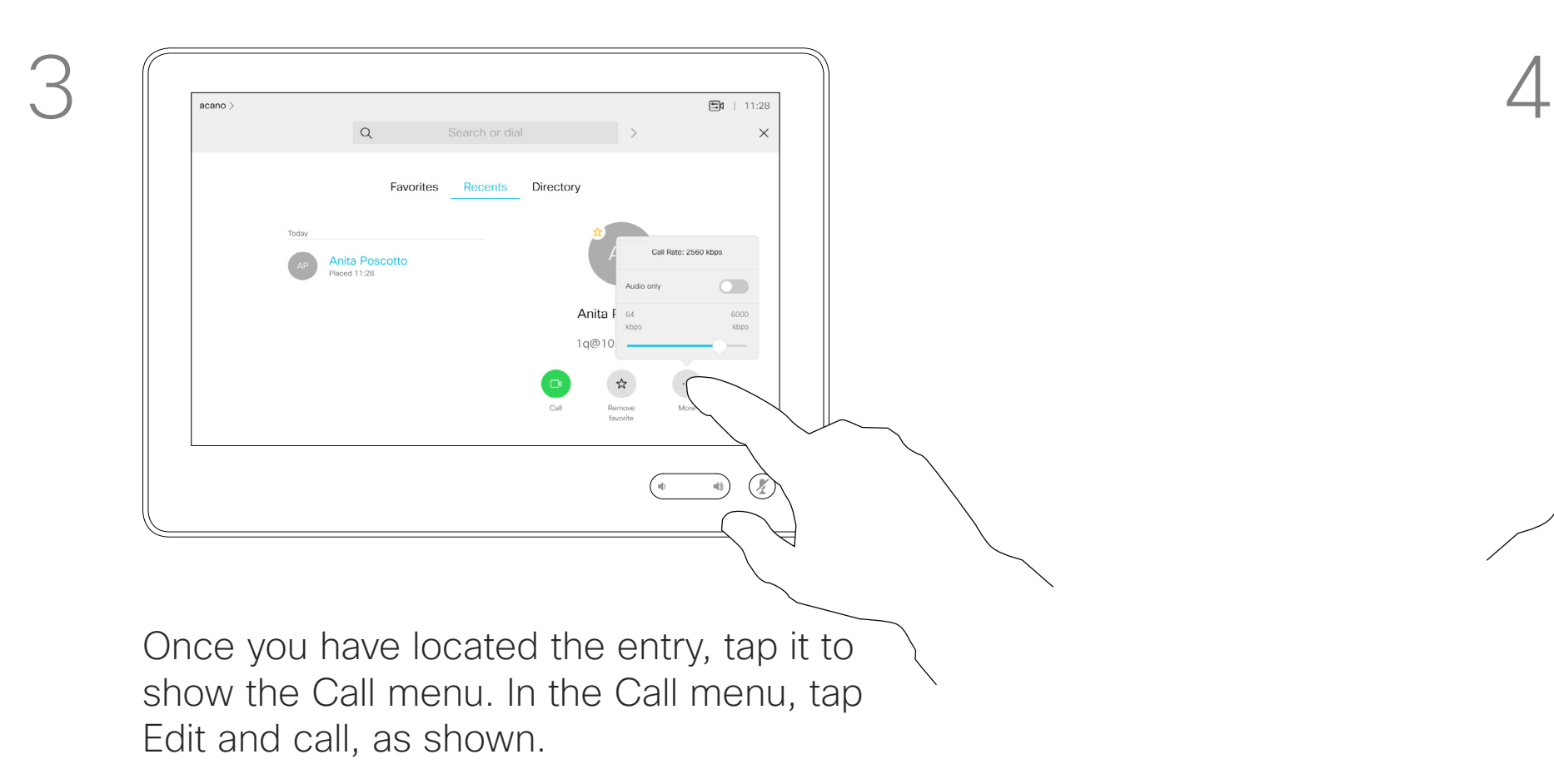

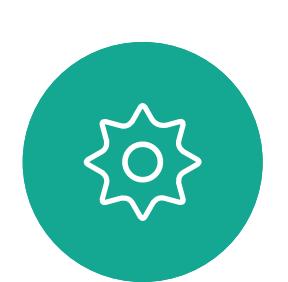

 $\Xi$ 

 $\begin{picture}(42,10) \put(0,0){\line(1,0){10}} \put(15,0){\line(1,0){10}} \put(15,0){\line(1,0){10}} \put(15,0){\line(1,0){10}} \put(15,0){\line(1,0){10}} \put(15,0){\line(1,0){10}} \put(15,0){\line(1,0){10}} \put(15,0){\line(1,0){10}} \put(15,0){\line(1,0){10}} \put(15,0){\line(1,0){10}} \put(15,0){\line(1,0){10}} \put(15,0){\line(1$ 

 $\qquad \qquad \Box$ 

 $\Delta$ 

D1534511 Cisco Webex Room Series User Guide Systems using Touch10 Produced: September 2018 for CE9.5 All contents © 2010-2018<br>Cisco Systems, Inc. All rights reserved 8 Bill contents © 2010-2018<br>Cisco Systems, Inc. All rights reserved

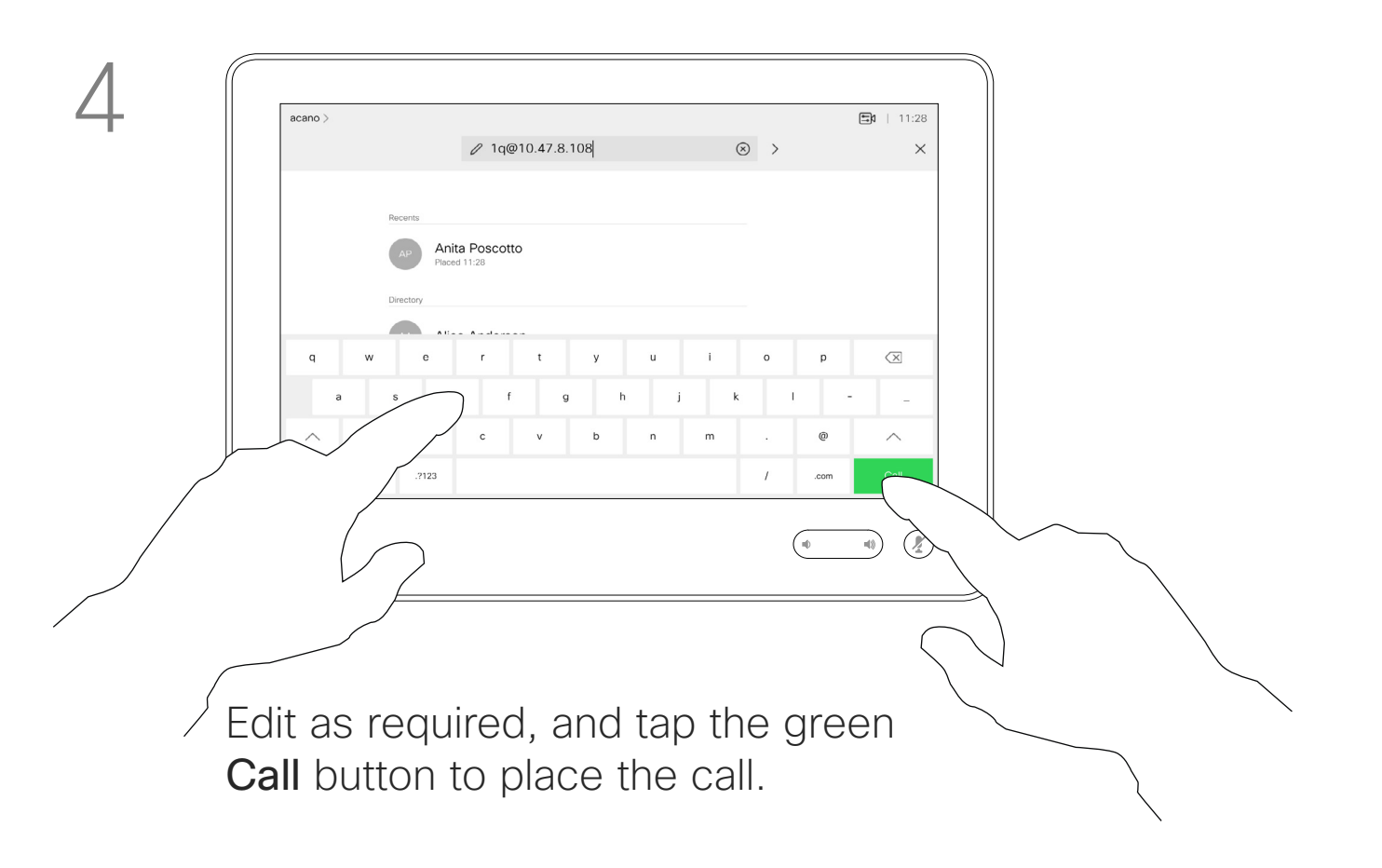

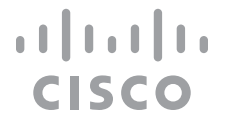

You may call someone who is not listed in your list of contacts by keying in their name, address or number using the virtual keyboard of the Touch pad.

Tap Touch Tones (this button appears as soon as the call is placed) to invoke the keypad needed for this.

Anyone you have previously called or who has called you, will appear in the *Recents* list and you may transfer any of them to your list of *Favorites*. This is described in the section *Contacts*.

Sometimes you may be urged to enter numbers during a call, typically to reach extensions or to provide a pin code.

Note that Recents can be cleared from the web interface only.

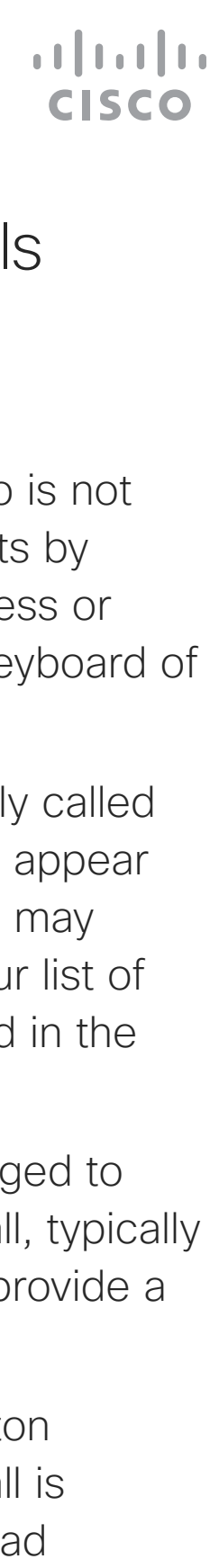

#### About Placing Calls

the keyboard

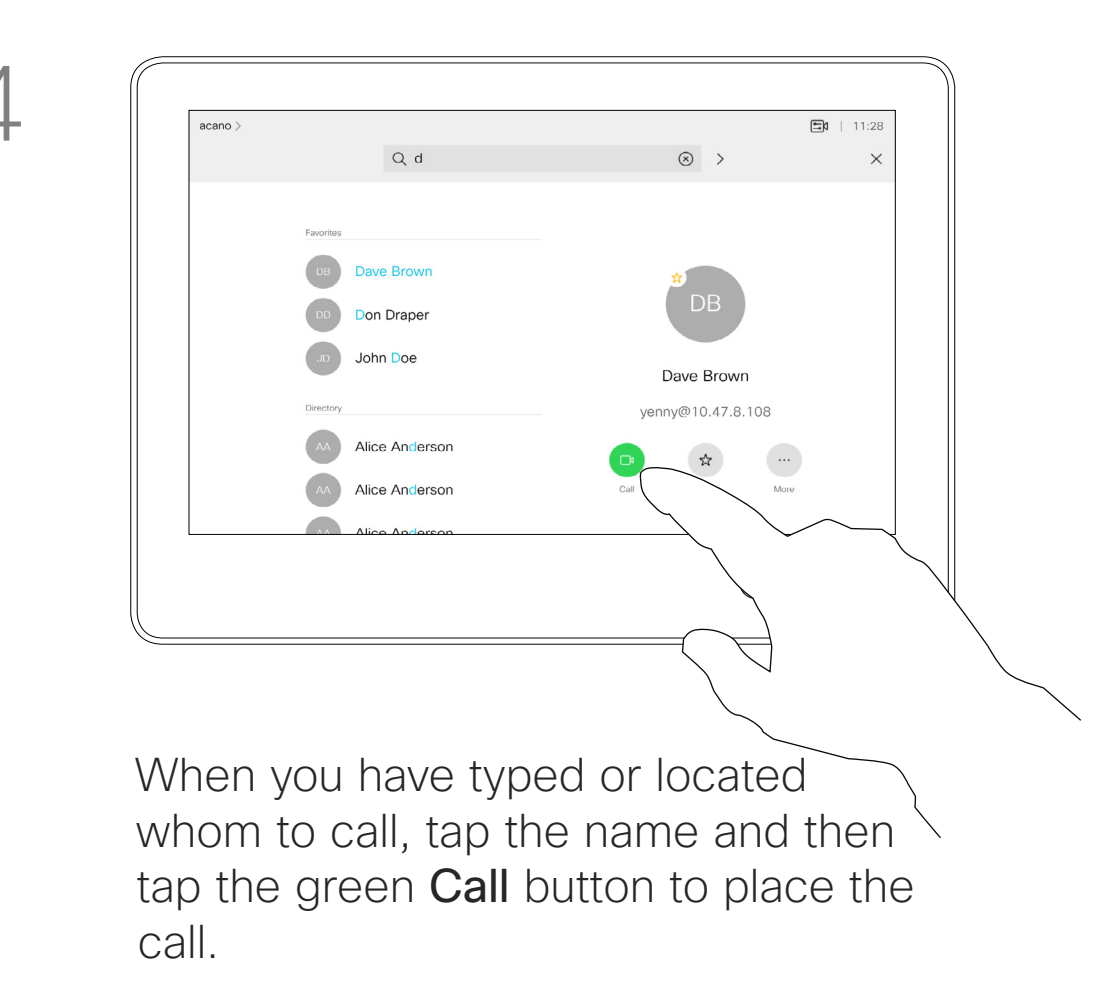

<span id="page-8-0"></span>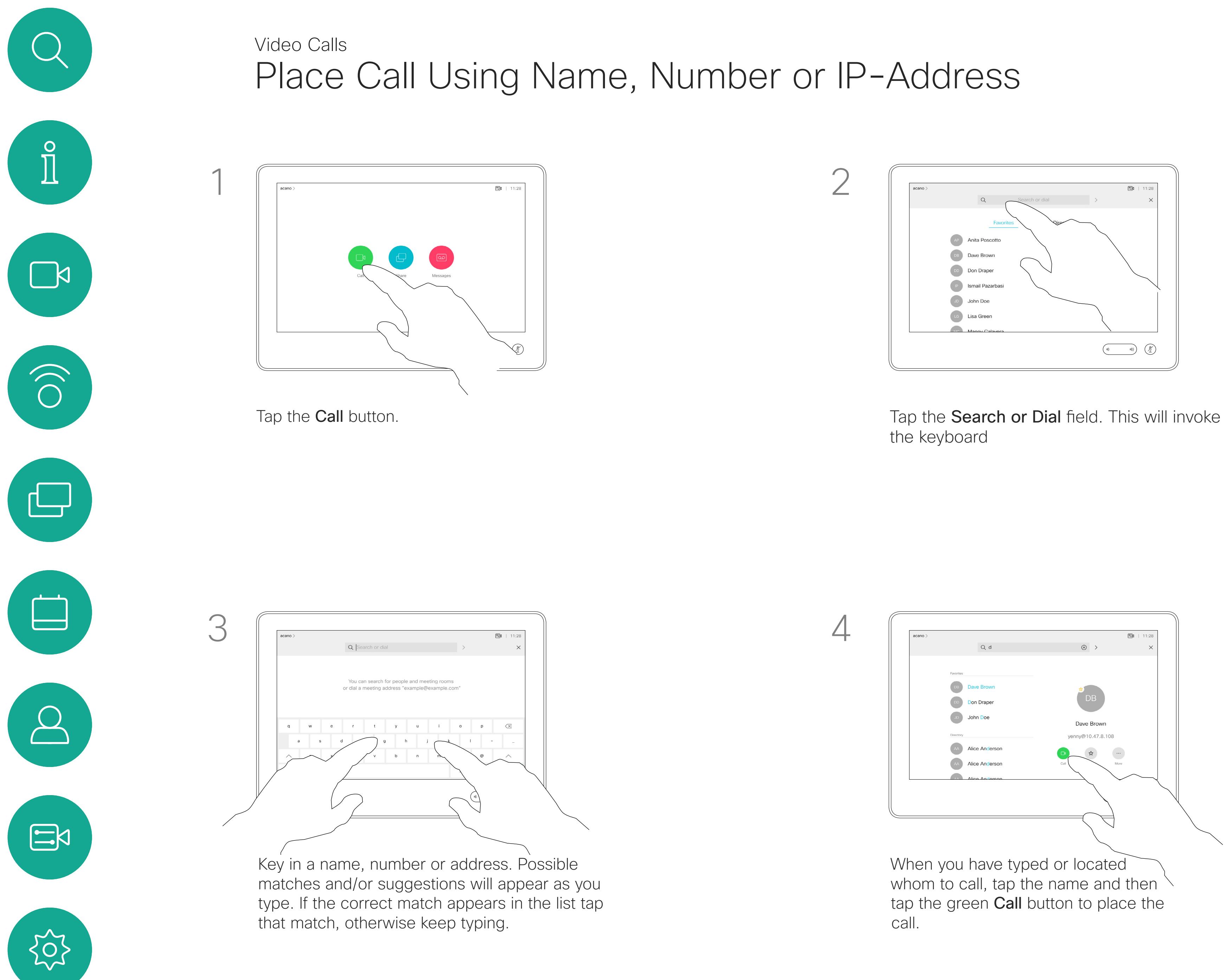

D1534511 Cisco Webex Room Series User Guide Systems using Touch10 Produced: September 2018 for CE9.5 All contents © 2010–2018 governes C 2010–2018<br>Cisco Systems, Inc. All rights reserved

#### $\Xi$  $11$ AP Anita Poscotto DB Dave Brown DD Don Draper **IP** Ismail Pazarbas John Doe LG Lisa Green  $\begin{picture}(20,10) \put(0,0){\line(1,0){10}} \put(15,0){\line(1,0){10}} \put(15,0){\line(1,0){10}} \put(15,0){\line(1,0){10}} \put(15,0){\line(1,0){10}} \put(15,0){\line(1,0){10}} \put(15,0){\line(1,0){10}} \put(15,0){\line(1,0){10}} \put(15,0){\line(1,0){10}} \put(15,0){\line(1,0){10}} \put(15,0){\line(1,0){10}} \put(15,0){\line(1$

- **•** If someone calls you, you may accept, decline or ignore the call.
- **•** If you decline the call, busy information will be sent to the calling party.
- **•** If you ignore the call, the calling party will perceive this as if you were absent (you did not pick up the call.
- **•** Your video infrastructure may allow you to receive multiple incoming calls. Consult your video support team, if needed.

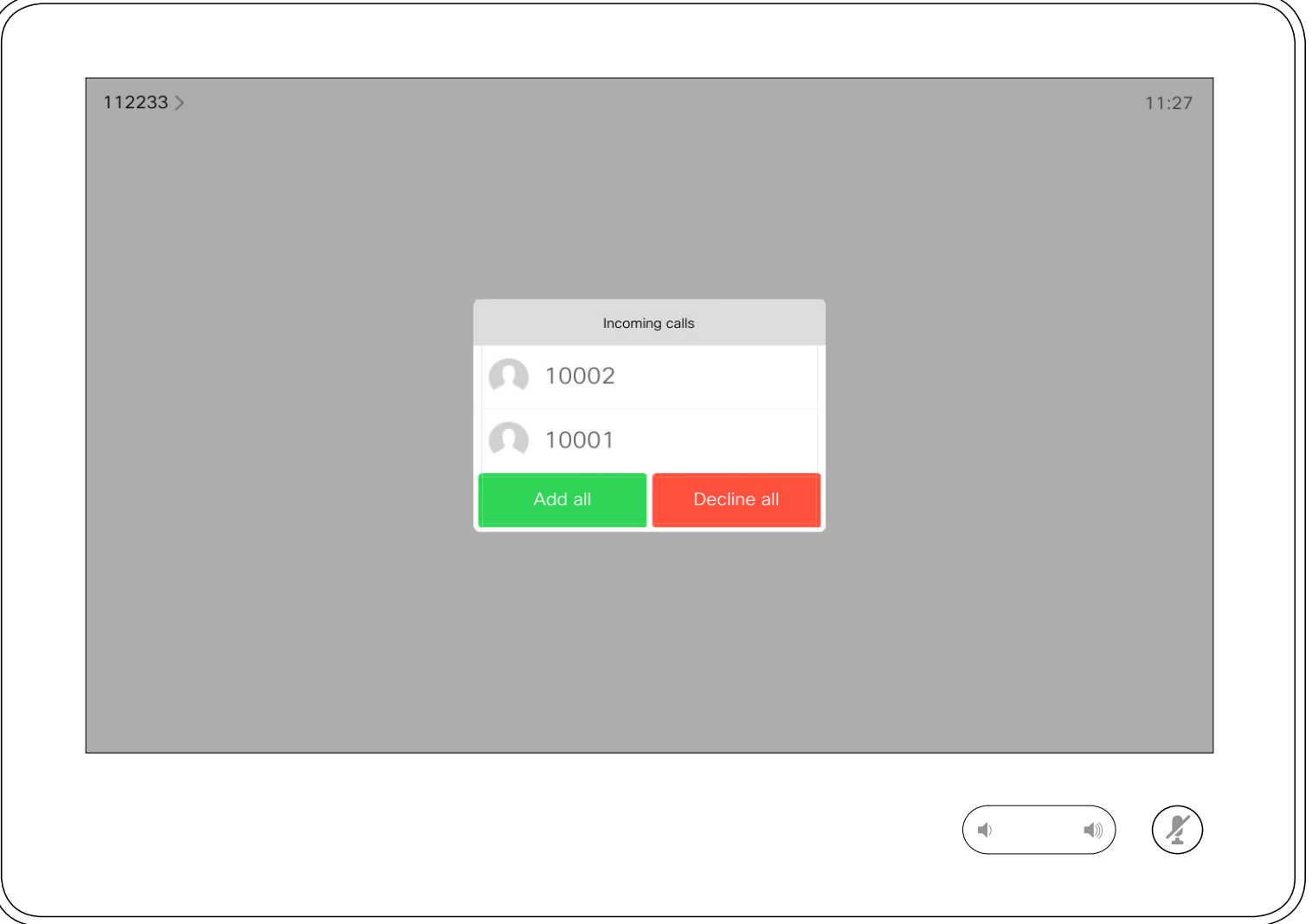

An incoming call may be answered or declined. If your system allows you to receive multiple incoming calls, you may elect to add all or decline all.

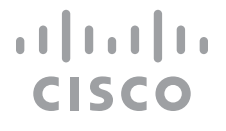

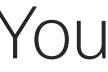

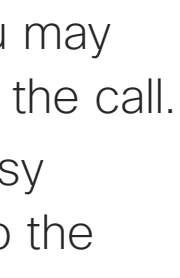

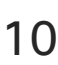

### Receive Calls—When not In a Call Already Video Calls

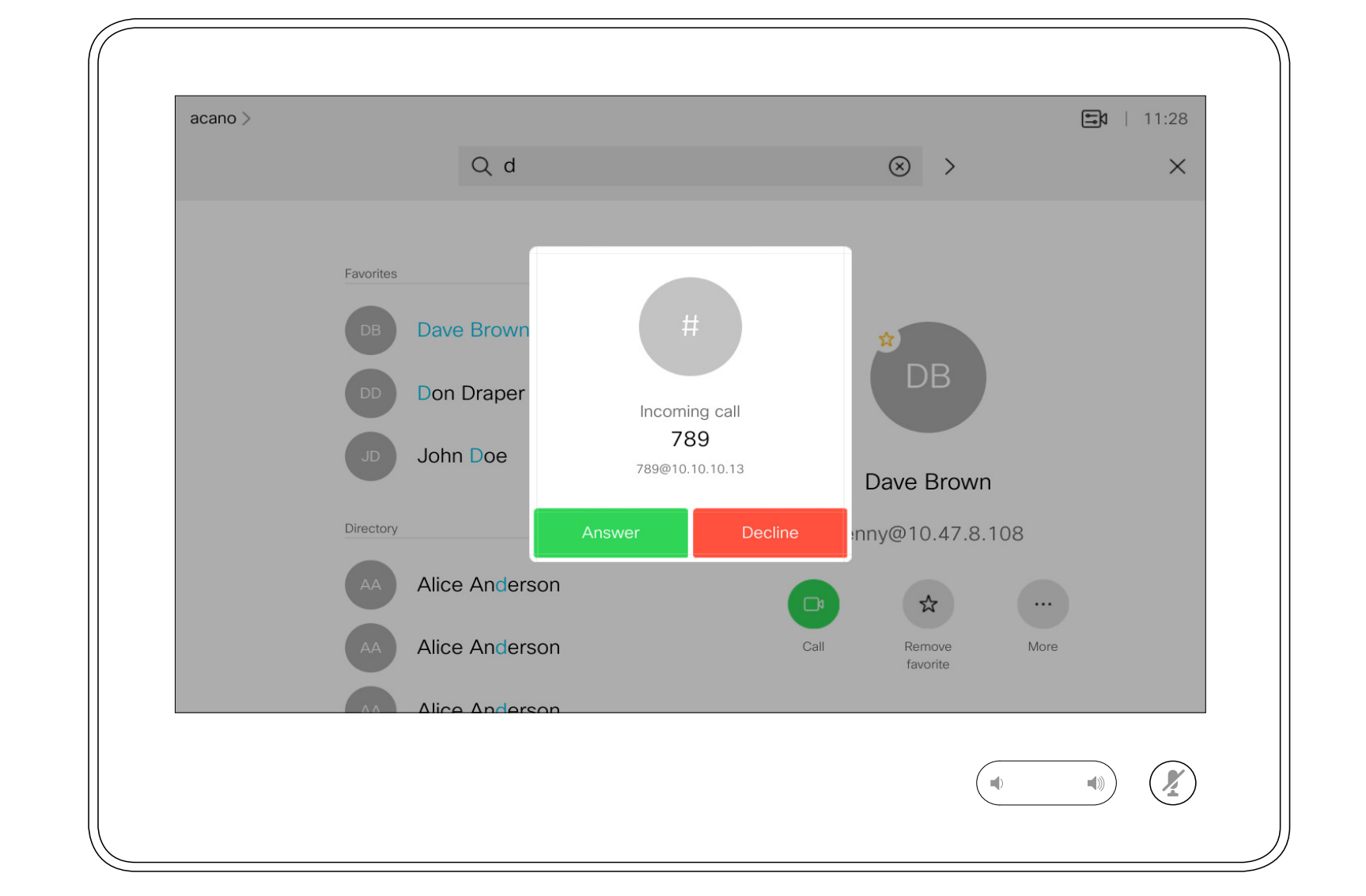

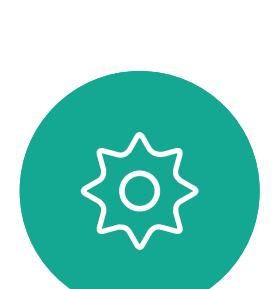

 $\begin{picture}(20,20) \put(0,0){\line(1,0){10}} \put(15,0){\line(1,0){10}} \put(15,0){\line(1,0){10}} \put(15,0){\line(1,0){10}} \put(15,0){\line(1,0){10}} \put(15,0){\line(1,0){10}} \put(15,0){\line(1,0){10}} \put(15,0){\line(1,0){10}} \put(15,0){\line(1,0){10}} \put(15,0){\line(1,0){10}} \put(15,0){\line(1,0){10}} \put(15,0){\line(1$ 

<span id="page-9-0"></span> $\int_{0}^{0}$ 

 $\Box$ 

 $\widehat{O}$ 

 $\bigoplus$ 

 $\qquad \qquad \Box$ 

 $\Delta$ 

D1534511 Cisco Webex Room Series User Guide Systems using Touch10 Produced: September 2018 for CE9.5 All contents © 2010–2018 10 Outlets C 2010–2018<br>10 Outlets C 2010–2018

#### If Someone Calls You

If you already are in a call, you may accept another incoming call under certain circumstances.

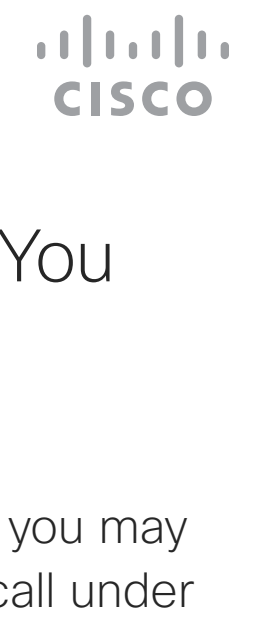

### Receive Calls While in Another Call Video Calls

<span id="page-10-0"></span>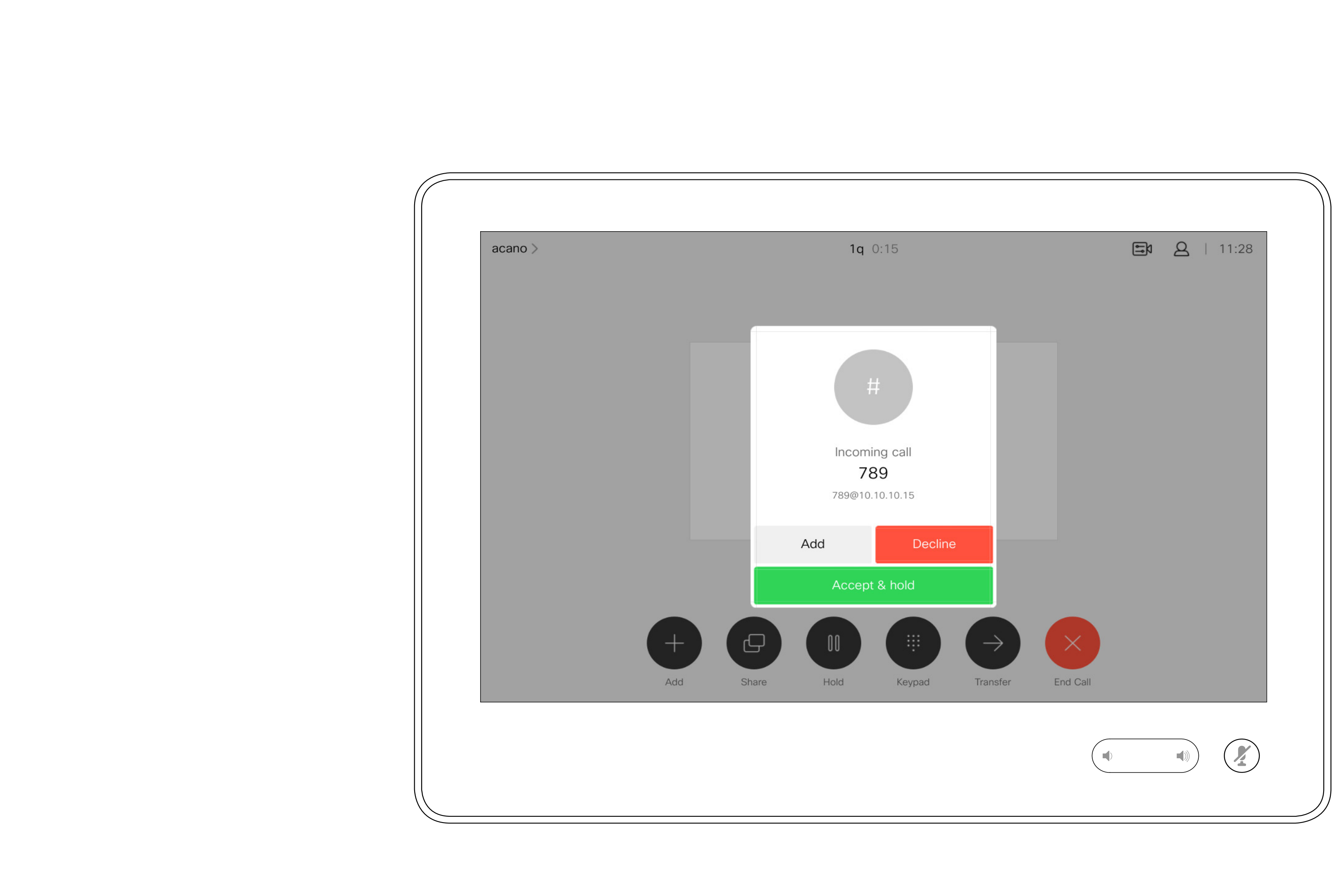

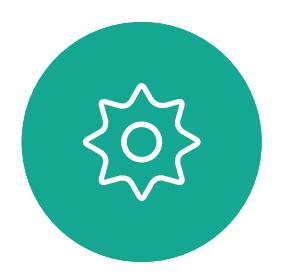

D1534511 Cisco Webex Room Series User Guide Systems using Touch10 Produced: September 2018 for CE9.5 All contents © 2010-2018<br>Cisco Systems, Inc. All rights reserved 11 Outlets Contents Contents Contents Contents Contents Contents Contents Contents Contents Contents Contents Contents Contents Contents Contents Contents Contents Contents Contents Contents Contents Contents Contents Cont

#### If Someone Calls You

Tapping End in a call will disconnect yourself from a call. In a call with two parties only, this will then terminate the call.

a conference, tapping End will, for some types of conferences, cause the entire conference to terminate.

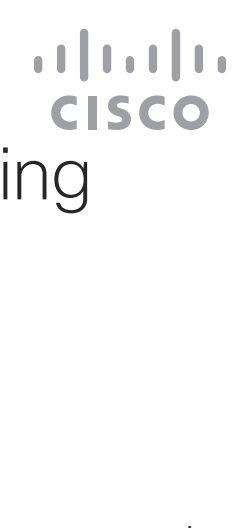

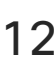

In a conference call with multiple participants tapping End will terminate your participation only if you are a regular participant. However, if you are the host of such

#### About Disconnecting Yourself

### Disconnect Yourself From Call Video Calls

<span id="page-11-0"></span>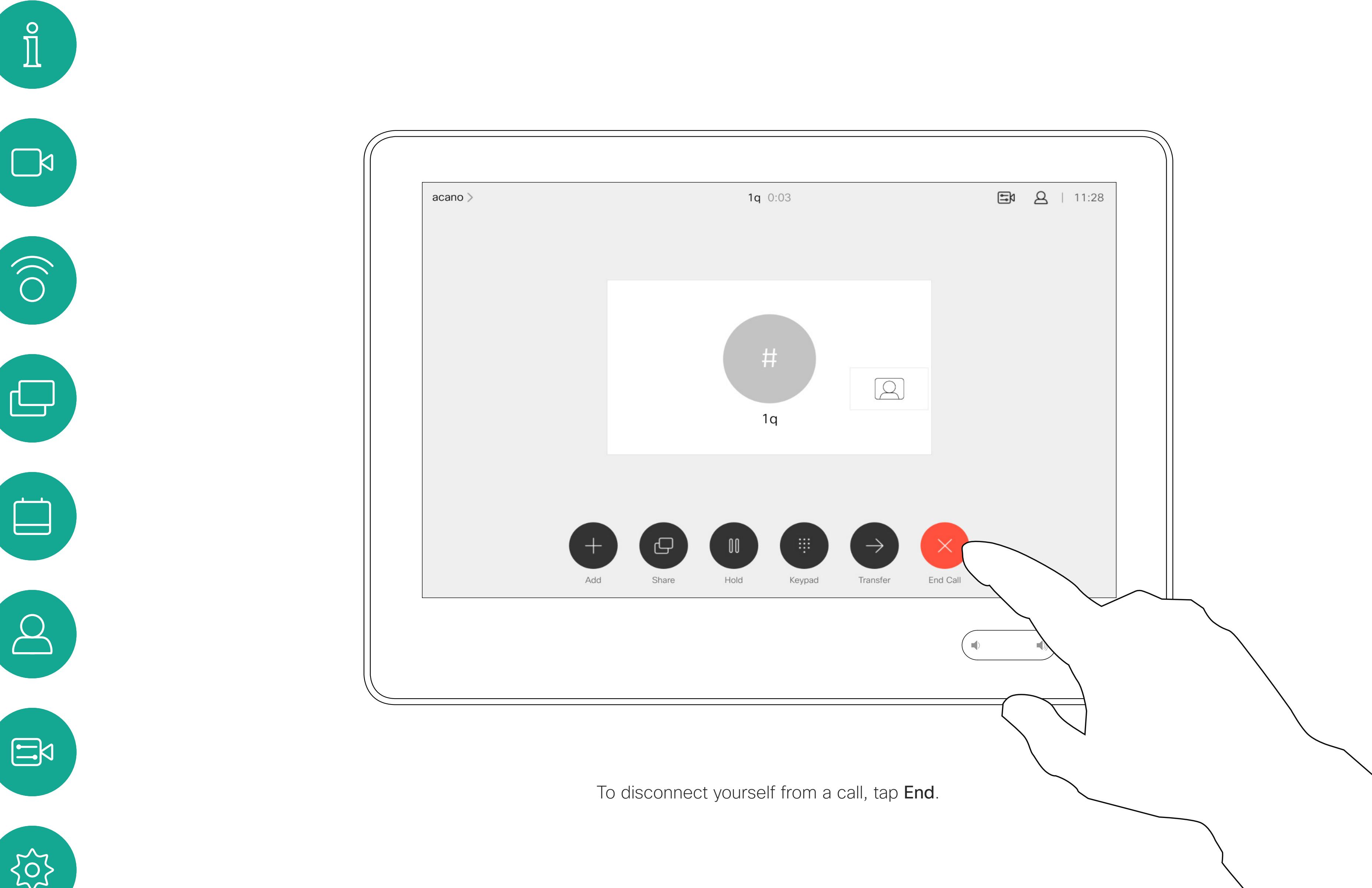

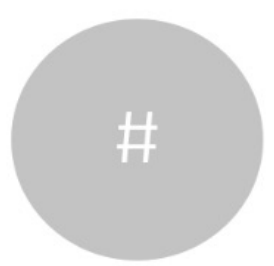

D1534511 Cisco Webex Room Series User Guide Systems using Touch10 Produced: September 2018 for CE9.5 All contents © 2010–2018 12<br>12 Cisco Systems, Inc. All rights reserved

### Put Call on Hold and Resume a Call on Hold About Putting on Hold About Putting on Hold Video Calls

Putting someone on hold is typically something you do as an initial step when transferring someone to another person, but it may also be used when you need to consult a person, or as an alternative to muting where you will also include stopping the video transmission.

 $\begin{array}{c|c|c|c|c|c} \hline \rule{0pt}{2.5ex} & & & & & \\ \hline \rule{0pt}{2.5ex} & & & & & \\ \hline \rule{0pt}{2.5ex} & & & & & \\ \hline \rule{0pt}{2.5ex} & & & & & \\ \hline \rule{0pt}{2.5ex} & & & & & \\ \hline \rule{0pt}{2.5ex} & & & & & \\ \hline \rule{0pt}{2.5ex} & & & & & \\ \hline \rule{0pt}{2.5ex} & & & & & \\ \hline \rule{0pt}{2.5ex} & & & & & \\ \hline \rule{0pt}{2.5ex} & & & & & \\ \hline$ CISCO

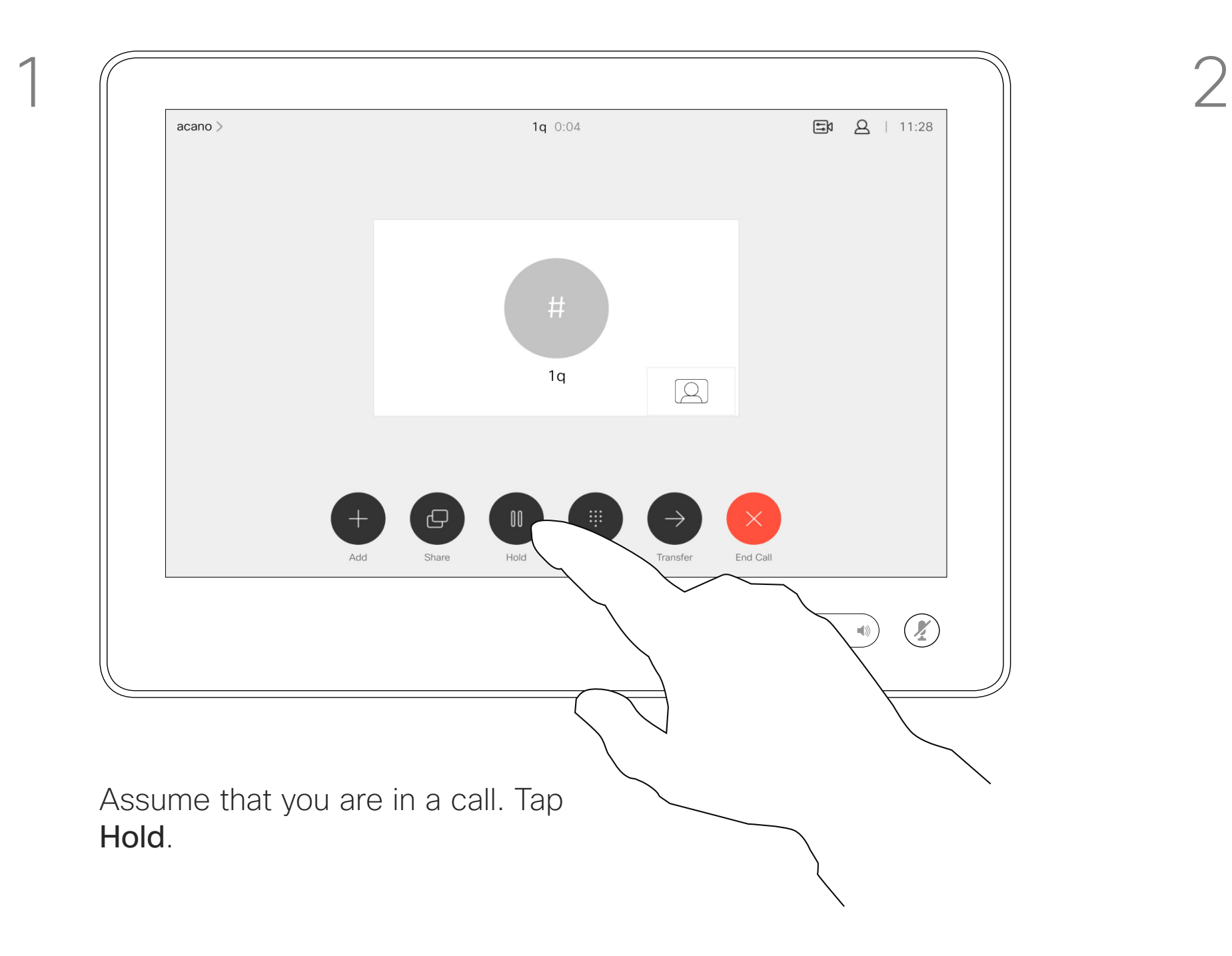

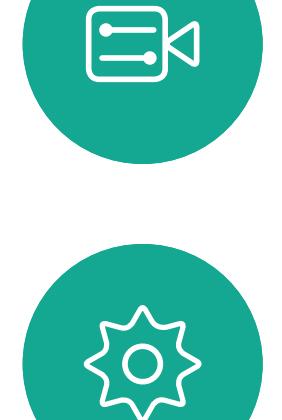

<span id="page-12-0"></span>

 $\sum_{i=1}^{n}$ 

 $\widehat{O}$ 

 $\Box$ 

 $\Box$ 

 $\bigcirc$ 

D1534511 Cisco Webex Room Series User Guide Systems using Touch10 Produced: September 2018 for CE9.5 All contents © 2010-2018<br>Cisco Systems, Inc. All rights reserved 13<br>13 Cisco Systems, Inc. All rights reserved

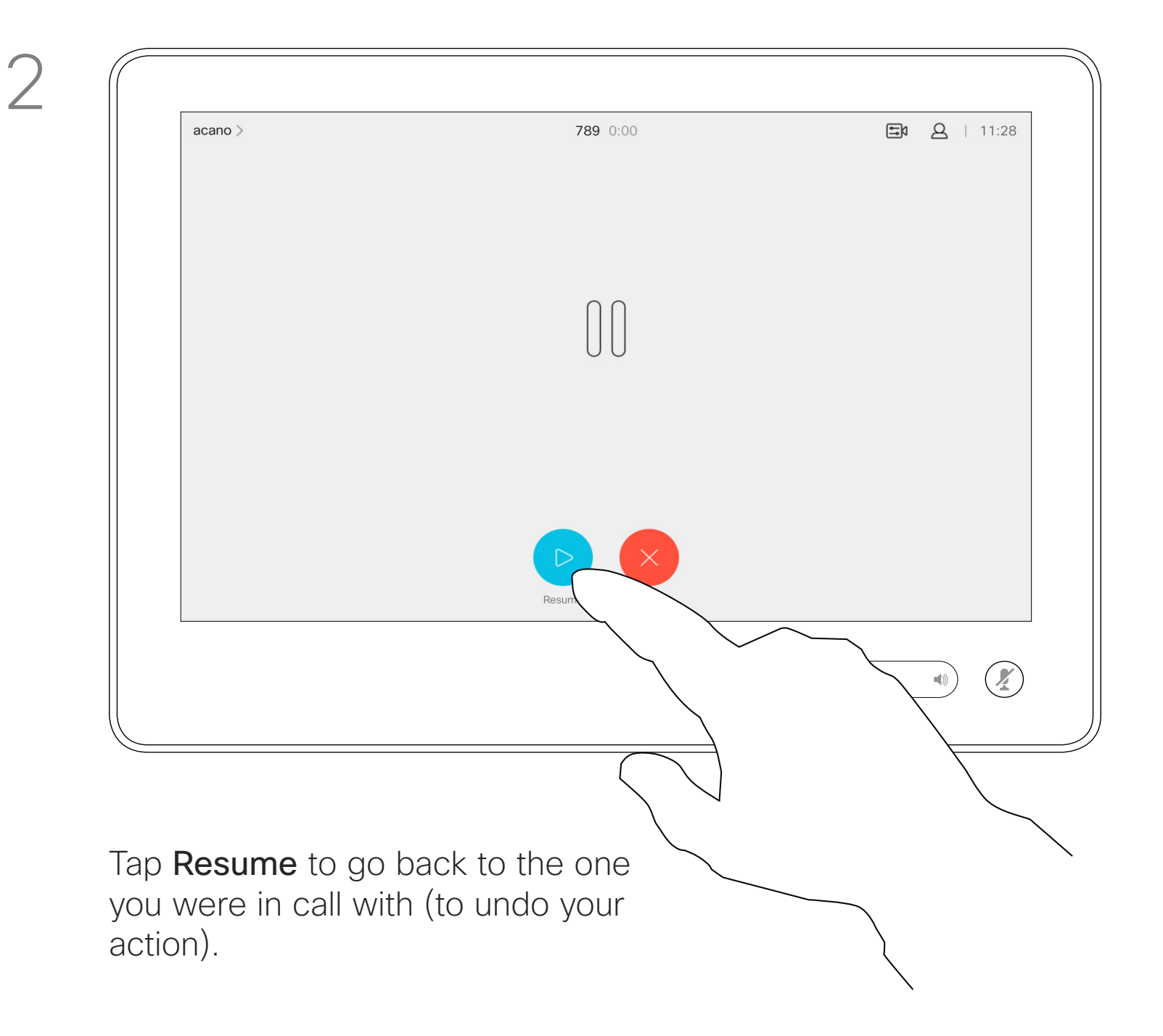

You may transfer an ongoing call to another person. Transfer is always consultative, i.e. you will be able to talk to the person you are going to transfer a call to, before you actually transfer the call.

Search for whom to call in the usual way.

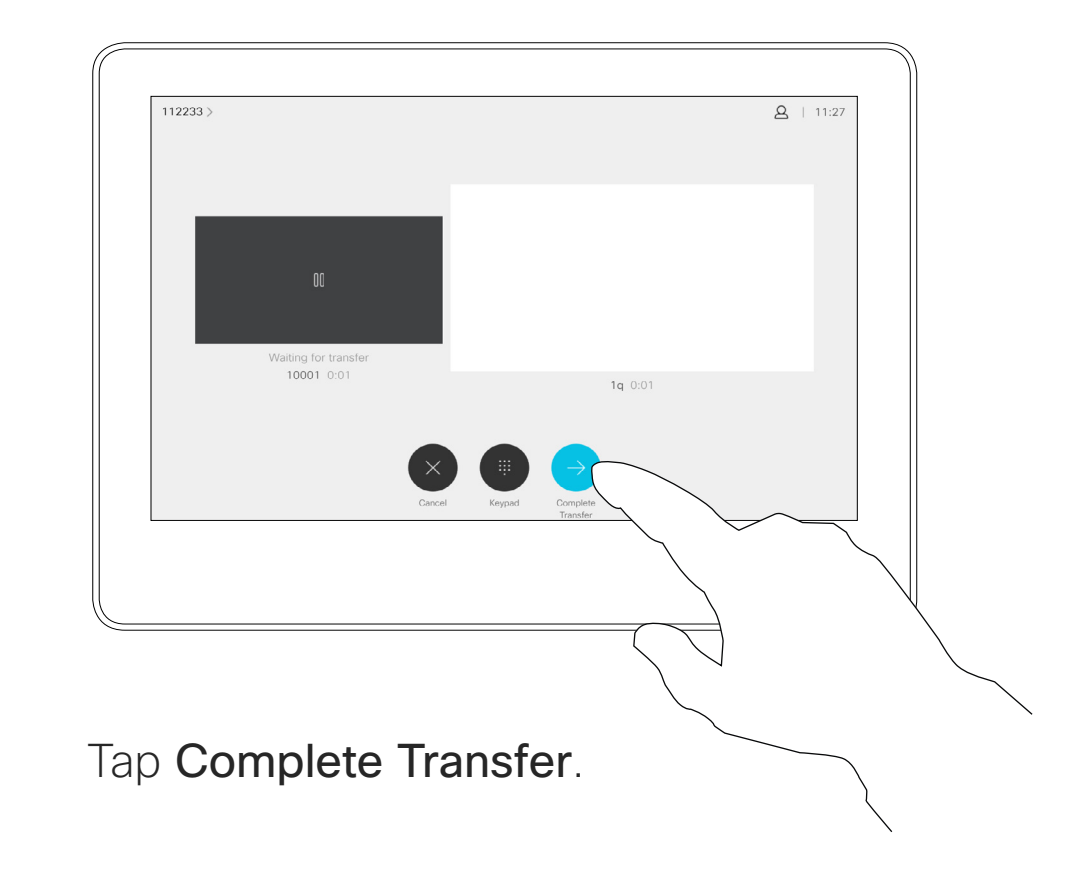

 $\begin{aligned} &\text{if} \hspace{.08cm} \text{if} \hspace{.08cm} \text{if$ CISCO

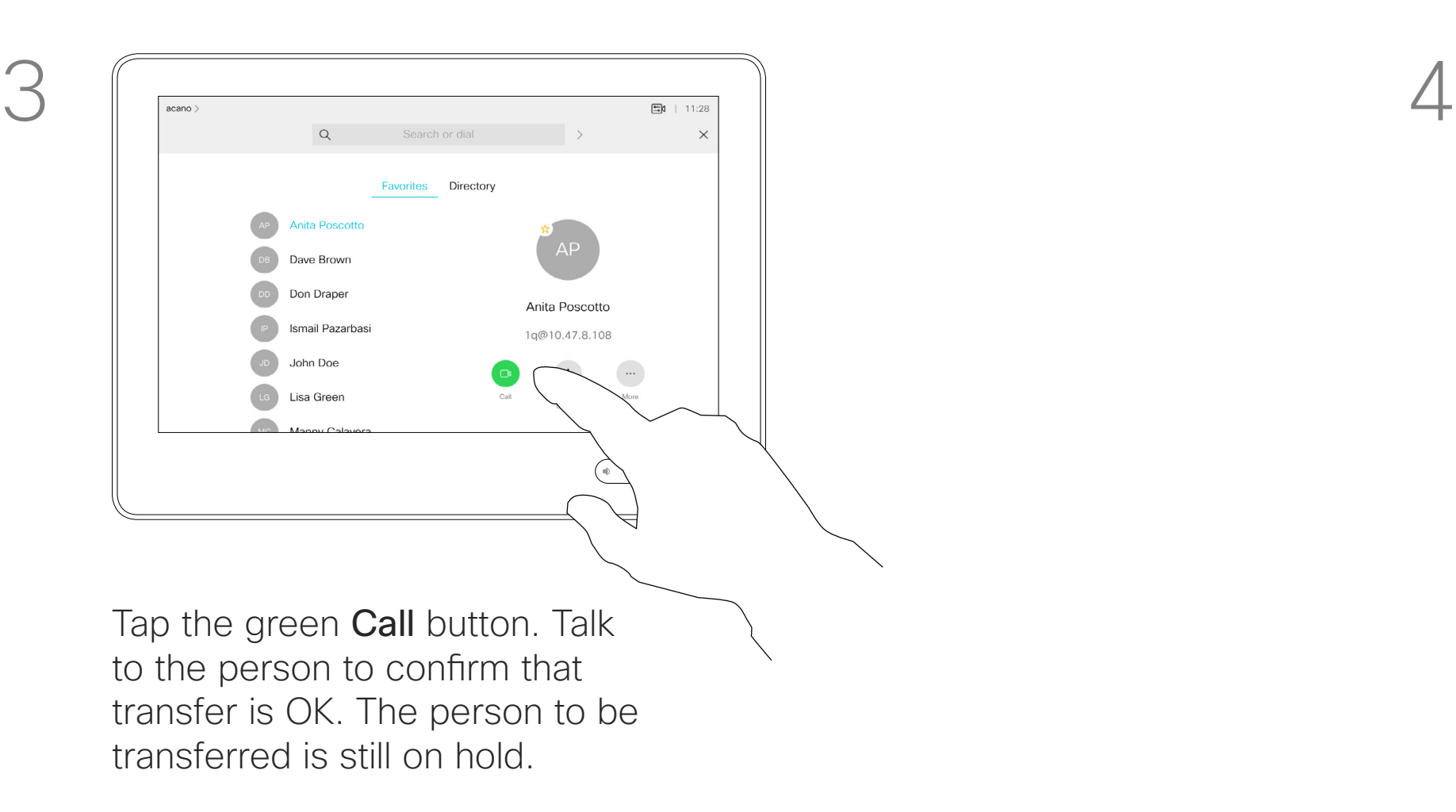

D1534511 Cisco Webex Room Series User Guide Systems using Touch10 Produced: September 2018 for CE9.5 All contents © 2010–2018 1 4 All contents © 2010−2018<br>Teisco Systems, Inc. All rights reserved

<span id="page-13-0"></span> $\int_{0}^{0}$ 

 $\sum_{i=1}^{n}$ 

 $\begin{pmatrix} 1 \\ 0 \\ 0 \\ 0 \end{pmatrix}$ 

 $\Box$ 

 $\Box$ 

 $\sum_{i=1}^{n}$ 

 $\begin{picture}(20,20) \put(0,0){\line(1,0){10}} \put(15,0){\line(1,0){10}} \put(15,0){\line(1,0){10}} \put(15,0){\line(1,0){10}} \put(15,0){\line(1,0){10}} \put(15,0){\line(1,0){10}} \put(15,0){\line(1,0){10}} \put(15,0){\line(1,0){10}} \put(15,0){\line(1,0){10}} \put(15,0){\line(1,0){10}} \put(15,0){\line(1,0){10}} \put(15,0){\line(1$ 

 $\{0\}$ 

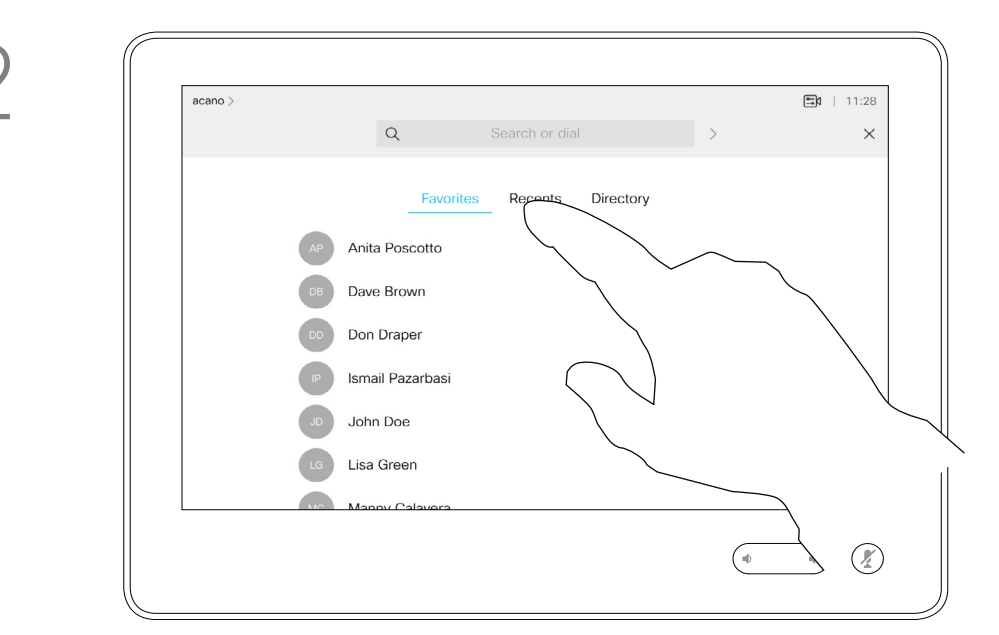

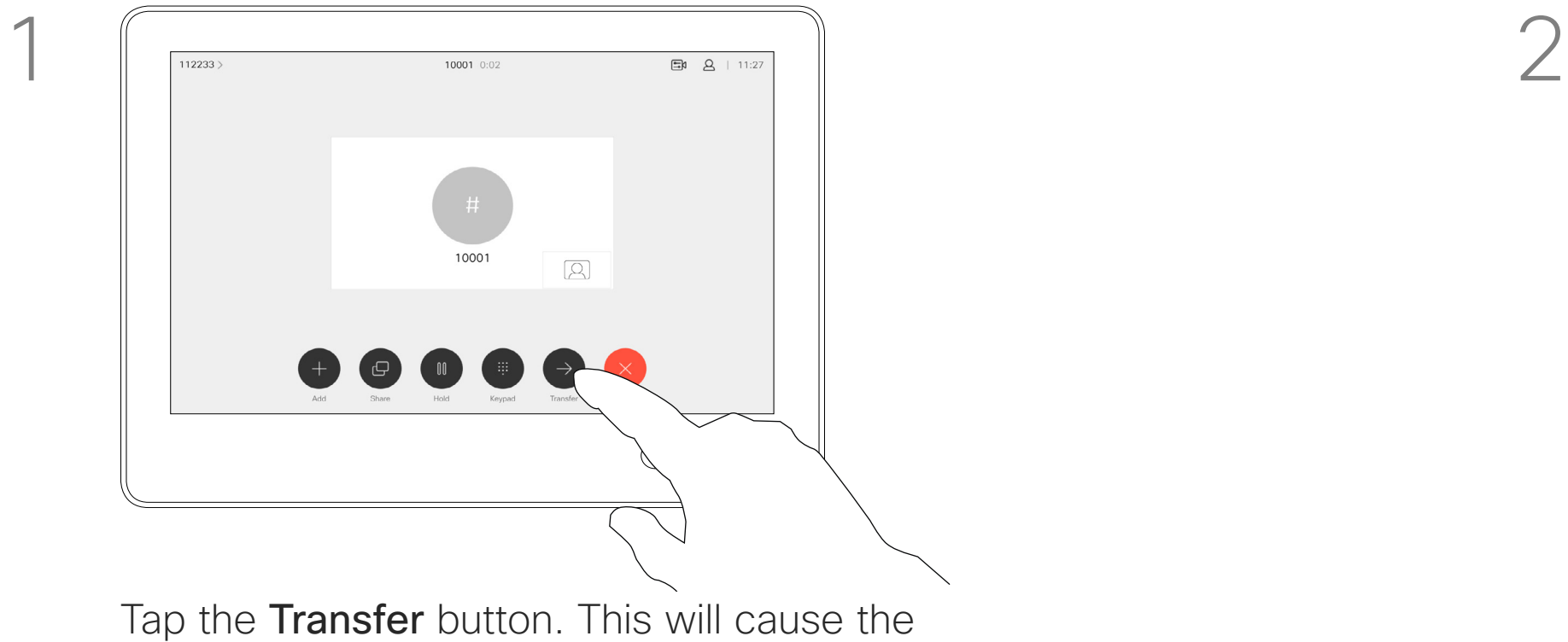

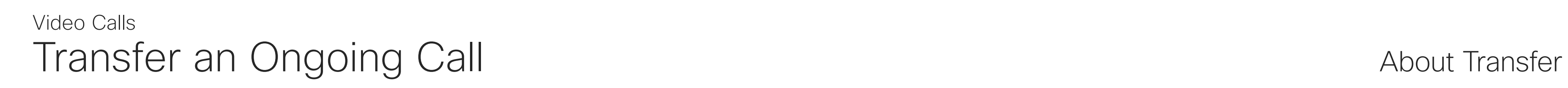

current call to be put on hold.

Your system can be set to not respond to incoming calls. You may, however, use it to call others as much as you want.

Your video support team may have set a time-out on this feature, after which the system will return to respond to incoming calls as usual. Default time-out setting is 60 minutes.

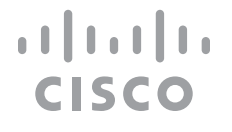

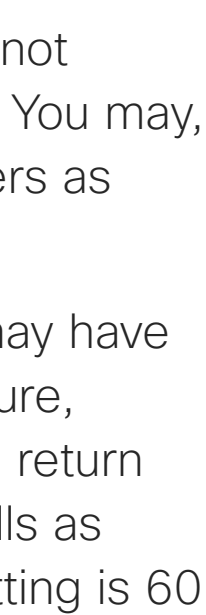

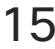

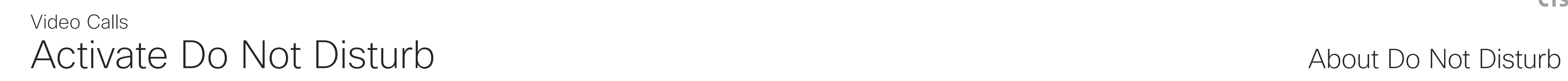

Tap in the upper left corner, as shown.

Tap Do not disturb, as indicated. To deactivate the feature, repeat the procedure.

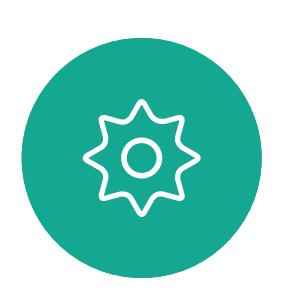

 $\begin{picture}(20,20) \put(0,0){\line(1,0){10}} \put(15,0){\line(1,0){10}} \put(15,0){\line(1,0){10}} \put(15,0){\line(1,0){10}} \put(15,0){\line(1,0){10}} \put(15,0){\line(1,0){10}} \put(15,0){\line(1,0){10}} \put(15,0){\line(1,0){10}} \put(15,0){\line(1,0){10}} \put(15,0){\line(1,0){10}} \put(15,0){\line(1,0){10}} \put(15,0){\line(1$ 

<span id="page-14-0"></span> $\int_{0}^{0}$ 

 $\sum_{i=1}^{n}$ 

 $\widehat{O}$ 

 $\Box$ 

 $\beta$ 

D1534511 Cisco Webex Room Series User Guide Systems using Touch10 Produced: September 2018 for CE9.5 All contents © 2010-2018<br>Cisco Systems, Inc. All rights reserved 15<br>15 Cisco Systems, Inc. All rights reserved

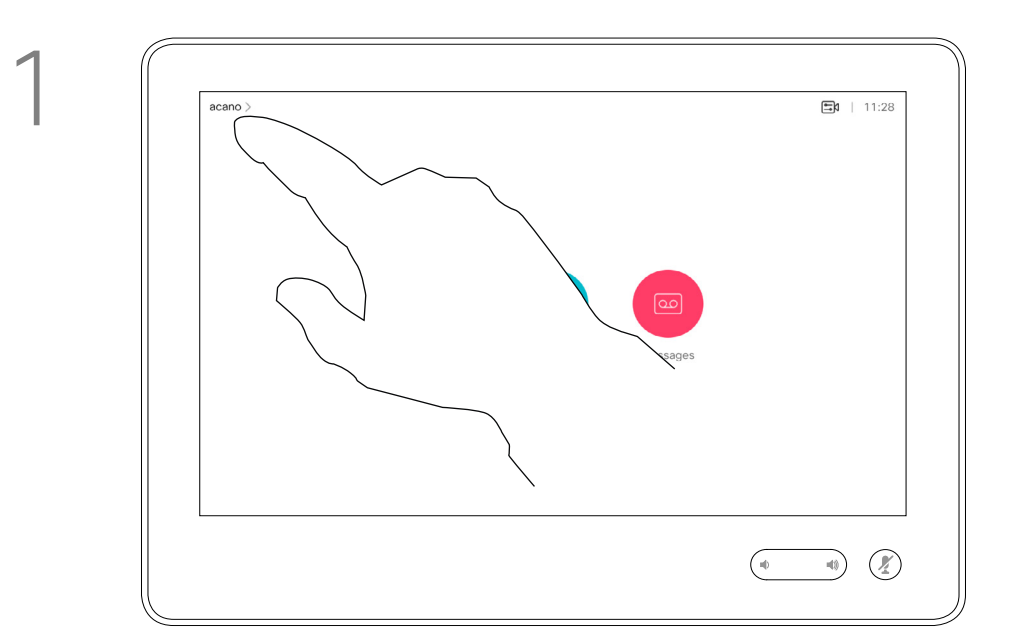

2

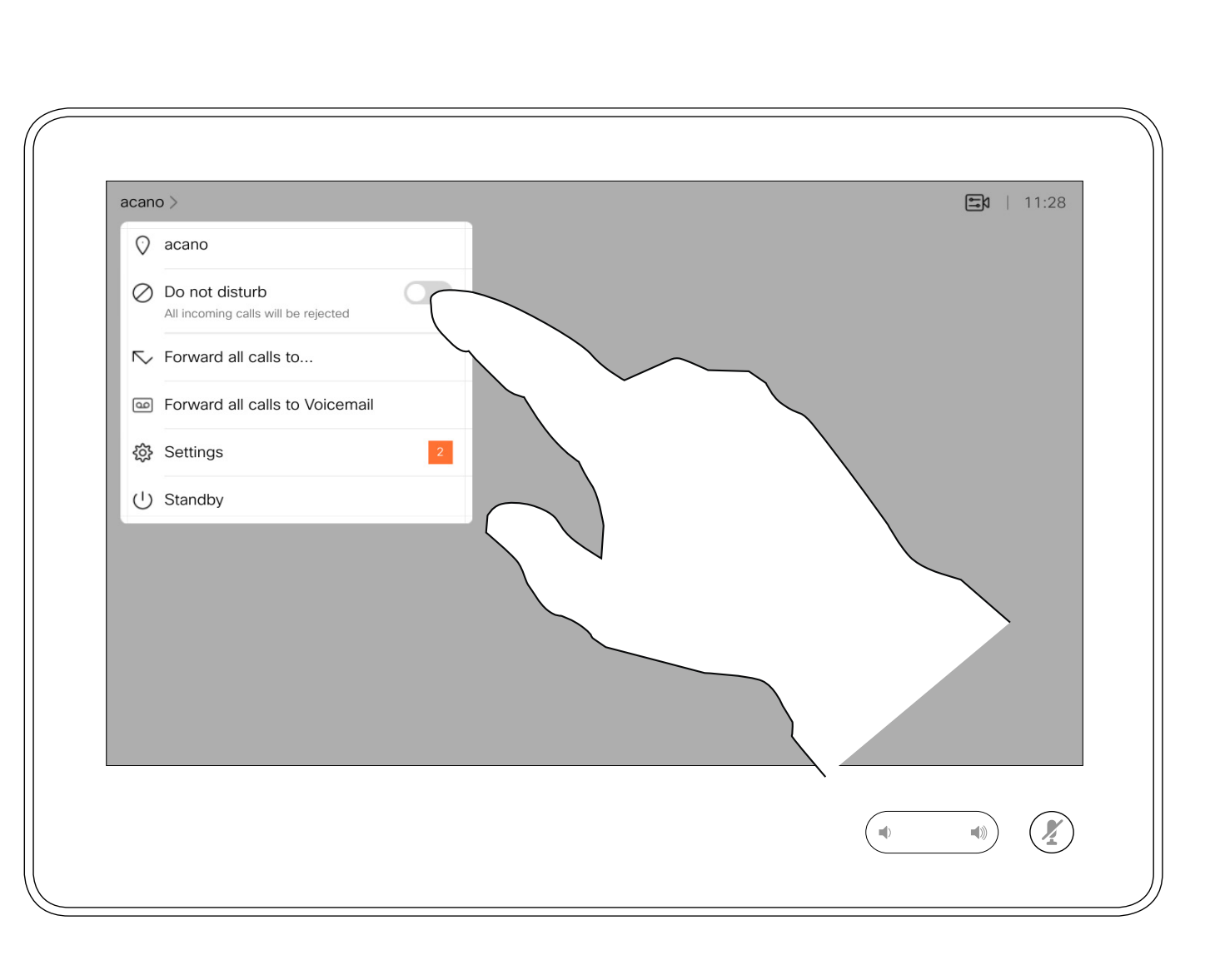

If you tap Forward all calls, the familiar Call menu will appear letting you specify whom to receive your calls.

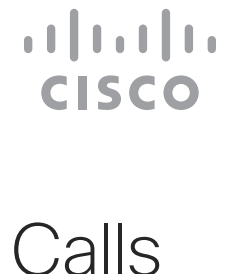

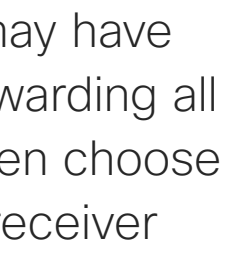

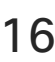

Your video support team may have activated the option of forwarding all calls received. You may then choose between voicemail and a receiver appointed by you.

Automated Forwarding of All Calls About Forwarding Calls Video Calls

Tap in the upper left corner, as shown.

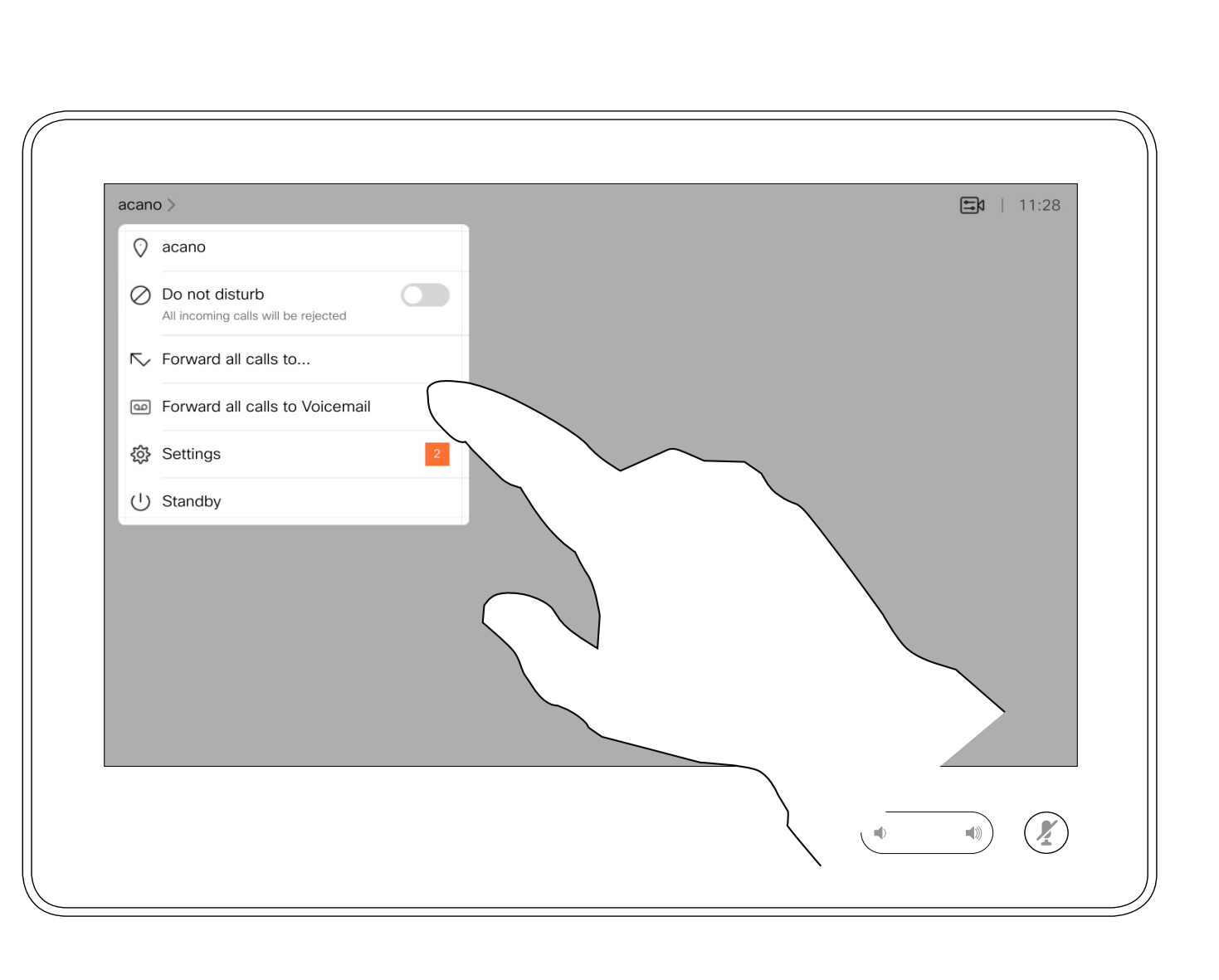

You may now choose to forward all calls to either a receiver specified by you, or to your voicemail.

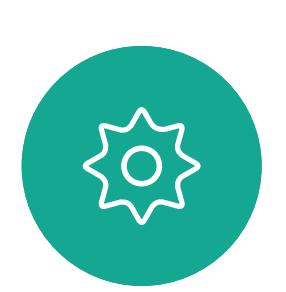

 $\begin{picture}(20,20) \put(0,0){\line(1,0){10}} \put(15,0){\line(1,0){10}} \put(15,0){\line(1,0){10}} \put(15,0){\line(1,0){10}} \put(15,0){\line(1,0){10}} \put(15,0){\line(1,0){10}} \put(15,0){\line(1,0){10}} \put(15,0){\line(1,0){10}} \put(15,0){\line(1,0){10}} \put(15,0){\line(1,0){10}} \put(15,0){\line(1,0){10}} \put(15,0){\line(1$ 

<span id="page-15-0"></span> $\int_{0}^{0}$ 

 $\sum_{i=1}^{n}$ 

 $\widehat{O}$ 

 $\bigoplus$ 

 $\begin{tabular}{|c|c|} \hline \quad \quad & \quad \quad & \quad \quad \\ \hline \quad \quad & \quad \quad & \quad \quad \\ \hline \quad \quad & \quad \quad & \quad \quad \\ \hline \end{tabular}$ 

 $\bigotimes$ 

D1534511 Cisco Webex Room Series User Guide Systems using Touch10 Produced: September 2018 for CE9.5 All contents © 2010–2018 16 September 2010–2018<br>16 September 2010–2018<br>Cisco Systems, Inc. All rights reserved

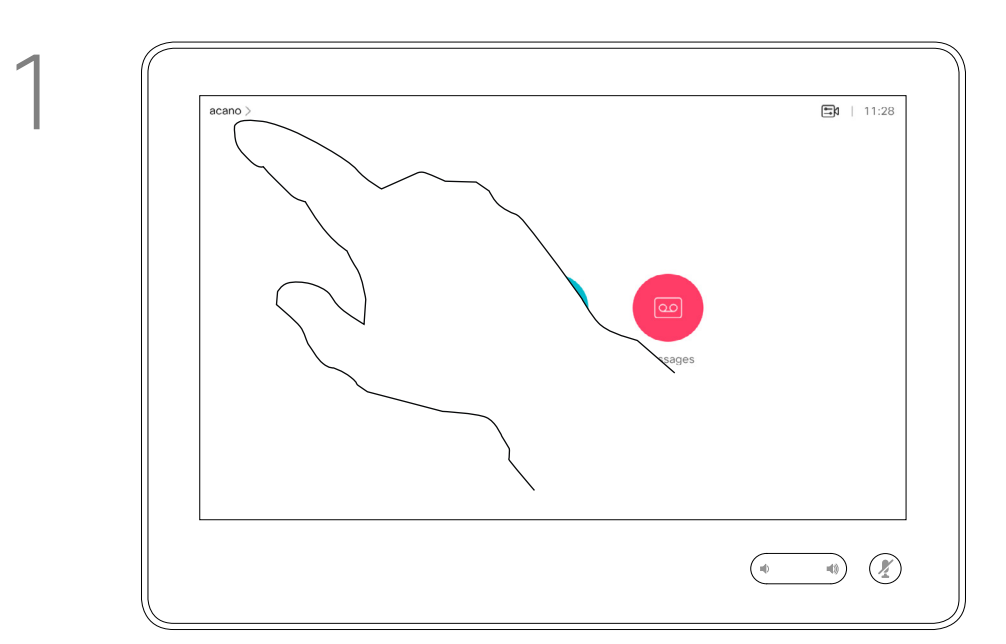

2

In a call you may get prompted to submit numbers to be able to reach an extension or otherwise gain entrance to something (for example by means of a PIN-code).

To be able to submit this you will need to invoke the keypad on the touch screen.

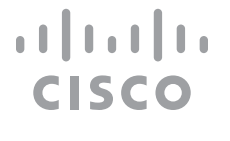

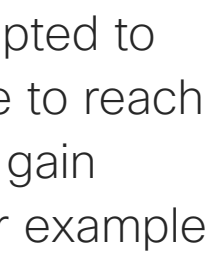

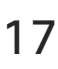

### View Keypad While in a Call Video Calls

<span id="page-16-0"></span>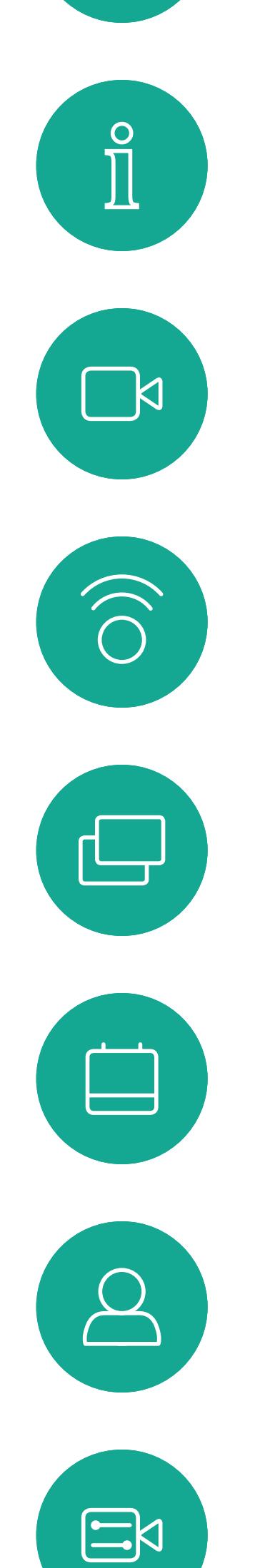

#### Using Keypad in a Call

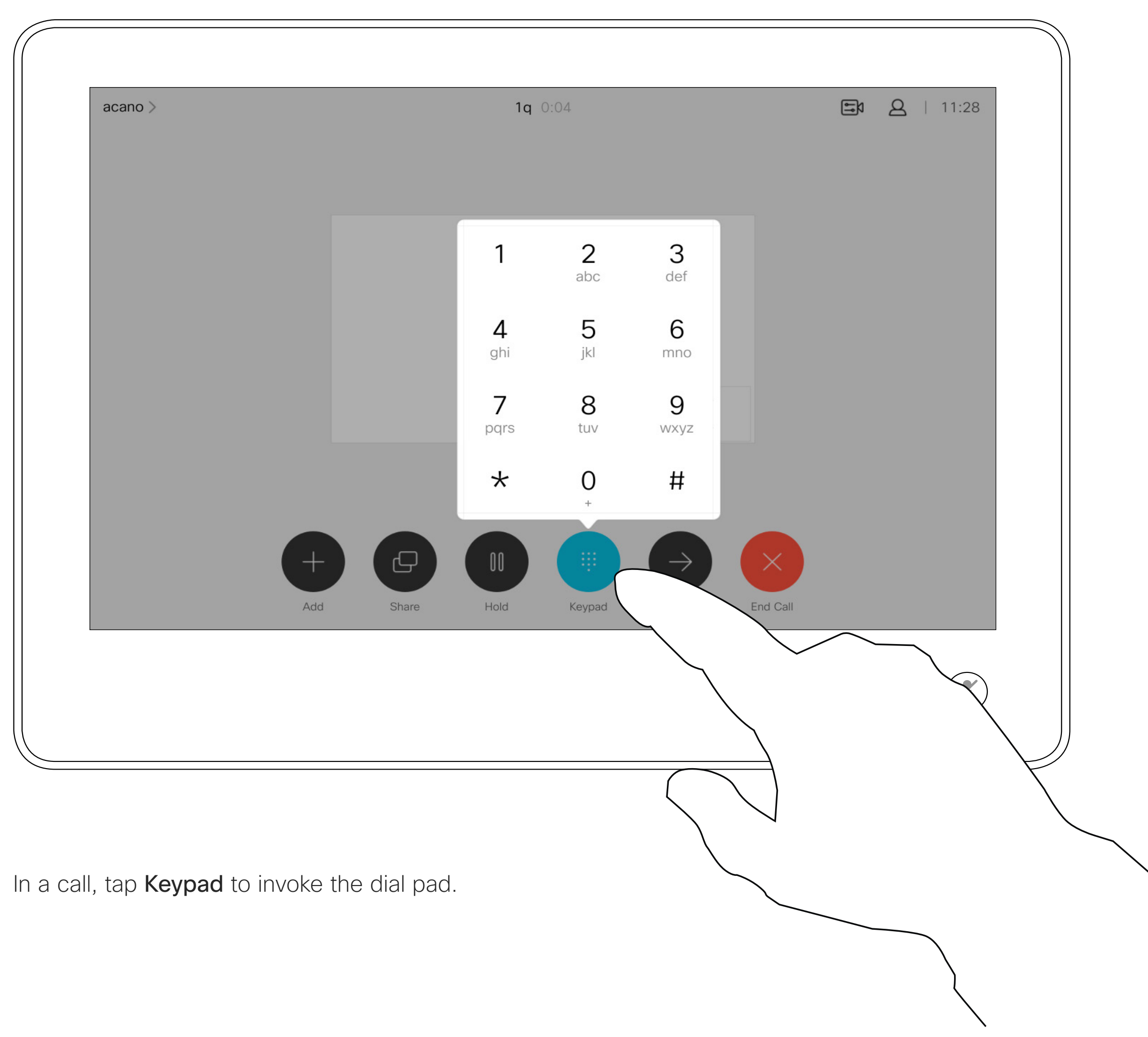

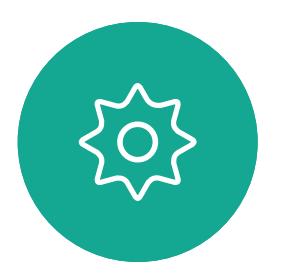

D1534511 Cisco Webex Room Series User Guide Systems using Touch10 Produced: September 2018 for CE9.5 All contents © 2010–2018 17<br>17 Cisco Systems, Inc. All rights reserved

Locate whom to call, in the usual way.

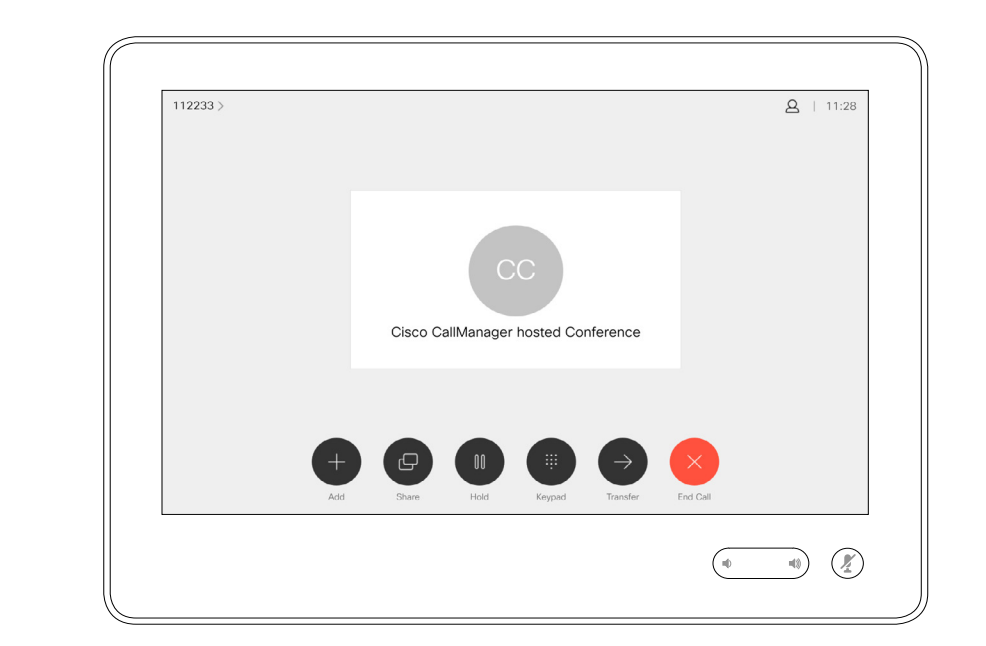

Your video system network may be equipped with the capability to initiate a video conference with several participants.

The maximum number of participants supported by your video system will depend on system configuration and the video infrastructure. If in doubt, contact your video support team.

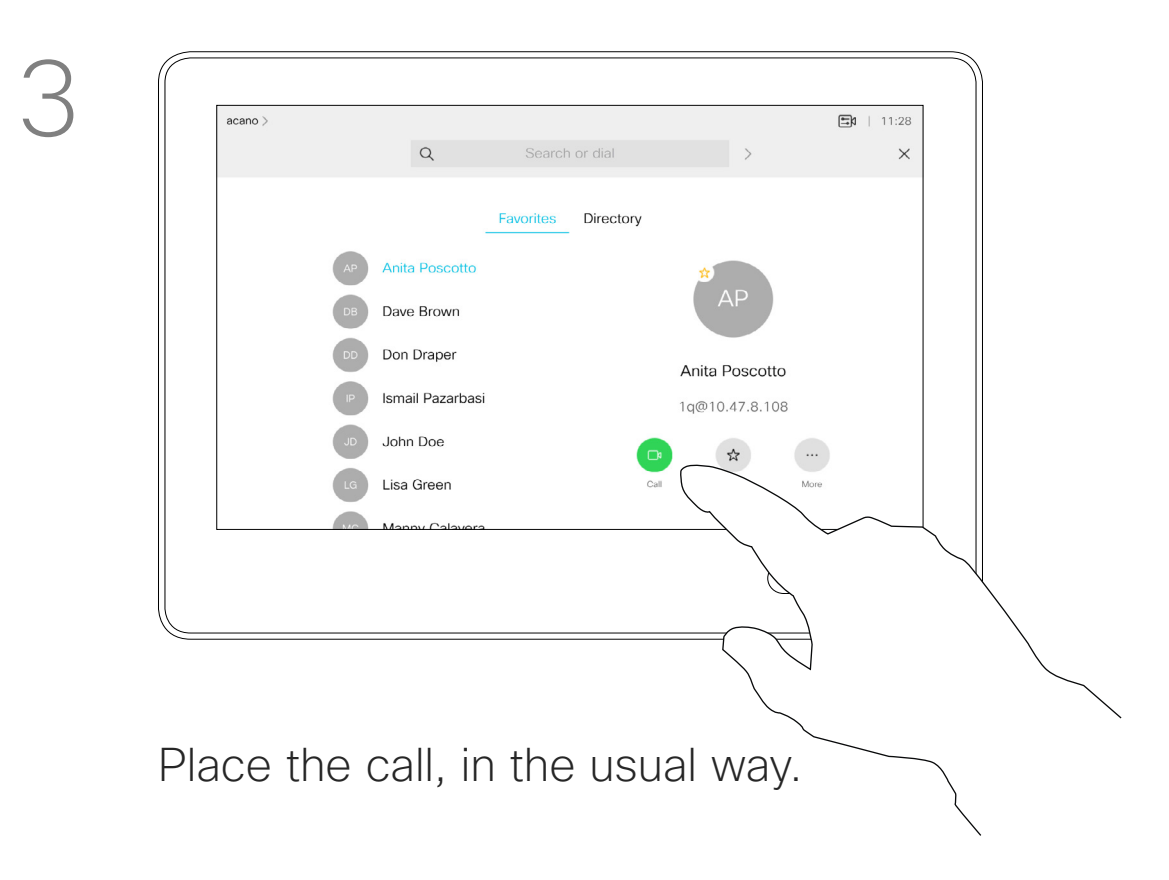

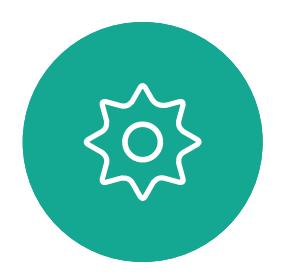

 $\Xi$ 

<span id="page-17-0"></span> $\int_{0}^{2}$ 

 $\Box$ 

 $\widehat{O}$ 

 $\bigoplus$ 

 $\Box$ 

 $\Delta$ 

D1534511 Cisco Webex Room Series User Guide Systems using Touch10 Produced: September 2018 for CE9.5 All contents © 2010–2018 18<br>18 September 1896 2010–2018<br>Cisco Systems, Inc. All rights reserved

If you want to initiate a video conference, you must call each participant one by one.

#### **CISCO**

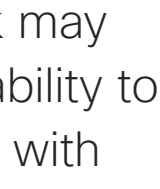

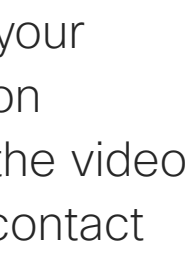

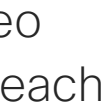

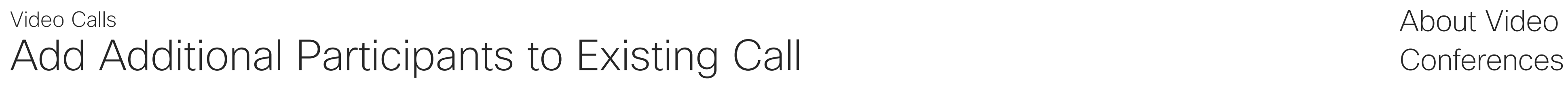

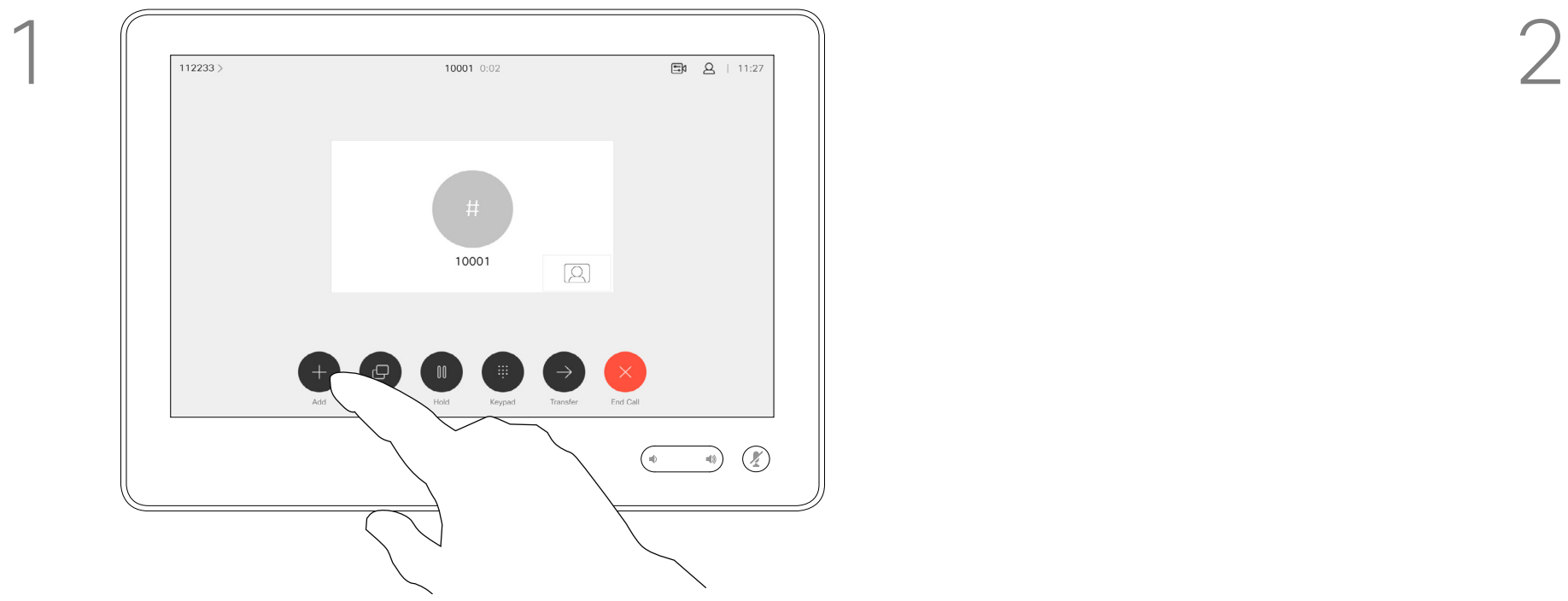

Assume that you already are in a call. This call may have been initiated by you or by someone else (someone called you). Tap Add.

4

#### $8<sup>11</sup>$ AP Anita Poscotto DB Dave Brown DD Don Draper **IP** Ismail Pazarbas John Doe LG Lisa Green  $\begin{picture}(20,10) \put(0,0){\line(1,0){10}} \put(15,0){\line(1,0){10}} \put(15,0){\line(1,0){10}} \put(15,0){\line(1,0){10}} \put(15,0){\line(1,0){10}} \put(15,0){\line(1,0){10}} \put(15,0){\line(1,0){10}} \put(15,0){\line(1,0){10}} \put(15,0){\line(1,0){10}} \put(15,0){\line(1,0){10}} \put(15,0){\line(1,0){10}} \put(15,0){\line(1$

This new call will now be added to the existing and you have now established a conference.

You may repeat this procedure to the extent permitted by your video infrastructure to add more participants.

## **Conferences**

The ability to conduct a video conference from your video system is an optional feature that may, or may not, be available for your system.

In a call, tap the Participants icon in the upper right corner, as shown, to invoke the list of participants.

Note that you must be the host of the conference to be able to disconnect others from a conference.

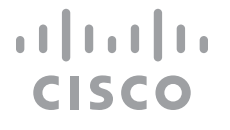

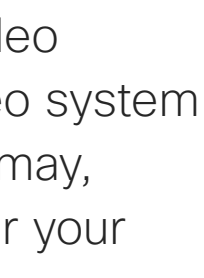

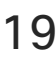

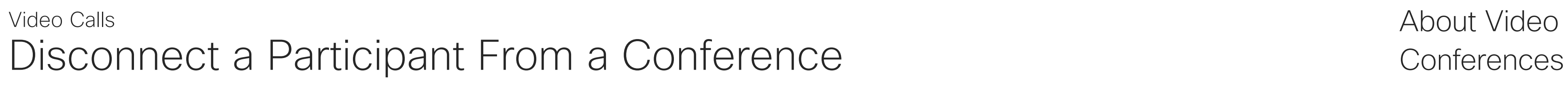

Tap Drop.

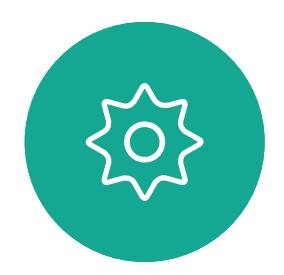

 $\begin{picture}(20,20) \put(0,0){\line(1,0){10}} \put(15,0){\line(1,0){10}} \put(15,0){\line(1,0){10}} \put(15,0){\line(1,0){10}} \put(15,0){\line(1,0){10}} \put(15,0){\line(1,0){10}} \put(15,0){\line(1,0){10}} \put(15,0){\line(1,0){10}} \put(15,0){\line(1,0){10}} \put(15,0){\line(1,0){10}} \put(15,0){\line(1,0){10}} \put(15,0){\line(1$ 

<span id="page-18-0"></span> $\int_{0}^{0}$ 

 $\Box$ 

 $\widehat{\bigcirc}$ 

 $\begin{picture}(42,10) \put(0,0){\line(1,0){10}} \put(15,0){\line(1,0){10}} \put(15,0){\line(1,0){10}} \put(15,0){\line(1,0){10}} \put(15,0){\line(1,0){10}} \put(15,0){\line(1,0){10}} \put(15,0){\line(1,0){10}} \put(15,0){\line(1,0){10}} \put(15,0){\line(1,0){10}} \put(15,0){\line(1,0){10}} \put(15,0){\line(1,0){10}} \put(15,0){\line(1$ 

 $\qquad \qquad \Box$ 

 $\Delta$ 

D1534511 Cisco Webex Room Series User Guide Systems using Touch10 Produced: September 2018 for CE9.5 All contents © 2010–2018 19 All contents © 2010−2018<br>2 Cisco Systems, Inc. All rights reserved

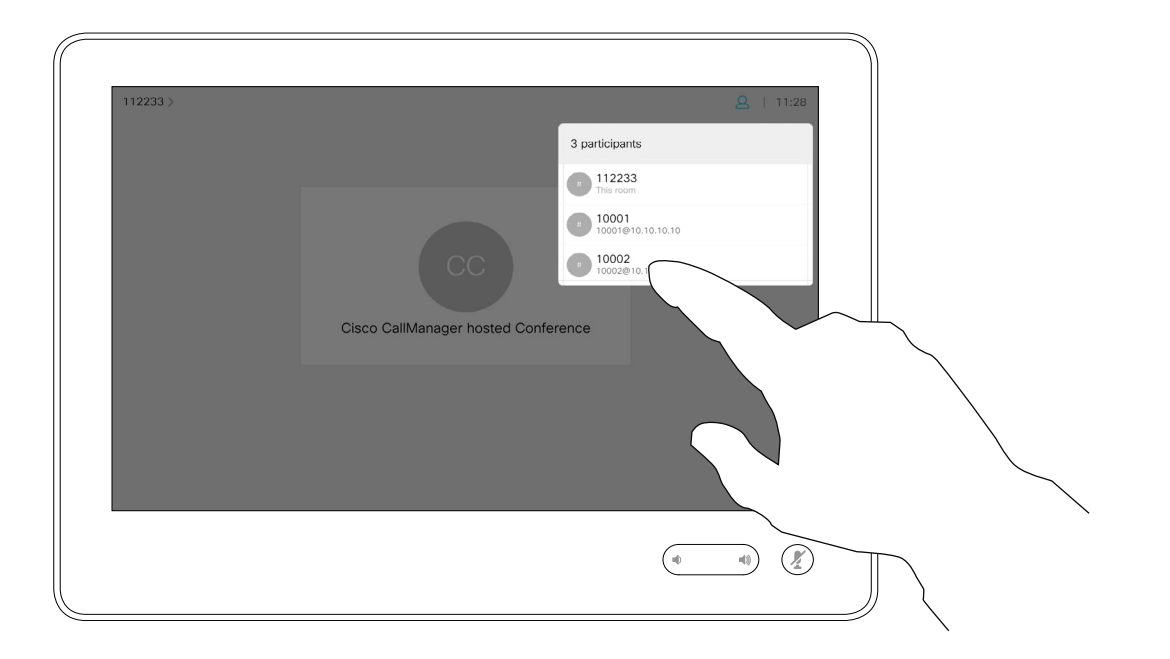

Tap the one you want to disconnect from the conference.

## **Conferences**

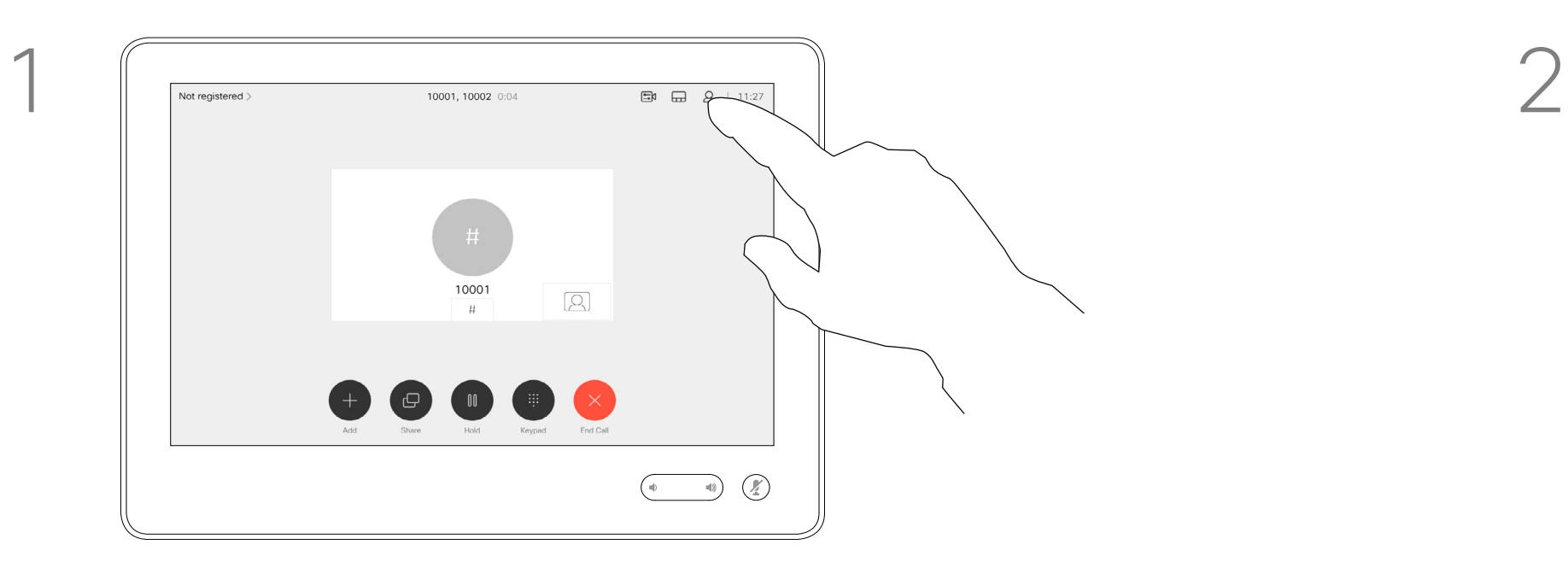

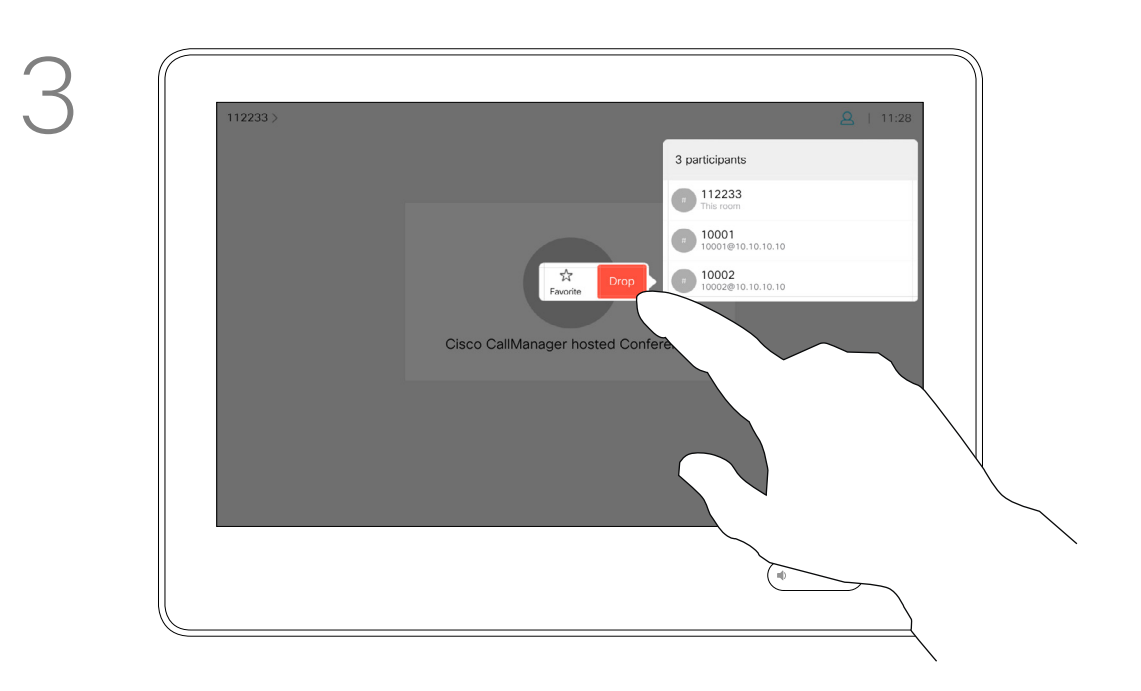

<span id="page-19-0"></span>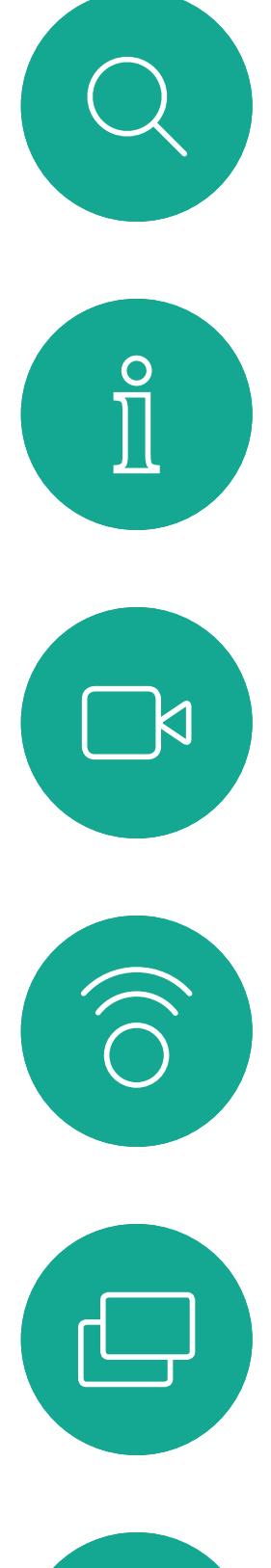

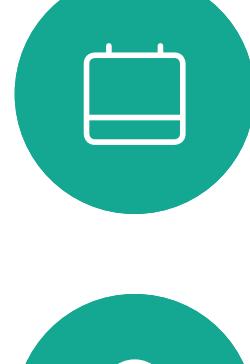

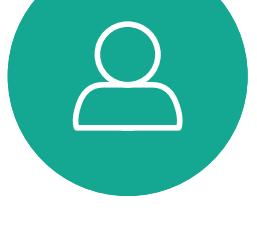

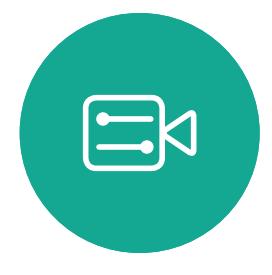

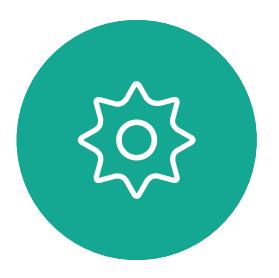

D1534511 Cisco Webex Room Series User Guide Systems using Touch10 Produced: September 2018 for CE9.5 All contents © 2010–2018 20 All contents © 2010–2018<br>20 Cisco Systems, Inc. All rights reserved

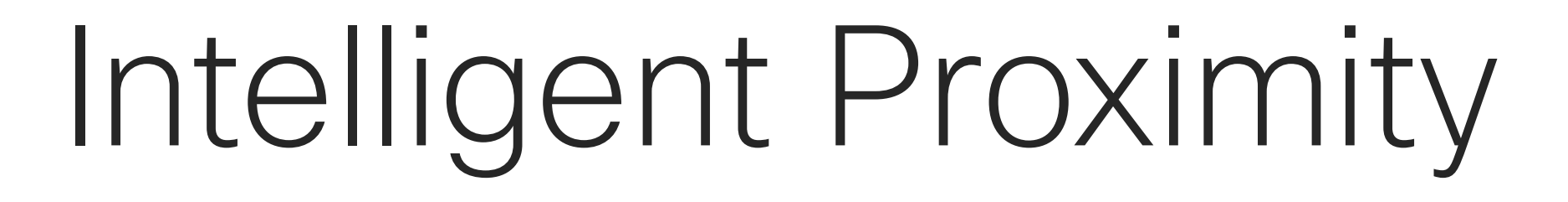

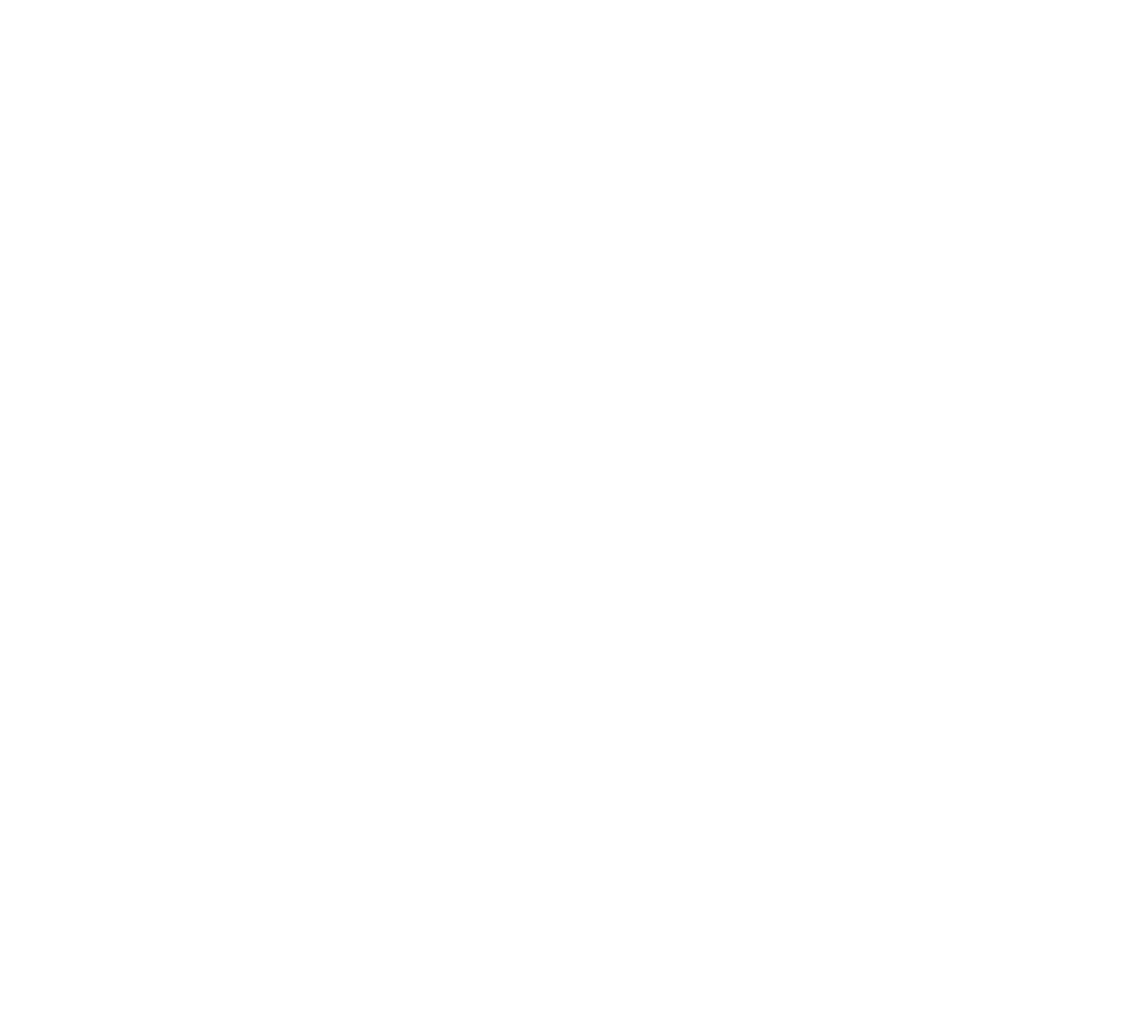

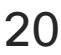

 $\begin{array}{c|c|c|c} \hline \textbf{.} & \textbf{.} & \textbf{.} \\ \hline \textbf{.} & \textbf{.} & \textbf{.} \\ \hline \textbf{.} & \textbf{.} & \textbf{.} \end{array}$ 

D1534511 Cisco Webex Room Series User Guide Systems using Touch10 Produced: September 2018 for CE9.5 All contents © 2010–2018

**N** 

 $\widehat{\bigcirc}$ 

 $\Xi$ 

 $\{0\}$ 

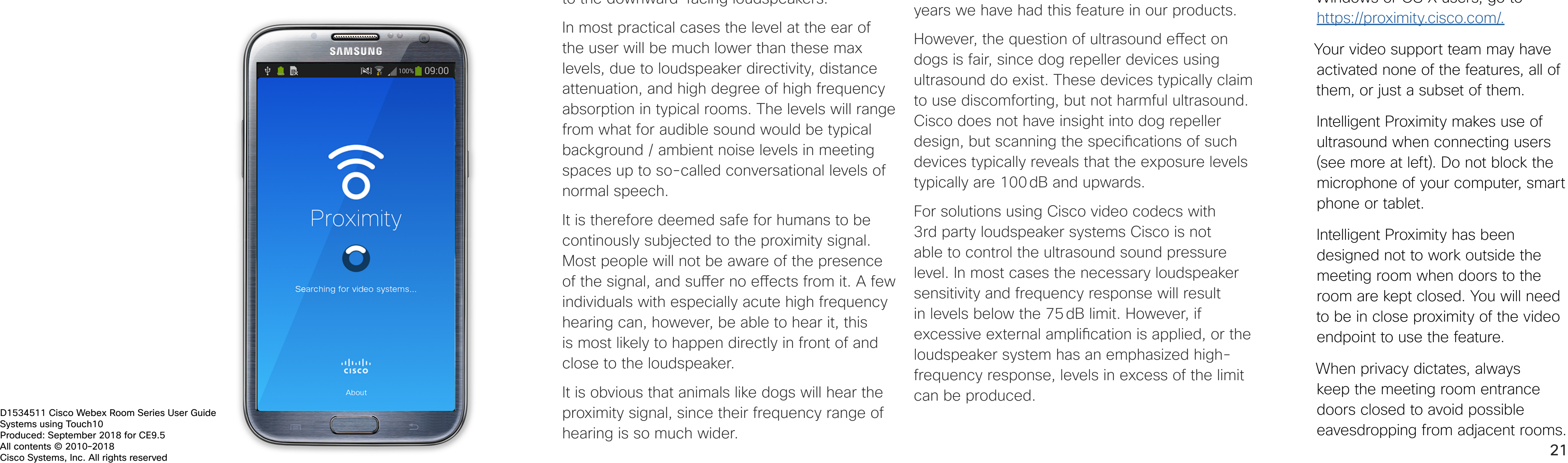

The Intelligent Proximity feature allows you to share content from a computer wirelessly on the video system. Smart phones and tablets are also able to view the shared content directly on their own screens.

You can even use your own smart phone, tablets, PC or MAC to control calls on the video system.

#### Observe the following:

You will need to download (free of charge) the Cisco Intelligent Proximity app from App Store or Google Play.

Windows or OS X users, go to https://proximity.cisco.com/.

Your video support team may have activated none of the features, all of them, or just a subset of them.

Intelligent Proximity makes use of ultrasound when connecting users (see more at left). Do not block the microphone of your computer, smart phone or tablet.

A good reference for this information is Health Canada´s guidelines, http://www.hc-sc.gc.ca/ ewh-semt/pubs/radiation/safety-code\_24 securite/index-eng.php#a2.2.2.

> Intelligent Proximity has been designed not to work outside the meeting room when doors to the room are kept closed. You will need to be in close proximity of the video endpoint to use the feature.

When privacy dictates, always keep the meeting room entrance doors closed to avoid possible eavesdropping from adjacent rooms.

 $1111111$ **CISCO** 

### <span id="page-20-0"></span>On the Cisco Proximity Ultrasound Signal Intelligent Proximity

#### About Proximity

Cisco video systems emit ultrasound as part of the Proximity feature. Most people are exposed to ultrasound more or less daily in many environments, including industry, commercial applications and home appliances.

Even if airborne ultrasound may cause subjective effects for some individuals, it is very unlikely that any effects will occur for sound pressure levels below 75dB. Guidelines for ultrasound exposure limits vary heavily between countries, but 75dB is the lowest limit presently found for the frequency band around 20kHz, which is where the Cisco proximity signal is emitted.

pressure level is below 75dB at a distance of 50cm or more from the loudspeaker.

For Cisco video systems for personal use the ultrasound sound pressure level is below 70dB at a distance of 20cm or more from the loudspeaker.

These guidelines state that sound pressure levels lower than 120dB have not been demonstrated to cause hearing losses, neither permanently nor temporarily. For Cisco video systems for group use with integrated loudspeakers the ultrasound sound However, the effect of sound is also level dependent, and the level range of a dog´s hearing is not significantly different from that of a human. The hearing threshold of dogs at 20kHz can be as low as 0–10dB, similar to the threshold of a human ear in its most sensitive frequency range.

For Cisco WebEx Boards the ultrasound sound pressure level is below 75dB at a distance of 20cm or more in front of the display. The level can be slightly higher right below the display due to the downward-facing loudspeakers. A dog in an office or meeting room will be subject to ultrasound at levels comparable to normal background noise, or at most conversational levels. There has been no reports of animals being bothered by the signals in the years we have had this feature in our products.

proximity signal, since their frequency range of hearing is so much wider.

In most practical cases the level at the ear of the user will be much lower than these max levels, due to loudspeaker directivity, distance attenuation, and high degree of high frequency absorption in typical rooms. The levels will range from what for audible sound would be typical background / ambient noise levels in meeting spaces up to so-called conversational levels of normal speech. However, the question of ultrasound effect on dogs is fair, since dog repeller devices using ultrasound do exist. These devices typically claim to use discomforting, but not harmful ultrasound. Cisco does not have insight into dog repeller design, but scanning the specifications of such devices typically reveals that the exposure levels typically are 100dB and upwards.

Cisco has not done testing or qualification of the possible effects the signal can have on dogs. Due to the limited levels it is believed that while the signal is clearly audible it is not bothersome to dogs.

It is therefore deemed safe for humans to be continously subjected to the proximity signal. Most people will not be aware of the presence of the signal, and suffer no effects from it. A few individuals with especially acute high frequency hearing can, however, be able to hear it, this is most likely to happen directly in front of and close to the loudspeaker. It is obvious that animals like dogs will hear the For solutions using Cisco video codecs with 3rd party loudspeaker systems Cisco is not able to control the ultrasound sound pressure level. In most cases the necessary loudspeaker sensitivity and frequency response will result in levels below the 75dB limit. However, if excessive external amplification is applied, or the loudspeaker system has an emphasized highfrequency response, levels in excess of the limit can be produced.

<span id="page-21-0"></span>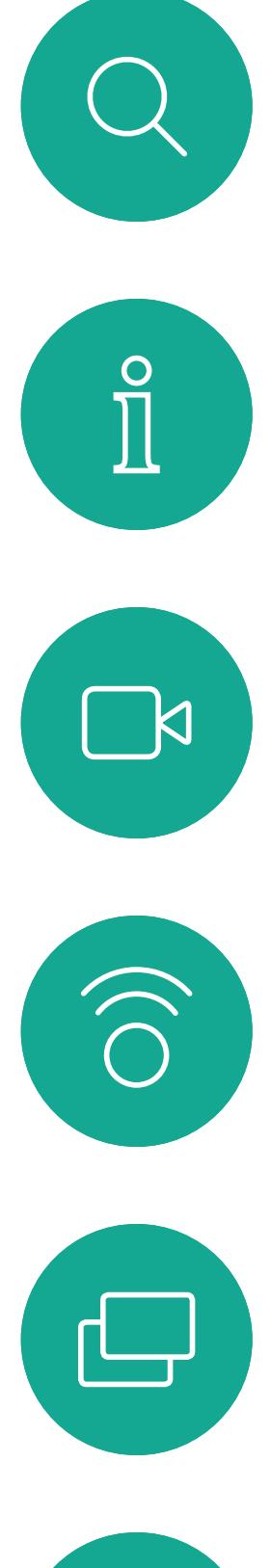

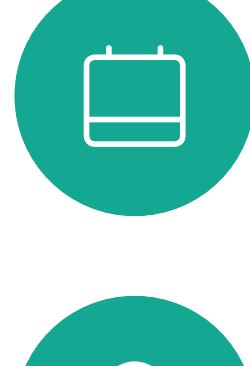

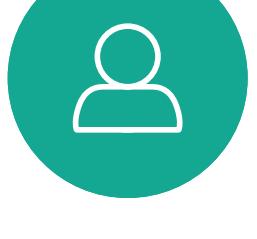

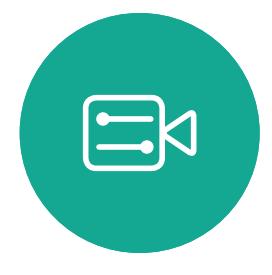

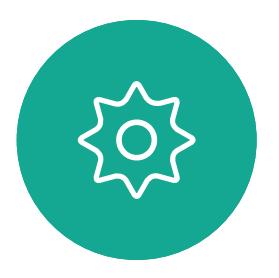

D1534511 Cisco Webex Room Series User Guide Systems using Touch10 Produced: September 2018 for CE9.5 All contents © 2010–2018 22 (Supervisor) 2010–2018<br>22 Cisco Systems, Inc. All rights reserved

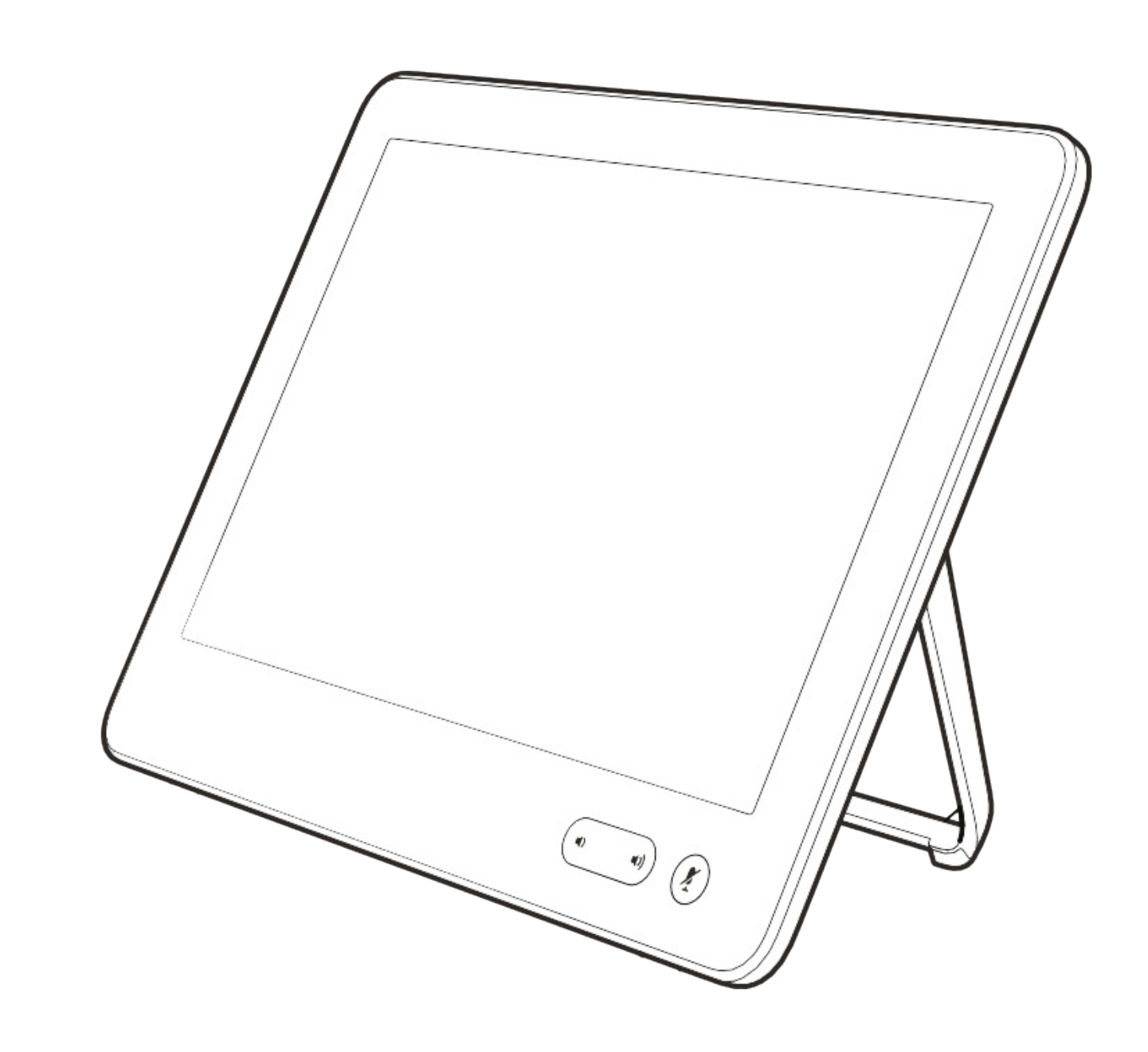

## Content Sharing

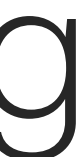

 $\begin{array}{c|c|c|c} \hline \textbf{.} & \textbf{.} & \textbf{.} \\ \hline \textbf{.} & \textbf{.} & \textbf{.} \\ \hline \textbf{.} & \textbf{.} & \textbf{.} \end{array}$ 

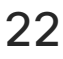

Your video system supports the ability to show presentations in a video call.

If your source device has been Intelligent Proximity enabled, just switch on Proximity on your device, let your device pair with the video system and you will be able to share content wirelessly.

Note! Your system may have been configured to let one of the video input connectors of your video system share HDCP protected content, thus allowing you to watch video through Google ChromeCast, AppleTV or a HD TV decoder etc. This feature is available outside calls

Observe that you may change the layout of the screen during presentations, see the following pages for more on this.

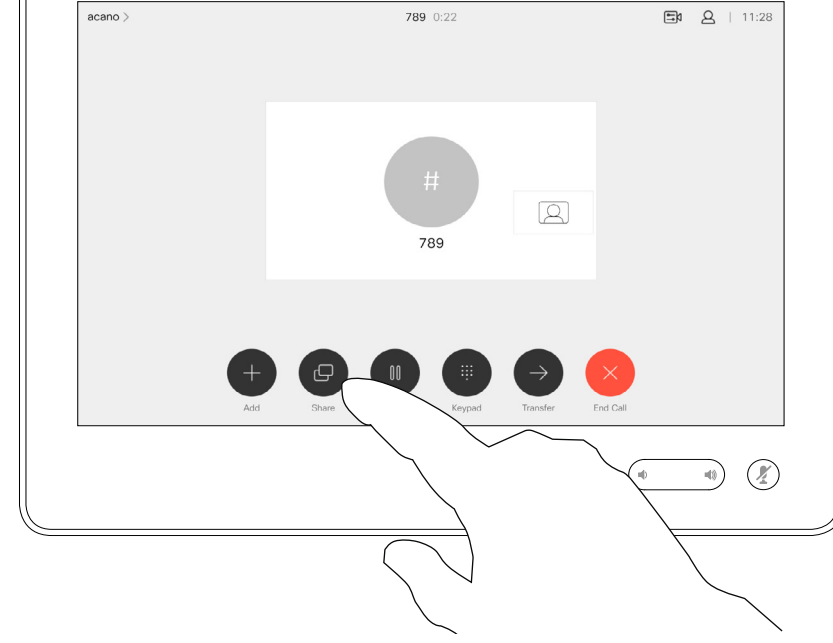

Connect the source to the video system with a suitable cable, make sure it has been switched on and tap Share.

only.

Tap Local preview to view the content to be shared on your own video system only. This will not be shared with the remote participants.

> If you attempt to share content through this specific video connector while in a call, no content sharing will take place. Instead, the part of the screen normally allocated to content sharing will turn black in order to maintain the HDCP regime.

This will apply to any content you attempt to share in a call via this input connector—be it HDCP protected or not.

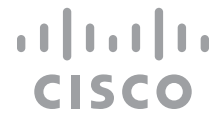

<span id="page-22-0"></span>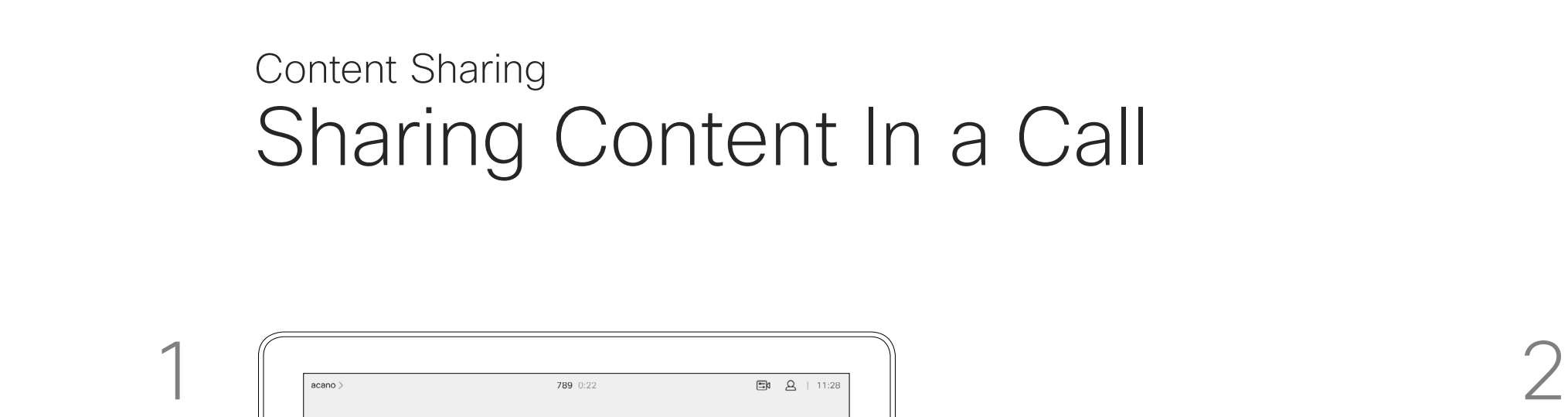

#### About Content Sharing

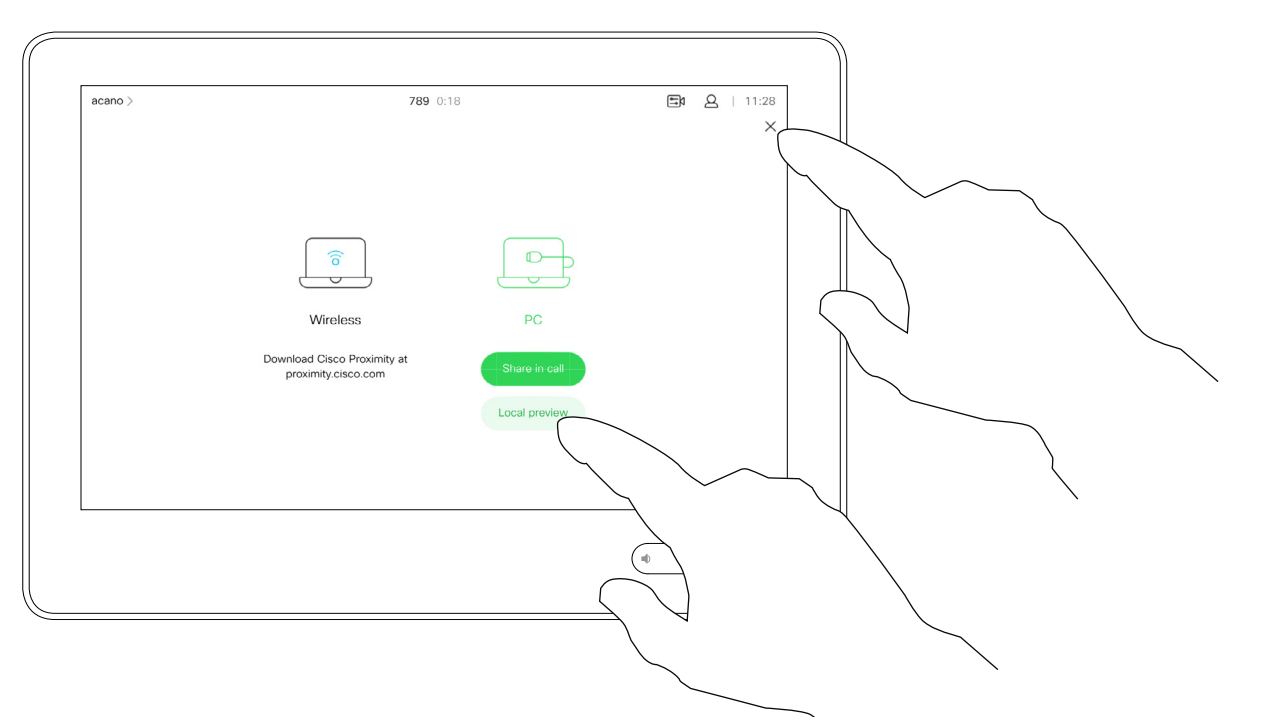

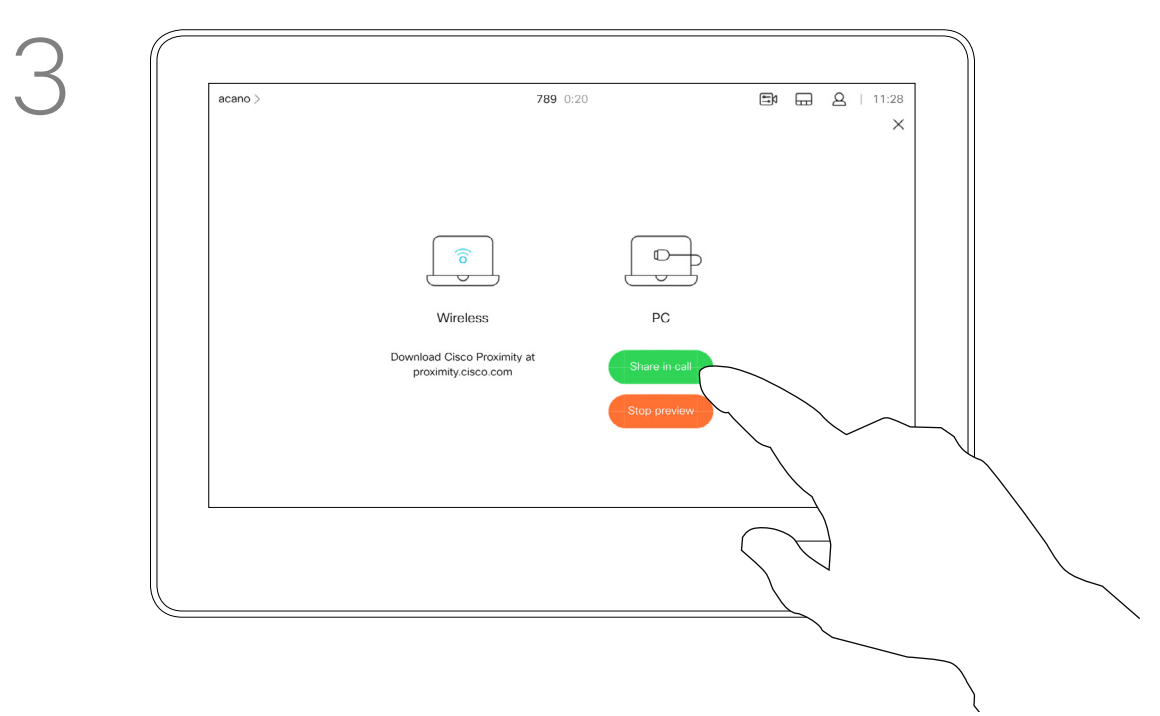

To discontinue the preview, tap Stop preview.

4

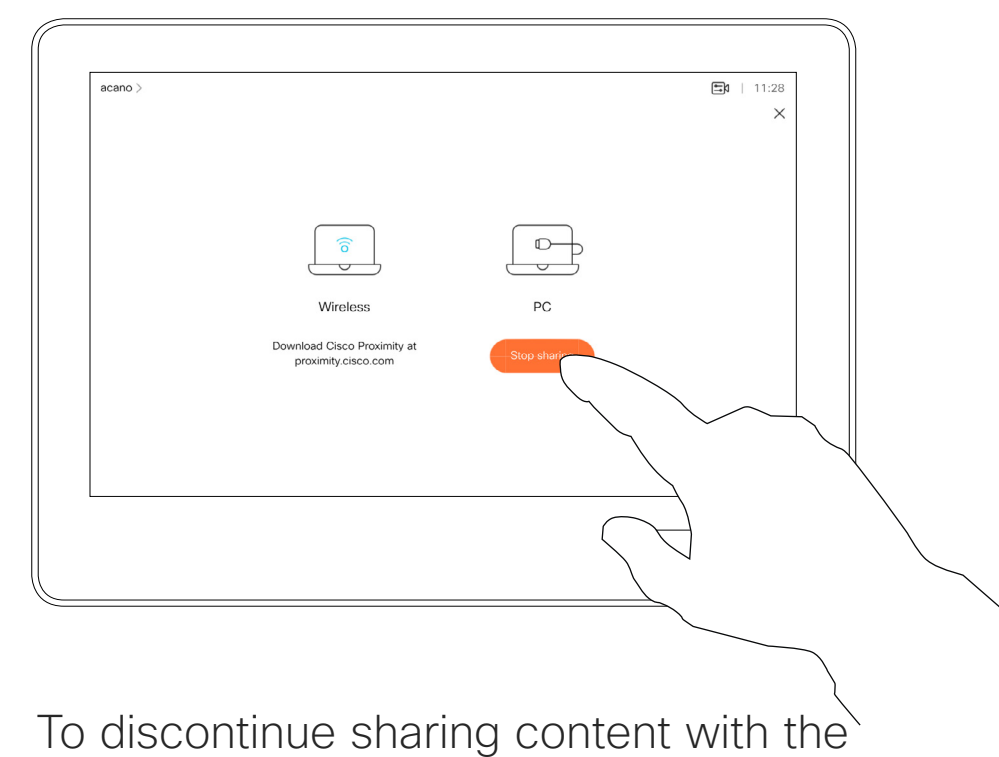

remote participants, tap Stop sharing.

To share content with the remote participants, tap Share in call.

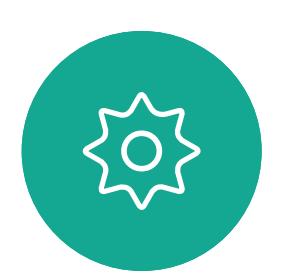

 $\Xi$ 

 $\prod^{\circ}$ 

 $\Box$ 

 $\widehat{O}$ 

 $\bigoplus$ 

 $\Box$ 

 $\Delta$ 

D1534511 Cisco Webex Room Series User Guide Systems using Touch10 Produced: September 2018 for CE9.5 All contents © 2010–2018 23 (Cisco Systems, Inc. All rights reserved

Tap the X in the upper right corner, as shown, to return to the previous display.

You may also use your video system in local meetings to present and share content outside calls.

If your source device has been Intelligent Proximity enabled, just switch on Proximity on your device, let your device pair with the video system and you will be able to share content right away.

Note! Your system may have been configured to let one of the video input connectors of your video system share HDCP protected content, thus allowing you to watch video through Google ChromeCast, AppleTV or a HD TV decoder etc. See also the previous page for more on this.

**CISCO** 

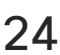

Connect the source device to the video system with a suitable cable, make sure it has been switched on and tap Share.

Tap Share to show the content on your video system's screen(s).

### Sharing Content Outside Calls Content Sharing

#### Local Content Sharing

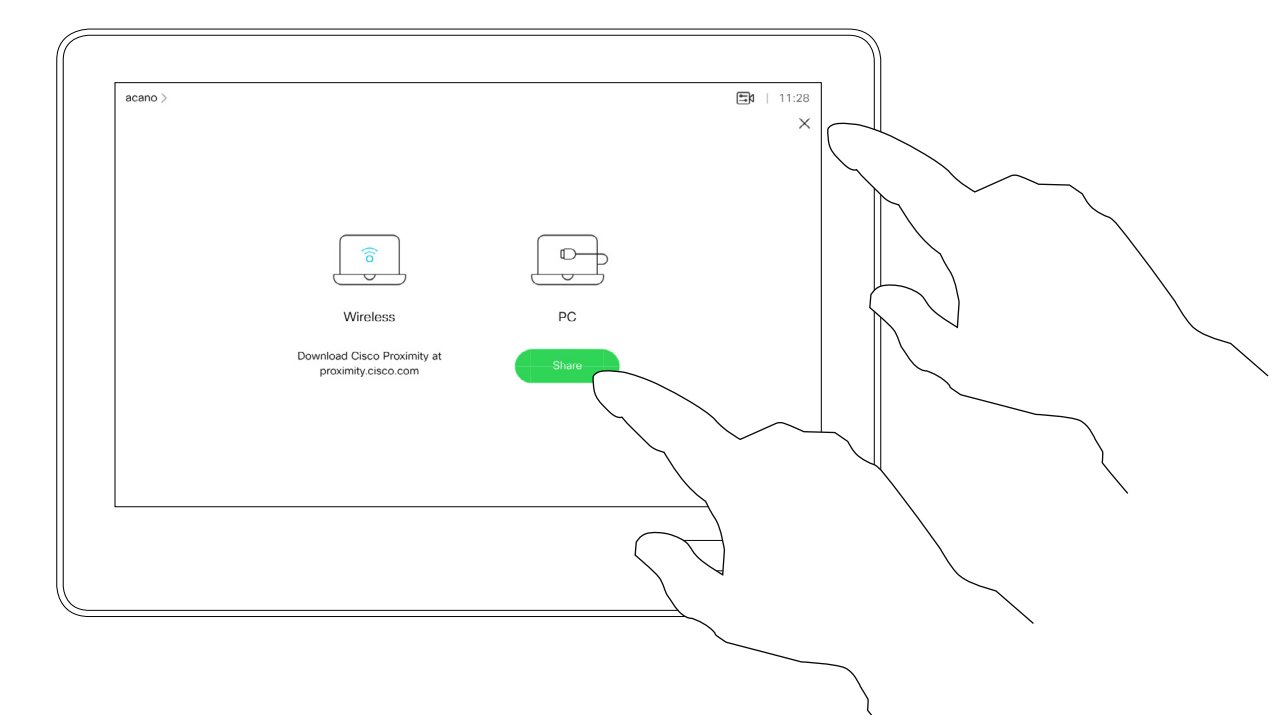

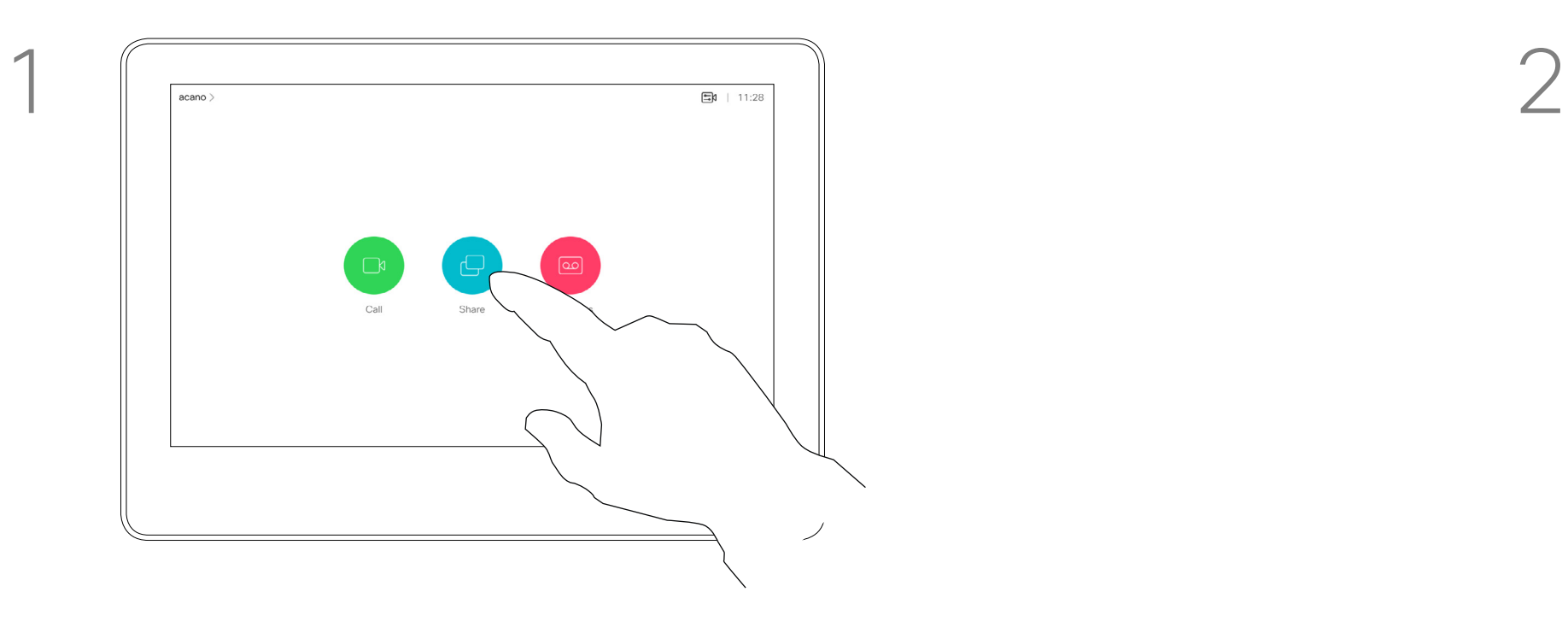

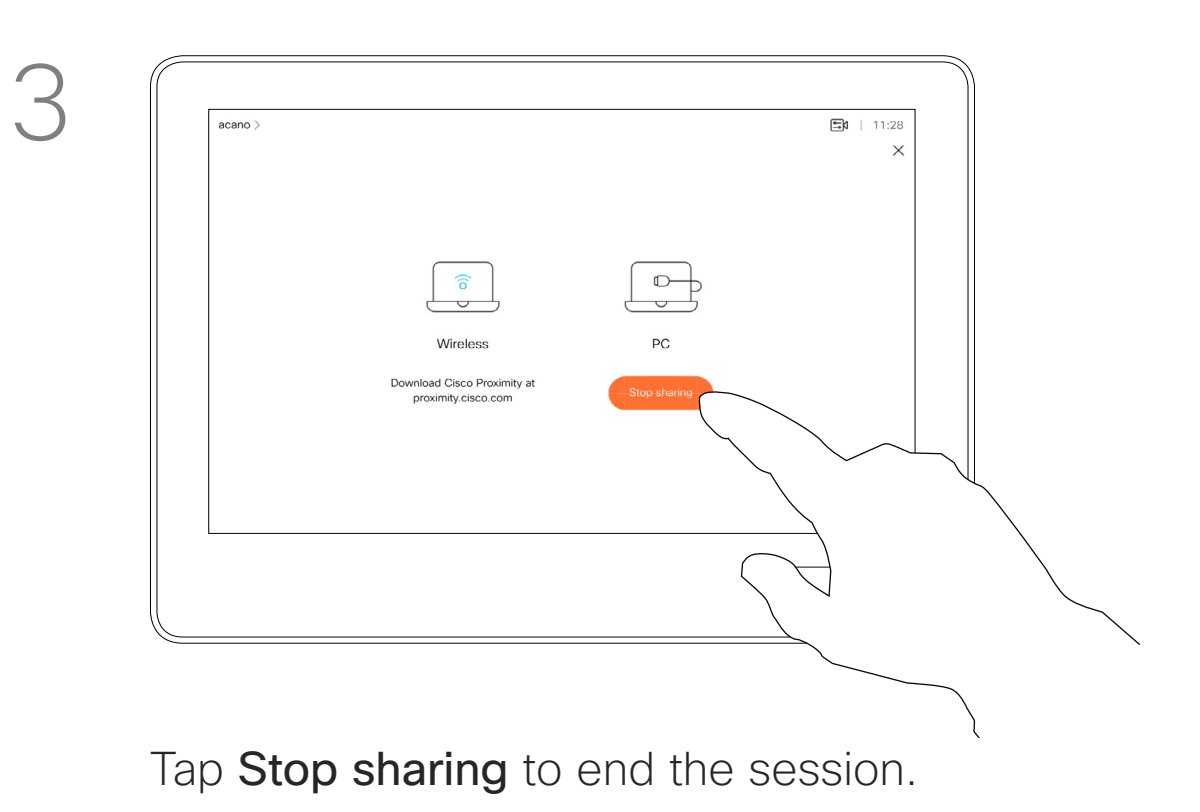

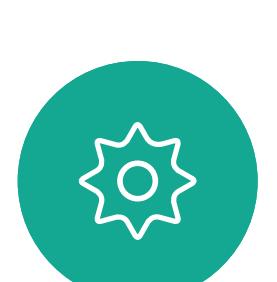

 $\Xi$ 

<span id="page-23-0"></span> $\int_{0}^{2}$ 

 $\Box$ 

 $\widehat{O}$ 

 $\bigoplus$ 

 $\Box$ 

 $\Delta$ 

D1534511 Cisco Webex Room Series User Guide Systems using Touch10 Produced: September 2018 for CE9.5 All contents © 2010–2018 24 (Cussel) 2010–2018<br>24 Cisco Systems, Inc. All rights reserved

Tap the X in the upper right corner, as shown, to return to the previous display.

### Change Presentation Layout In a Call Content Sharing **About**

You may change the layout of the screen during presentations. Typical options available will be with or without showing the presenter and showing the presenter as either a PiP (Picture in Picture) or PoP (Picture outside Picture).

Tap the Layout icon, as shown. Tap the layout you want to use. Tap anywhere outside the filmstrip when you're done.

 $\begin{array}{c|c|c|c|c|c} \hline \rule{0pt}{2.5ex} & & & & & & \\ \hline \rule{0pt}{2.5ex} & & & & & & \\ \hline \rule{0pt}{2.5ex} & & & & & & \\ \hline \rule{0pt}{2.5ex} & & & & & & \\ \hline \rule{0pt}{2.5ex} & & & & & & \\ \hline \rule{0pt}{2.5ex} & & & & & & \\ \hline \rule{0pt}{2.5ex} & & & & & & \\ \hline \rule{0pt}{2.5ex} & & & & & & \\ \hline \rule{0pt}{2.5ex} & & & & & & \\ \hline \rule{0pt}{2.5ex}$ CISCO

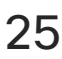

The layout options available on your system may differ from those shown here, but the layouts shown are always those you may choose between.

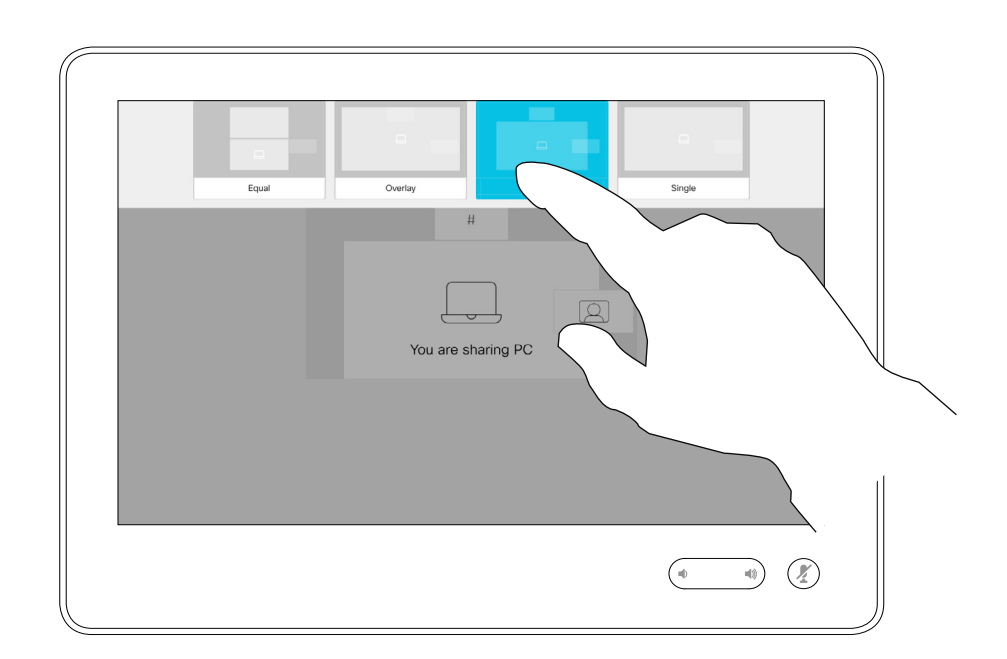

## Presentation Layout

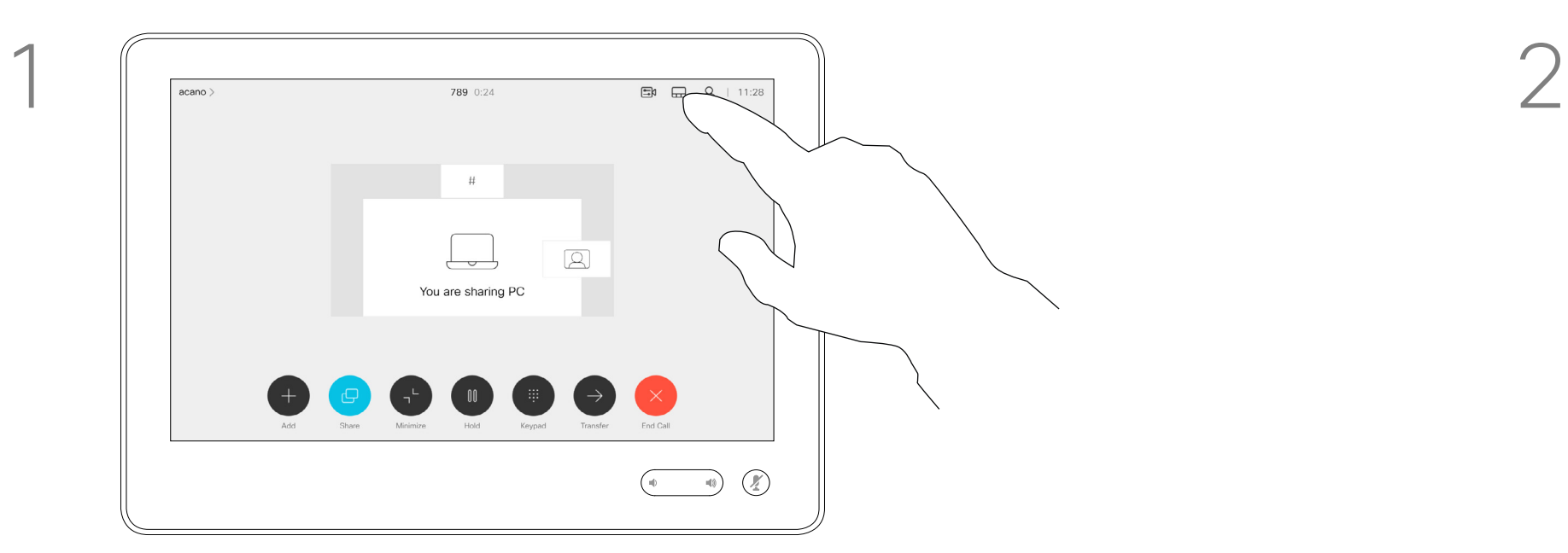

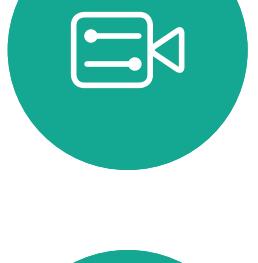

<span id="page-24-0"></span> $\int_{0}^{0}$ 

 $\Box$ 

 $\widehat{O}$ 

 $\bigoplus$ 

 $\Box$ 

 $\sum$ 

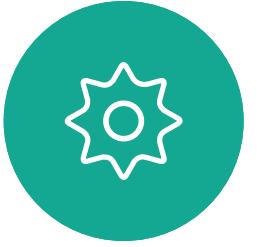

D1534511 Cisco Webex Room Series User Guide Systems using Touch10 Produced: September 2018 for CE9.5 All contents © 2010–2018 25 – 25 Oktober 2010–2018<br>25 Cisco Systems, Inc. All rights reserved

<span id="page-25-0"></span>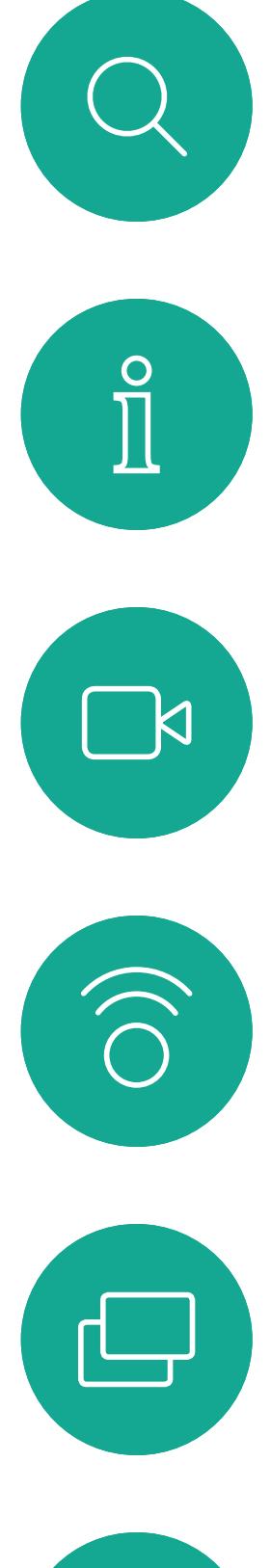

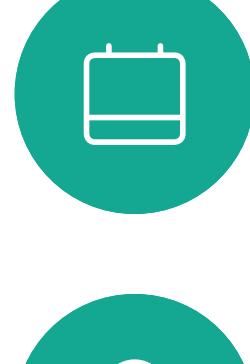

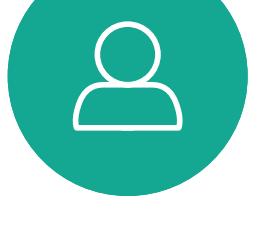

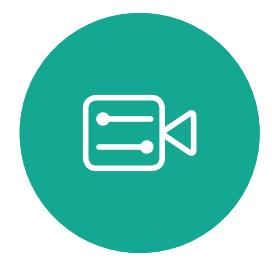

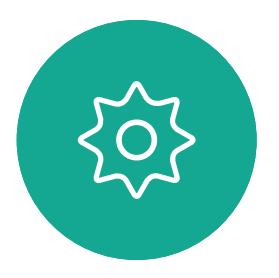

D1534511 Cisco Webex Room Series User Guide Systems using Touch10 Produced: September 2018 for CE9.5 All contents © 2010–2018 26 – 2010–2018<br>26 – 2010–2018<br>Cisco Systems, Inc. All rights reserved

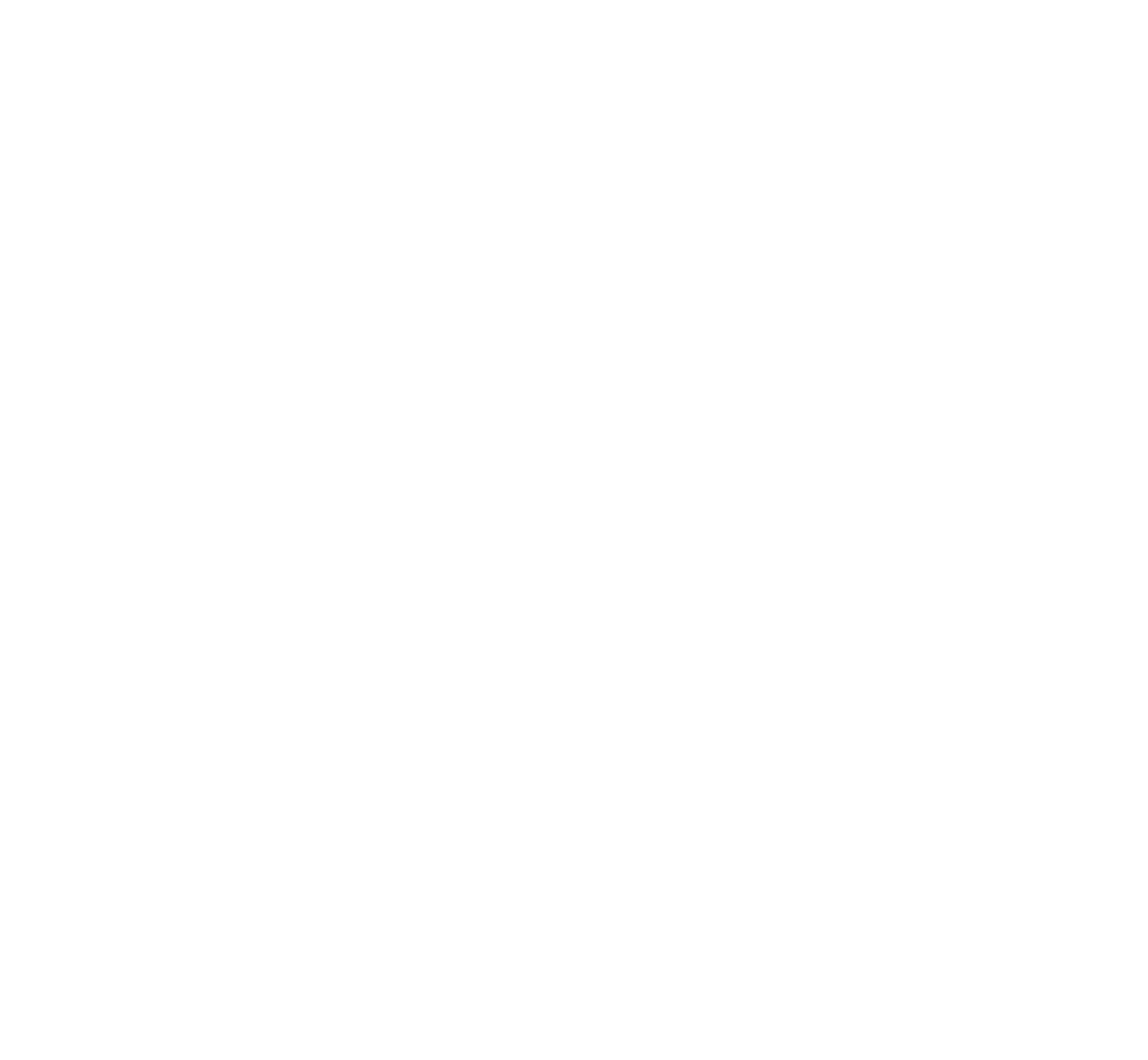

## Scheduled Meetings

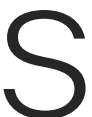

 $\begin{array}{c|c|c|c} \hline \textbf{.} & \textbf{.} & \textbf{.} \\ \hline \textbf{.} & \textbf{.} & \textbf{.} \\ \hline \textbf{.} & \textbf{.} & \textbf{.} \end{array}$ 

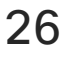

Your video system may be connected to a management system capable of scheduling video meetings. Any meetings scheduled will then appear as shown at left.

Tap Join to participate in the meeting.

Should the meeting have started already, you may still join.

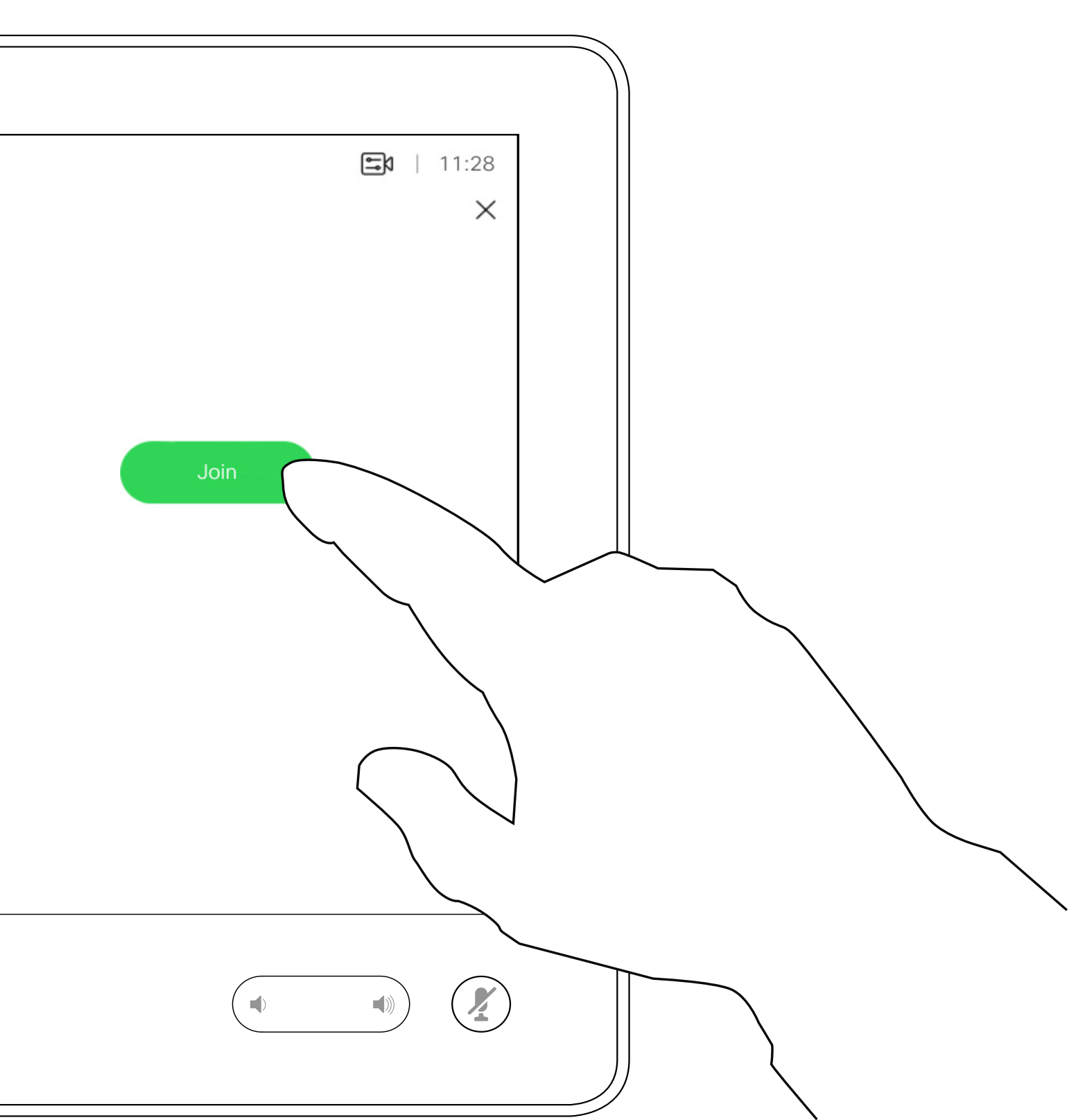

#### $\begin{array}{c|c|c|c|c|c} \hline \rule{0pt}{2.5ex} & & & & & \\ \hline \rule{0pt}{2.5ex} & & & & & \\ \hline \rule{0pt}{2.5ex} & & & & & \\ \hline \rule{0pt}{2.5ex} & & & & & \\ \hline \rule{0pt}{2.5ex} & & & & & \\ \hline \rule{0pt}{2.5ex} & & & & & \\ \hline \rule{0pt}{2.5ex} & & & & & \\ \hline \rule{0pt}{2.5ex} & & & & & \\ \hline \rule{0pt}{2.5ex} & & & & & \\ \hline \rule{0pt}{2.5ex} & & & & & \\ \hline$ CISCO

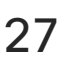

<span id="page-26-0"></span>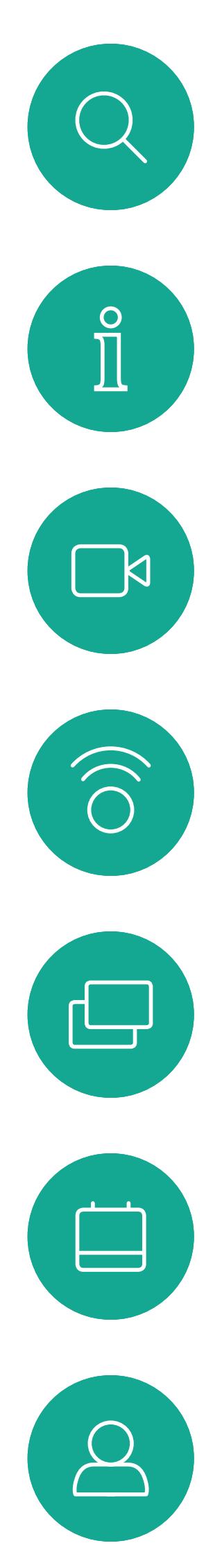

### Join a Scheduled Meeting Scheduled Meetings

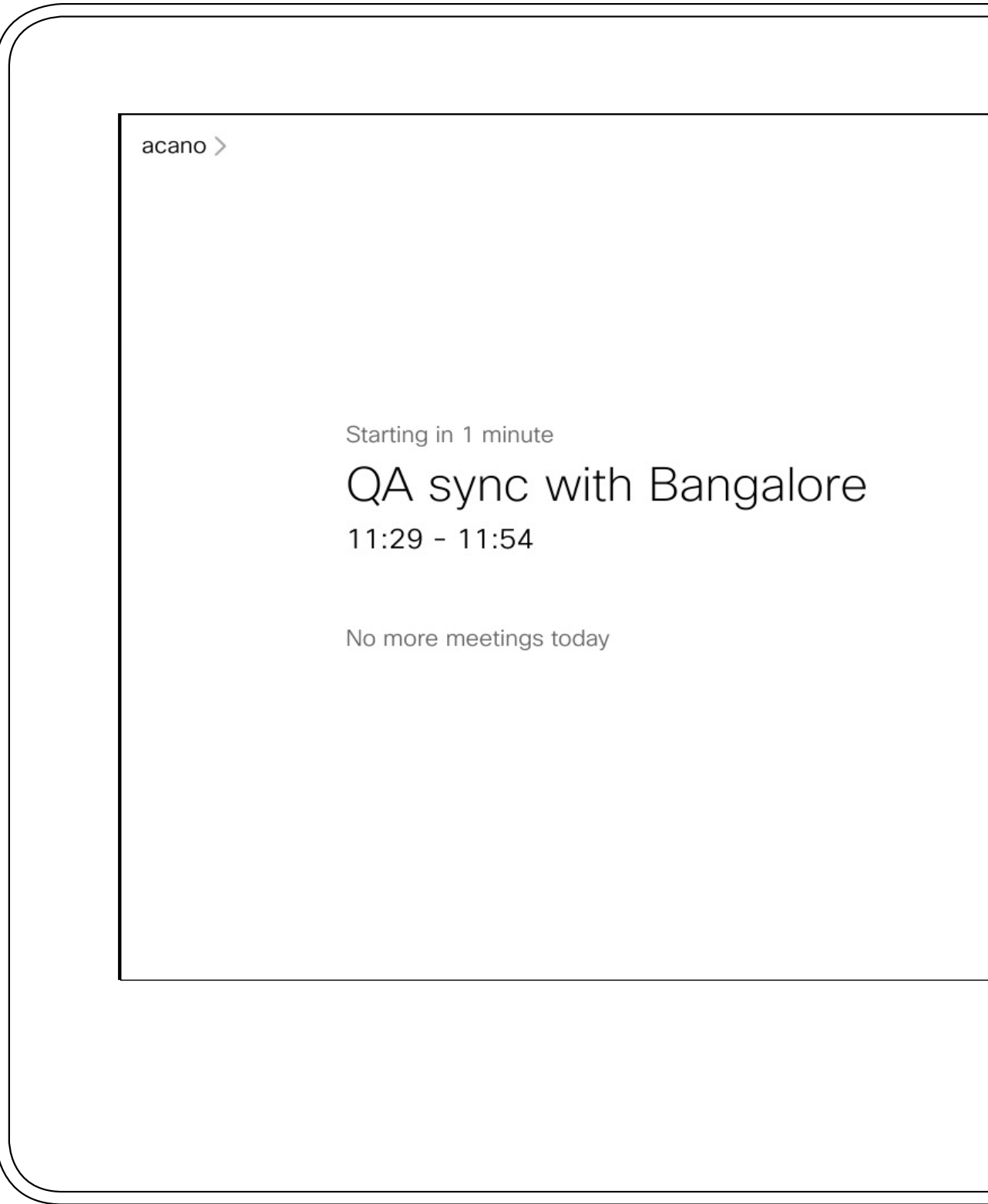

 $\begin{picture}(20,20) \put(0,0){\line(1,0){10}} \put(15,0){\line(1,0){10}} \put(15,0){\line(1,0){10}} \put(15,0){\line(1,0){10}} \put(15,0){\line(1,0){10}} \put(15,0){\line(1,0){10}} \put(15,0){\line(1,0){10}} \put(15,0){\line(1,0){10}} \put(15,0){\line(1,0){10}} \put(15,0){\line(1,0){10}} \put(15,0){\line(1,0){10}} \put(15,0){\line(1$ 

 $\{0\}$ 

D1534511 Cisco Webex Room Series User Guide Systems using Touch10 Produced: September 2018 for CE9.5 All contents © 2010-2018<br>Cisco Systems, Inc. All rights reserved 27<br>27 Cisco Systems, Inc. All rights reserved

When time is due, you will be prompted to join the meeting. Tap Join.

#### Joining a Meeting

<span id="page-27-0"></span>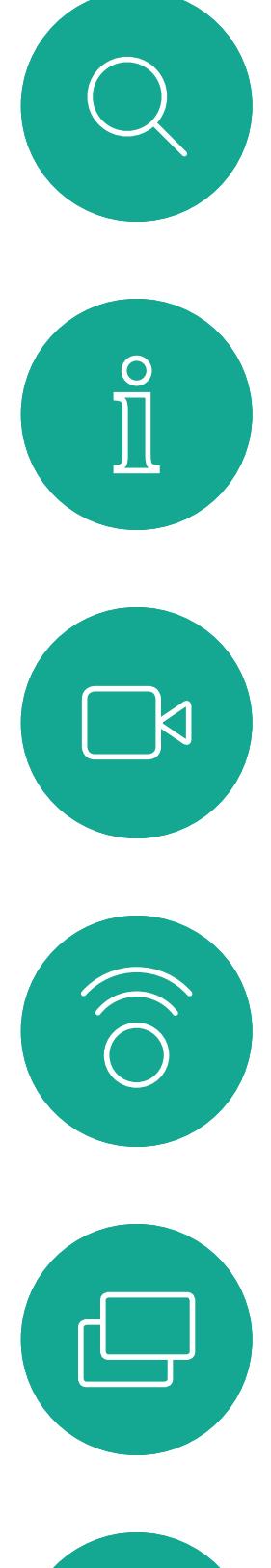

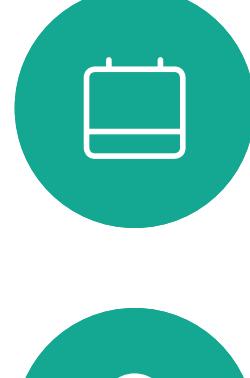

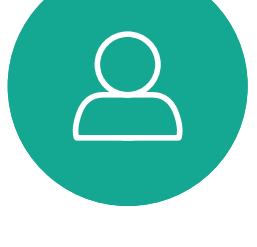

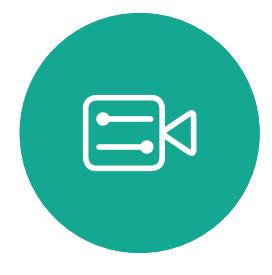

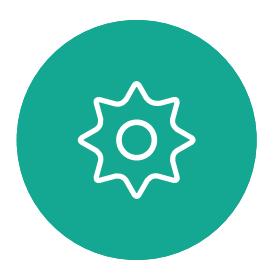

D1534511 Cisco Webex Room Series User Guide Systems using Touch10 Produced: September 2018 for CE9.5 All contents © 2010-2018<br>Cisco Systems, Inc. All rights reserved 28 (Supervisor) 2010–2018<br>28 Cisco Systems, Inc. All rights reserved

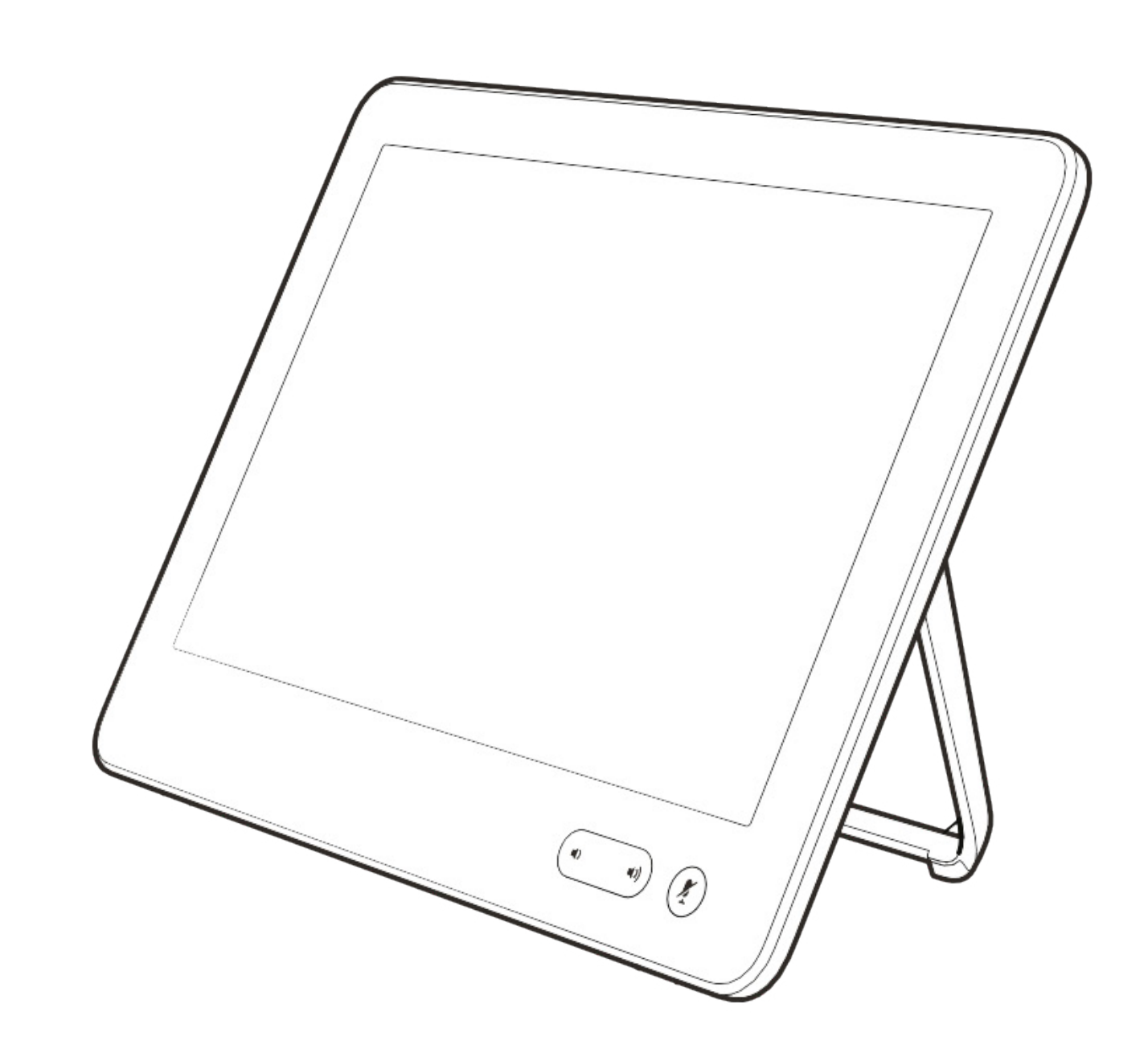

## Contacts

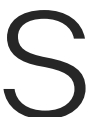

 $\begin{array}{c|c|c|c} \hline \textbf{.} & \textbf{.} & \textbf{.} \\ \hline \textbf{.} & \textbf{.} & \textbf{.} \\ \hline \textbf{.} & \textbf{.} & \textbf{.} \end{array}$ 

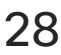

Your lists of Contacts consist of three parts:

Favorites. These contacts have been put there by you. These entries will typically be someone you call frequently or otherwise need to access in a swift and convenient manner from time to time.

Directory will typically be a corporate directory installed on your system by your video support team.

Recents is a list of calls you have placed, received or missed earlier.

### Favorites, Recents and Directory **Contacts**

<span id="page-28-0"></span>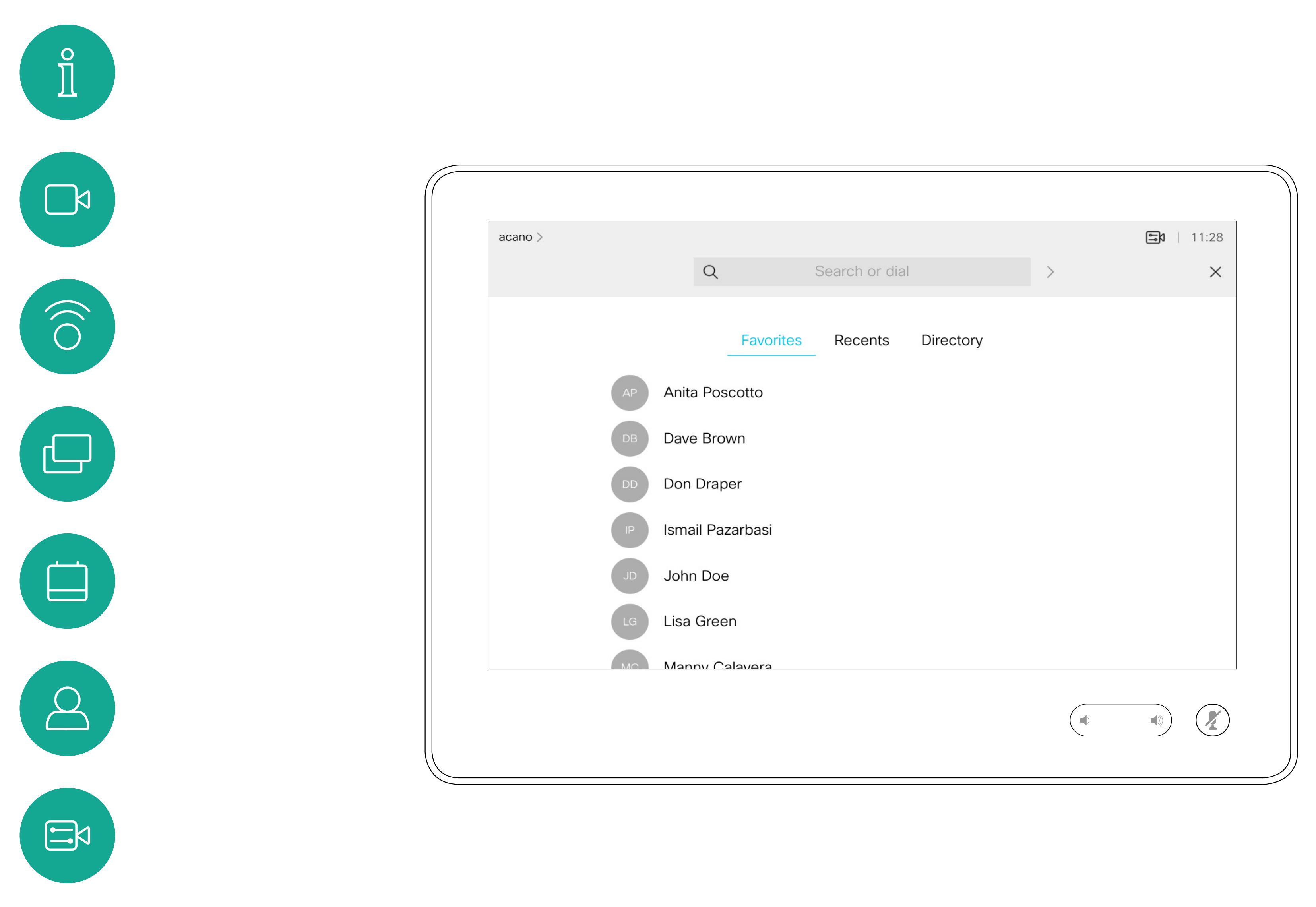

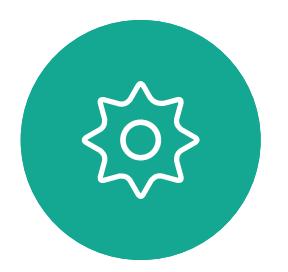

D1534511 Cisco Webex Room Series User Guide Systems using Touch10 Produced: September 2018 for CE9.5 All contents © 2010–2018 29 – 2010–2018<br>29 – Cisco Systems, Inc. All rights reserved

Note that removing entries from *Recents* can only be done from the web interface.

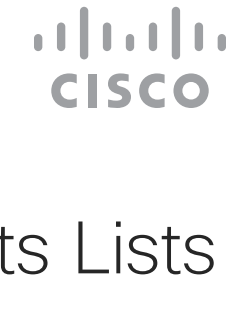

#### About the Contacts Lists

The *Favorites* is your own shortlist of contacts you frequently call or otherwise want to have easy access to.

In a call, tap the Participants icon in the upper right corner, as shown, to invoke the list of participants.

*Favorites* may be populated from the *Recents* or *Directory* lists as well as from manual entries.

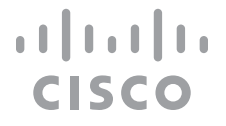

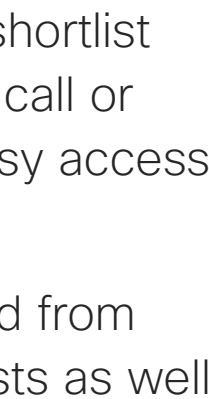

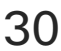

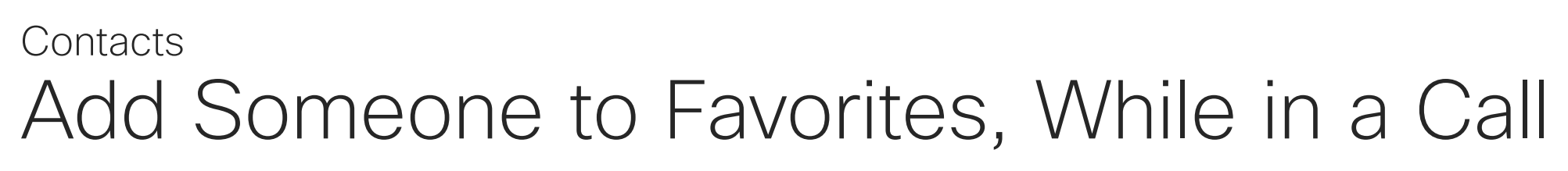

#### About Favorites

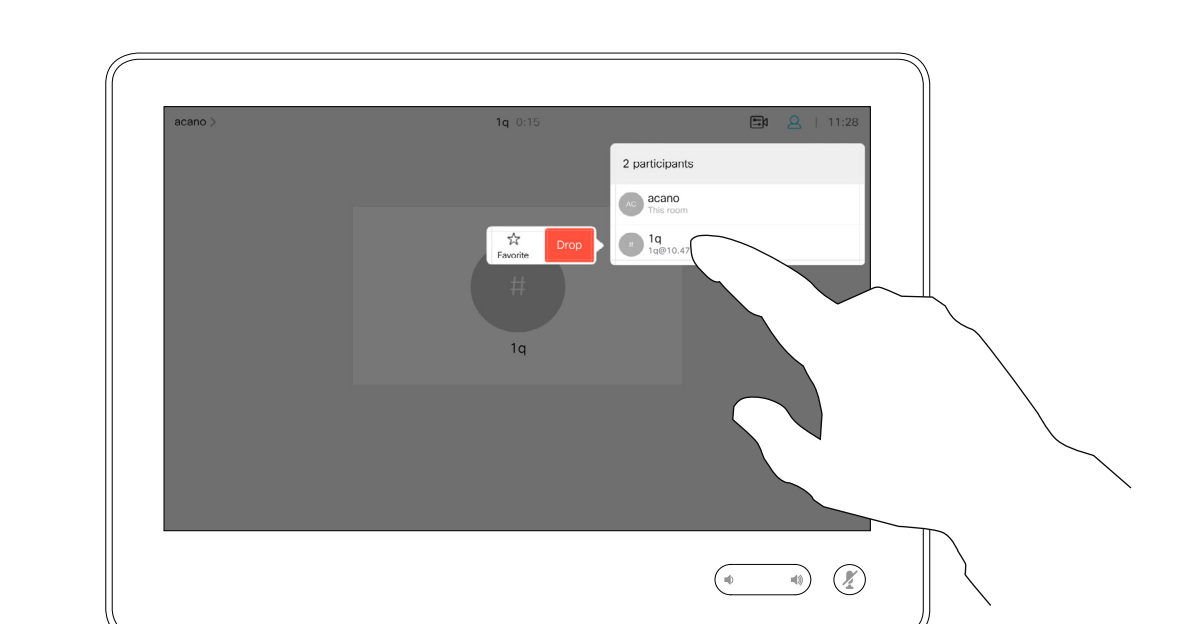

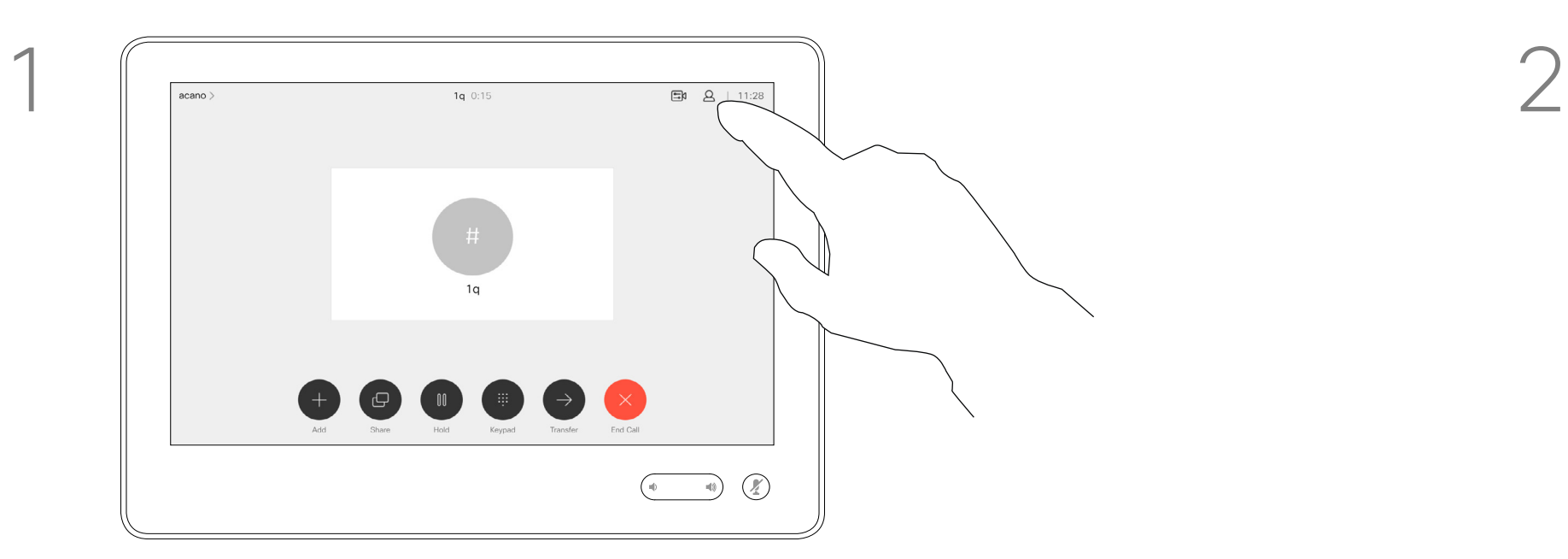

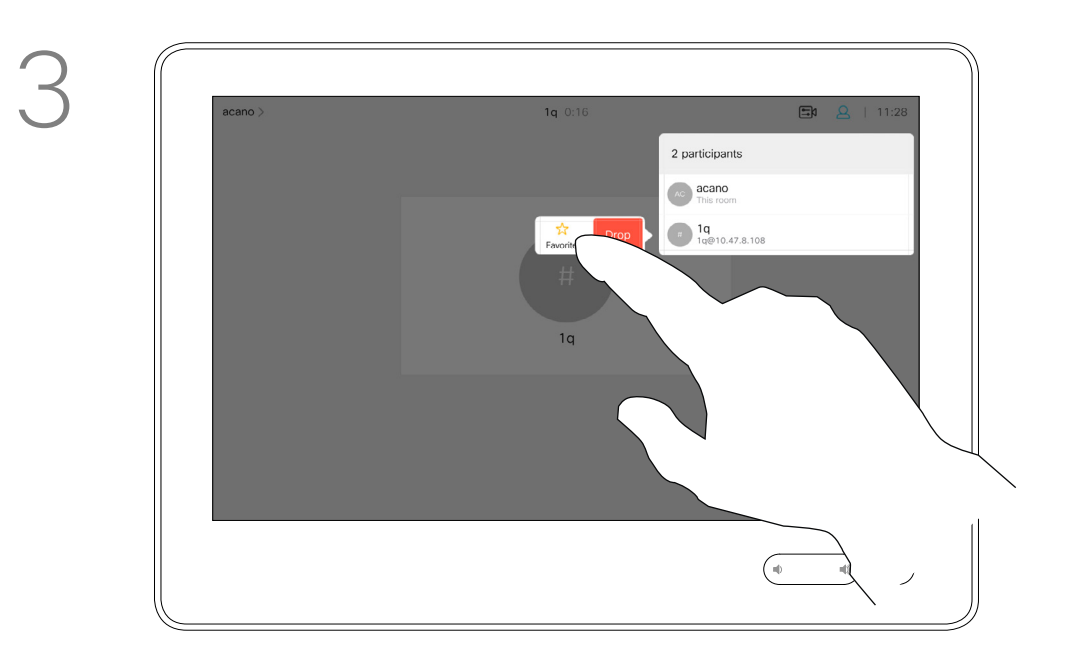

4

The participant is now a member of the list of Favorites (the star has turned golden).

To remove an entry from the list of Favorites, go to Favorites in the Contact lists and repeat the procedure.

Tap anywhere outside the menu when you're done.

Tap Favorite.

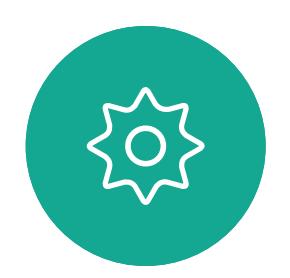

 $\Xi$ 

<span id="page-29-0"></span> $\int_{0}^{0}$ 

 $\Box$ 

 $\widehat{O}$ 

 $\Box$ 

 $\qquad \qquad \Box$ 

 $\Delta$ 

D1534511 Cisco Webex Room Series User Guide Systems using Touch10 Produced: September 2018 for CE9.5 All contents © 2010–2018 30 Systems, Inc. All contents  $\circ$  2010–2018<br>Cisco Systems, Inc. All rights reserved

In the list of participants tap the one to become a Favorite.

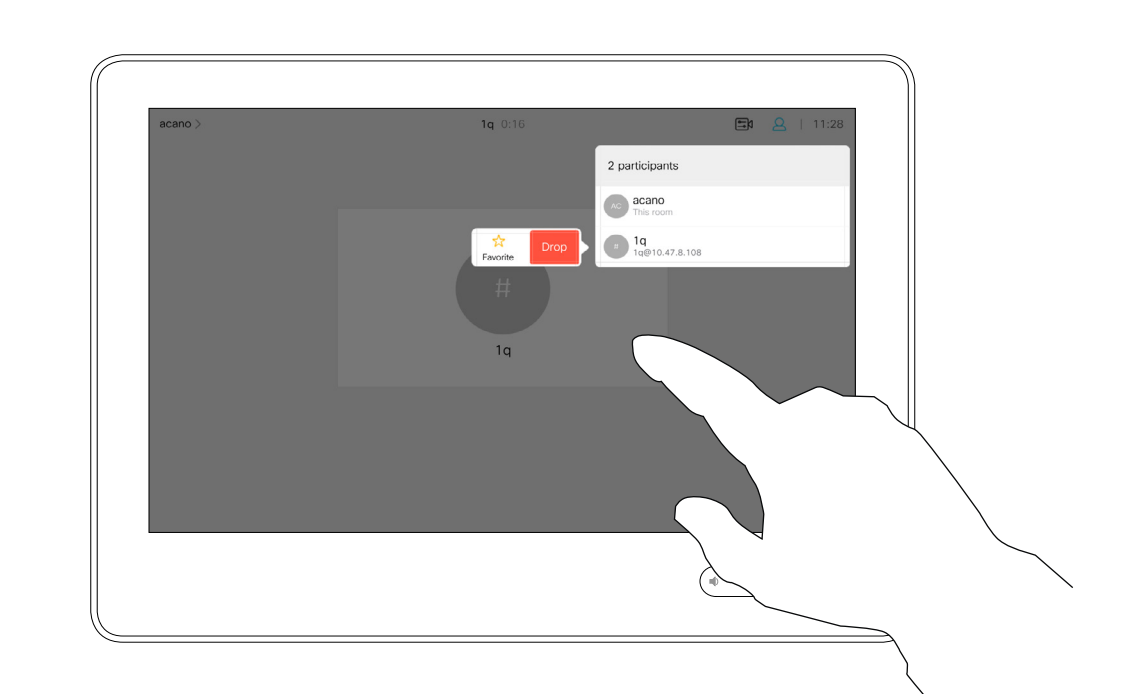

Tap the entry to be turned into a Favorite. This will cause the above screen to be shown.

Tap Call (not shown) to invoke the Contacts list, as shown. Tap Recents or Directory and search for the entry to become a Favorite.

> A Favorite is denoted by a golden star, as indicated.

Tap Add to Favorites. The entry has now become a Favorite.

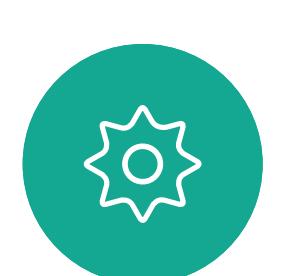

 $\Xi$ 

<span id="page-30-0"></span> $\int_{0}^{0}$ 

 $\Box$ 

 $\widehat{O}$ 

 $\bigoplus$ 

 $\Box$ 

 $\Delta$ 

D1534511 Cisco Webex Room Series User Guide Systems using Touch10 Produced: September 2018 for CE9.5 All contents © 2010–2018 31 Cisco Systems, Inc. All represented to the Capacity of the Contents  $\odot$  2010–2018

To remove an entry from the list of Favorites, repeat the procedure.

To exit this menu, tap the X, as shown.

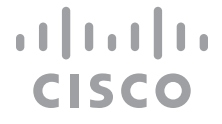

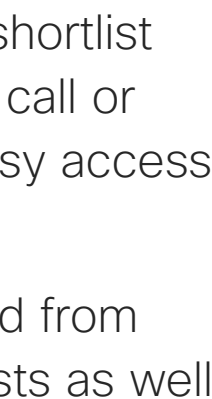

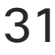

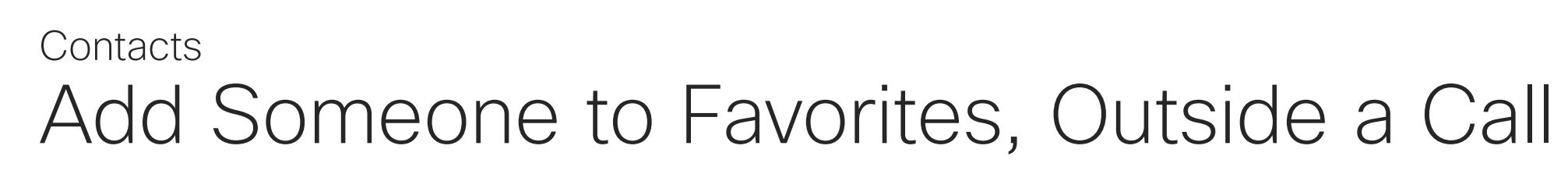

The Favorites is your own shortlist of contacts you frequently call or otherwise want to have easy access to.

Favorites may be populated from the Recents or Directory lists as well as from manual entries.

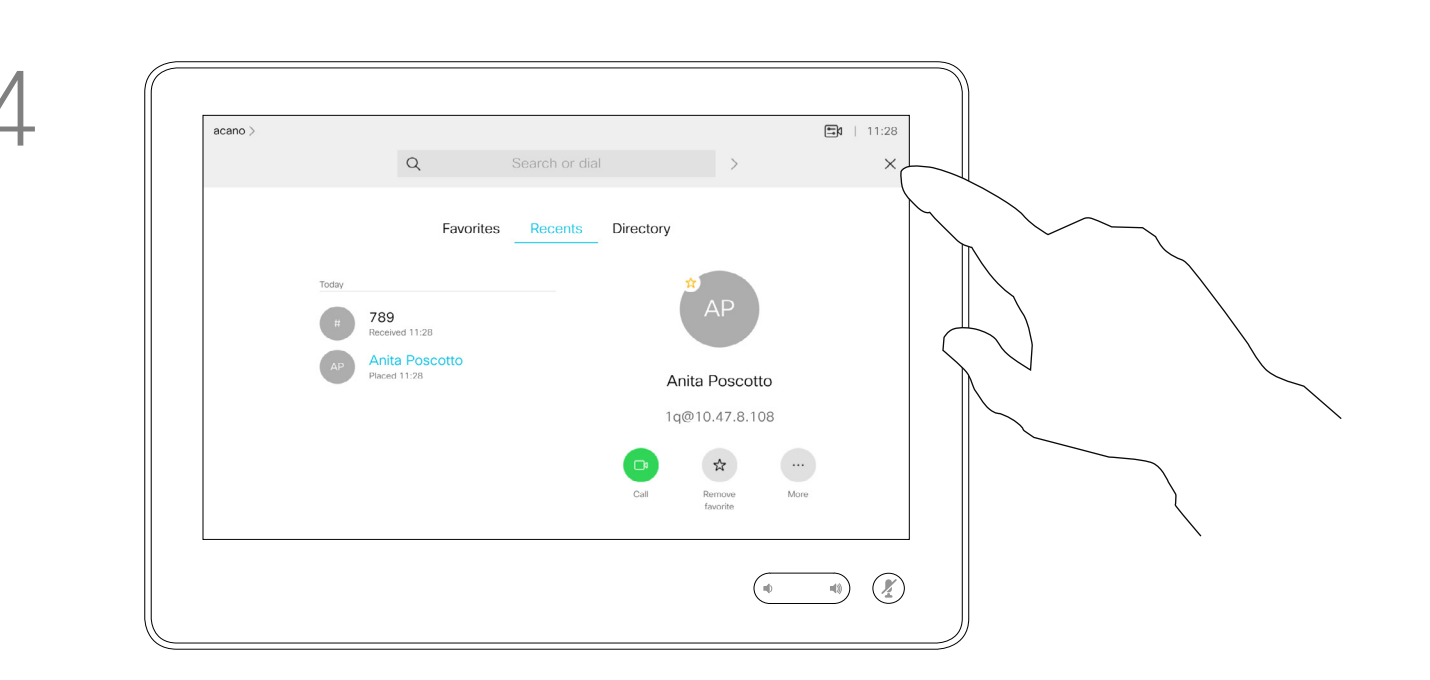

#### About this feature

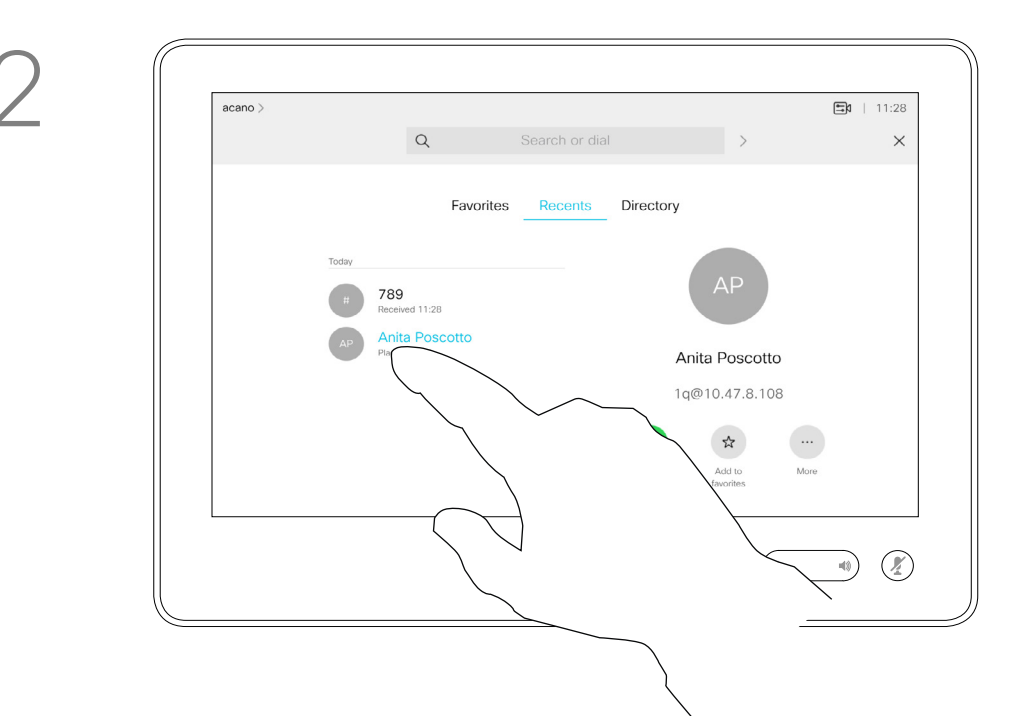

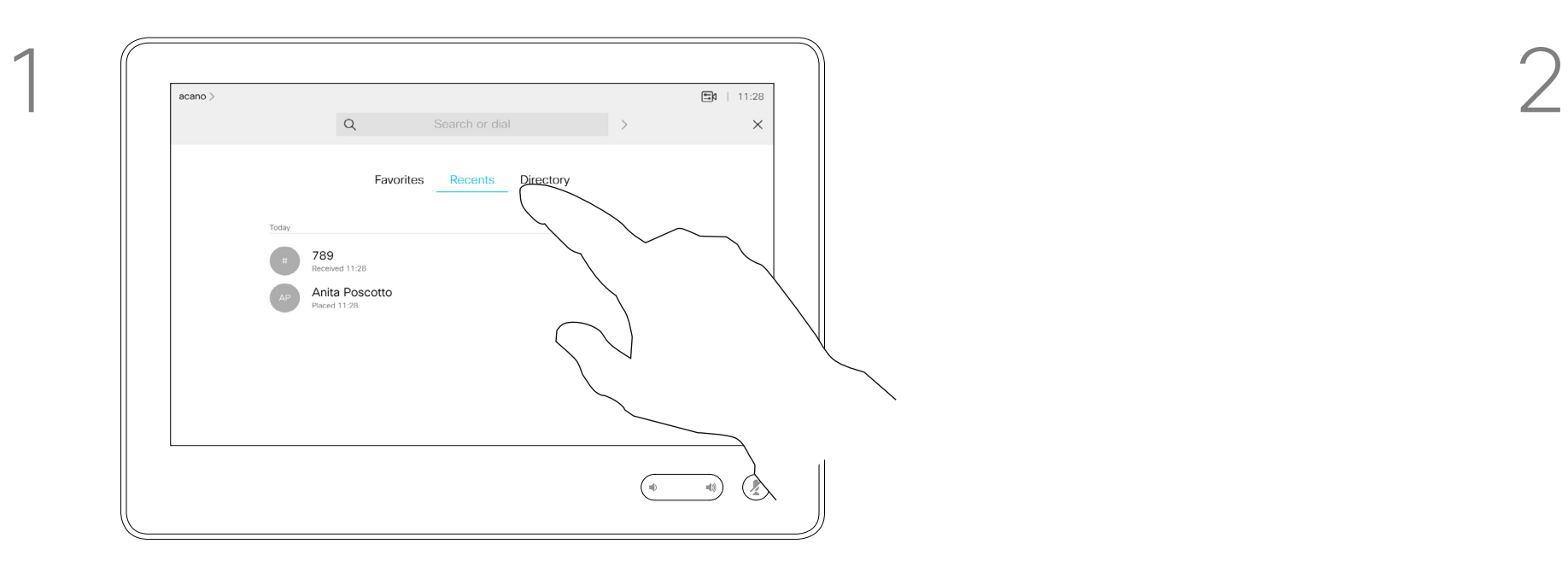

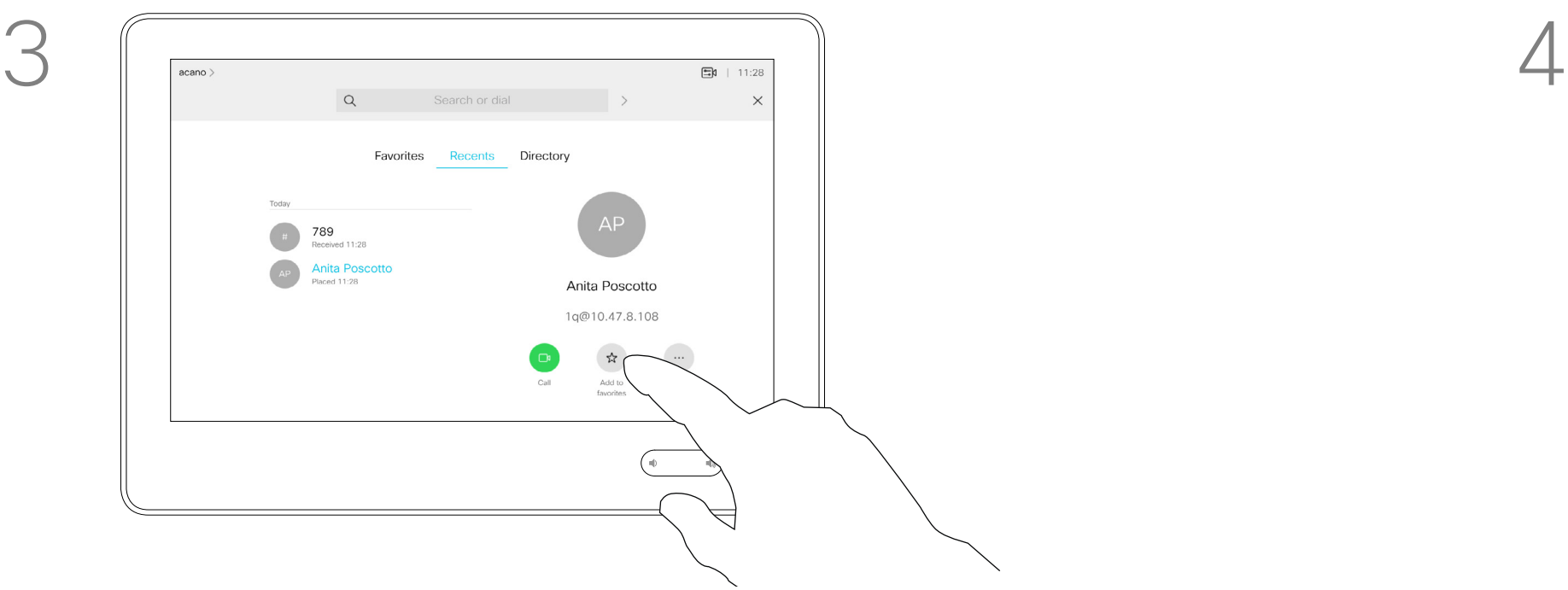

<span id="page-31-0"></span>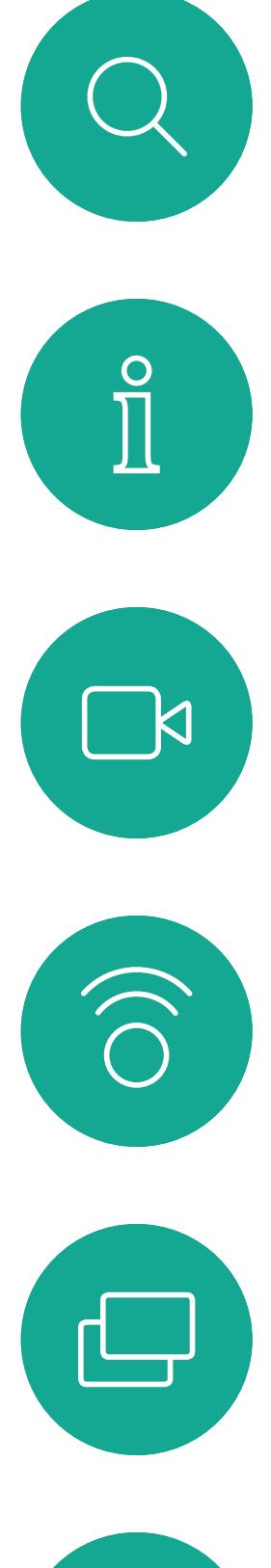

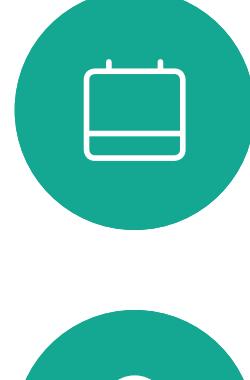

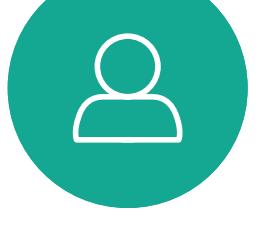

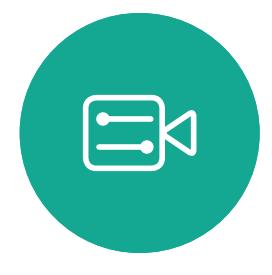

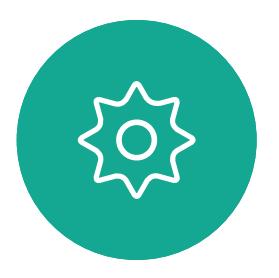

D1534511 Cisco Webex Room Series User Guide Systems using Touch10 Produced: September 2018 for CE9.5 All contents © 2010-2018<br>Cisco Systems, Inc. All rights reserved 32 (Supervisor) Sales Contents © 2010–2018<br>Cisco Systems, Inc. All rights reserved

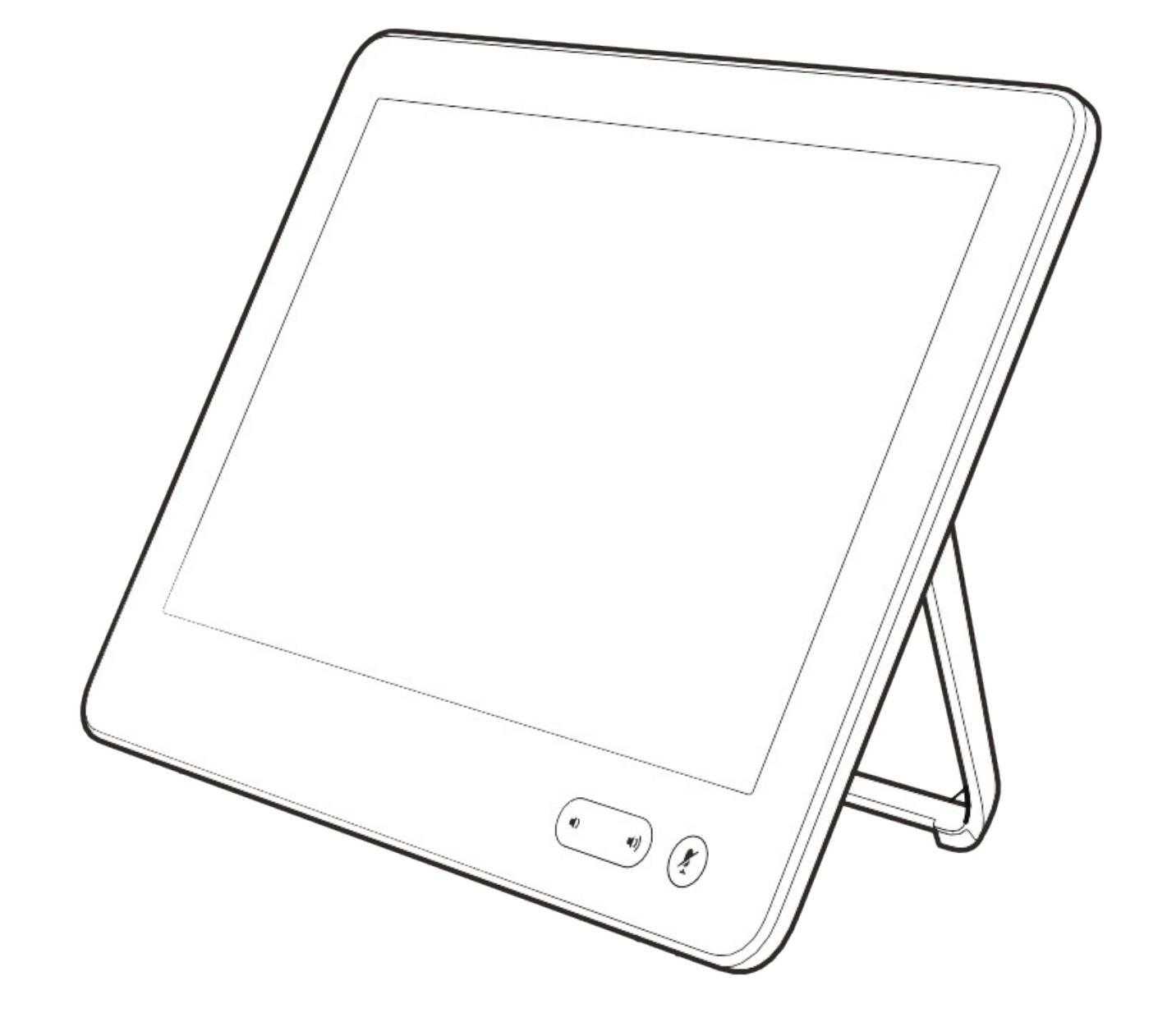

## Camera

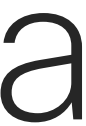

 $\begin{array}{c|c|c|c} \hline \textbf{.} & \textbf{.} & \textbf{.} \\ \hline \textbf{.} & \textbf{.} & \textbf{.} \\ \hline \textbf{.} & \textbf{.} & \textbf{.} \end{array}$ 

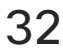

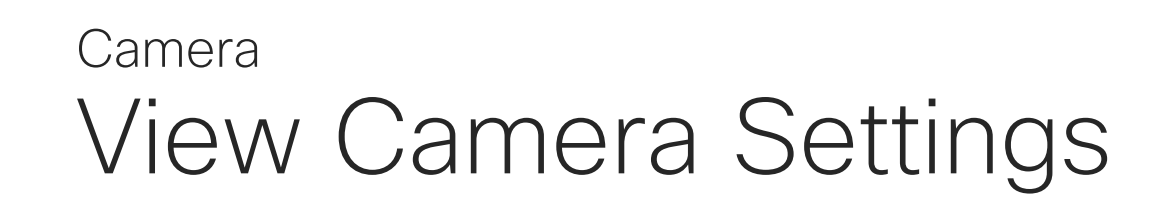

The camera settings let you control the zoom, pan and tilt of the camera as well as define and edit camera position presets.

Tap **Camera** to invoke the camera adjustment menu.

In addition selfview (the image that the others see from your system) can be turned on and off as well as be shown minimized or maximized. If the position of the selfview blocks

important parts of the image on your screen, it can be moved.

For systems equipped with Speaker tracking, turning this on will cause the camera system to zoom in on the person currently speaking.

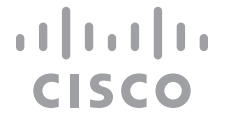

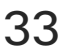

#### About Camera Control

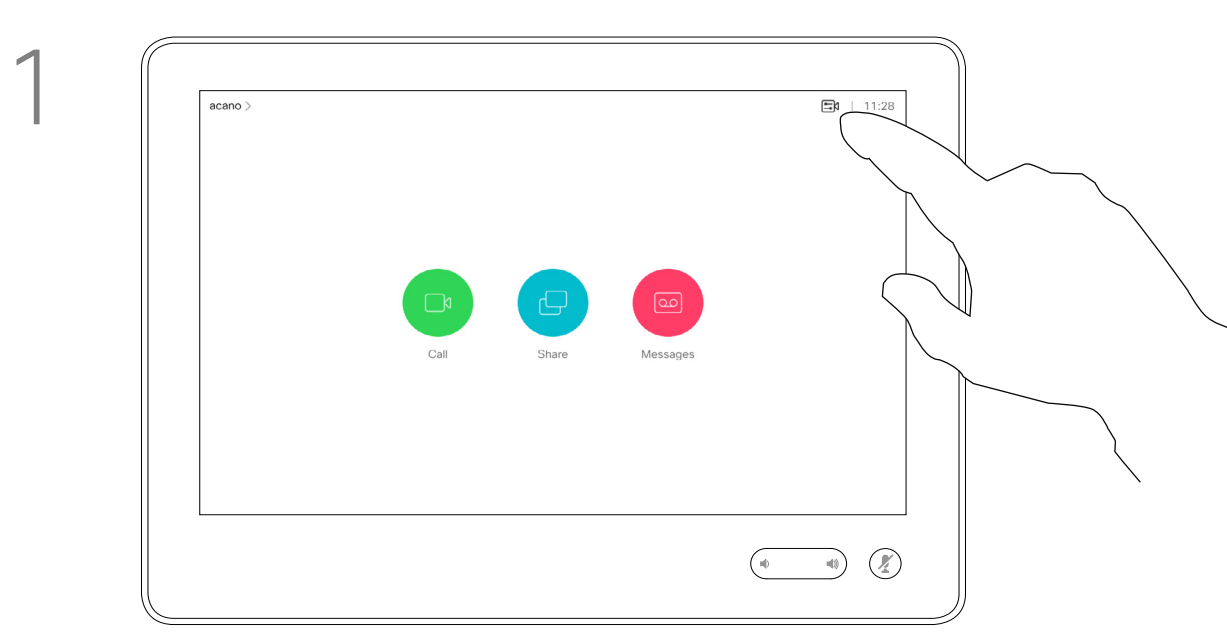

2

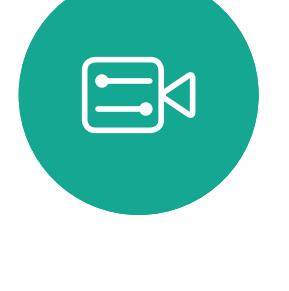

<span id="page-32-0"></span> $\int_{0}^{0}$ 

 $\Box$ 

 $\widehat{O}$ 

 $\bigoplus$ 

 $\Box$ 

 $\Delta$ 

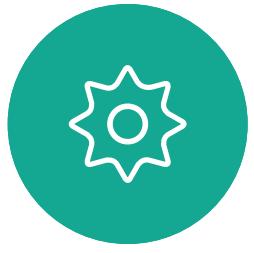

D1534511 Cisco Webex Room Series User Guide Systems using Touch10 Produced: September 2018 for CE9.5 All contents © 2010–2018 33 (State of 2010–2018)<br>Cisco Systems, Inc. All rights reserved

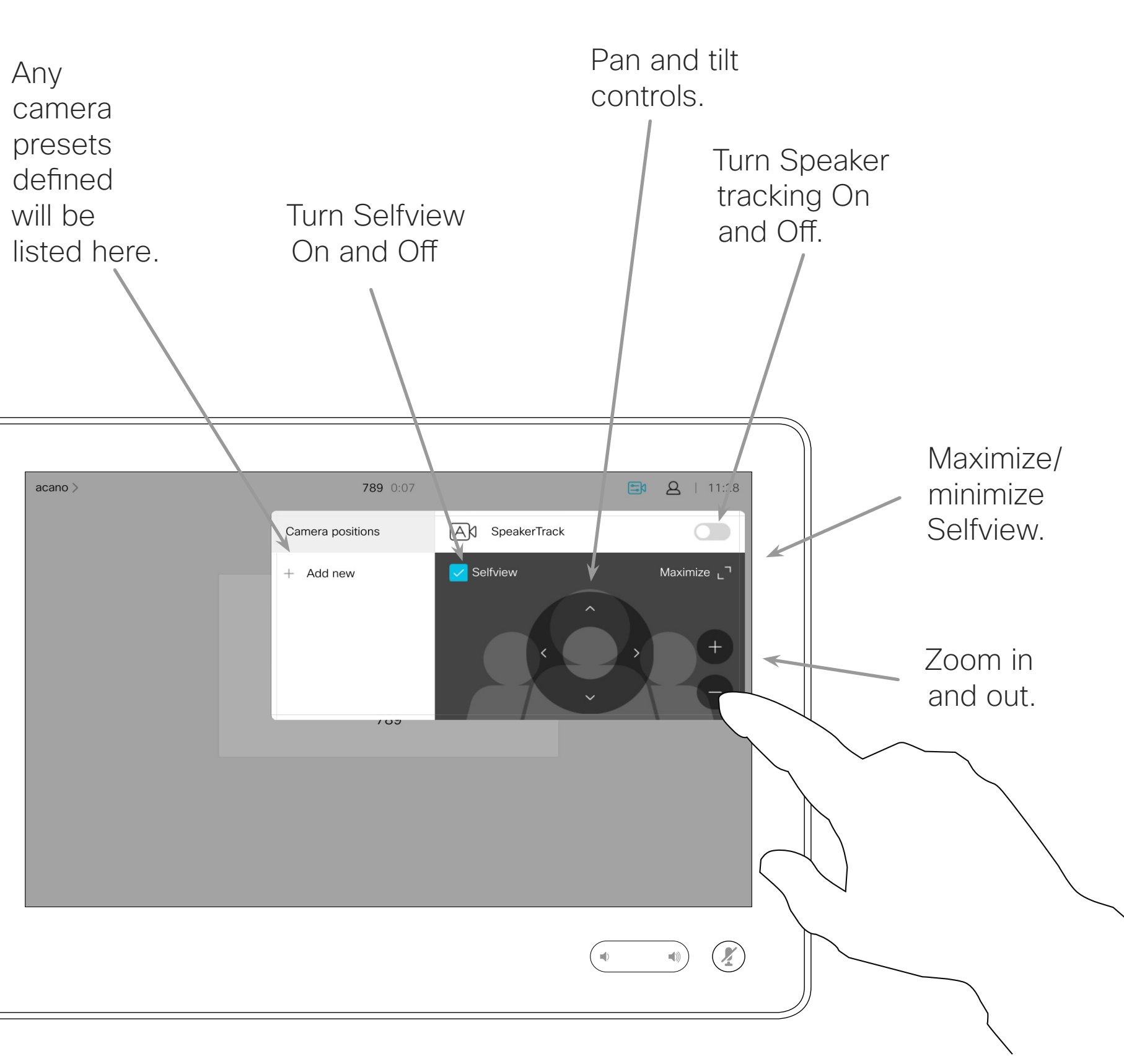

camera presets defined will be listed here.

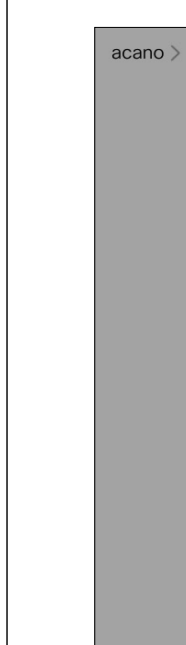

Your video system lets you create predefined zoom and camera pointing directions (also known as pan and tilt). Use these to zoom into the person speaking, if appropriate. Do not forget to zoom out again afterwards.

Key in a descriptive name and tap Save to put changes into effect.

Tap **Camera** to invoke the camera adjustment menu.

Then tap  $+$  Add new.

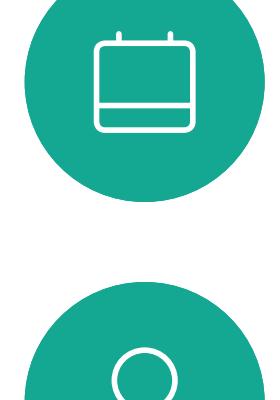

<span id="page-33-0"></span> $\int_{0}^{0}$ 

 $\Box$ 

 $\widehat{O}$ 

 $\Box$ 

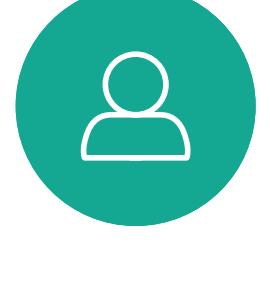

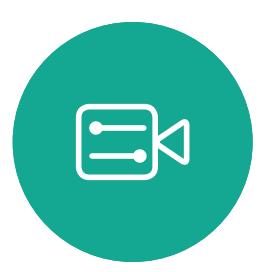

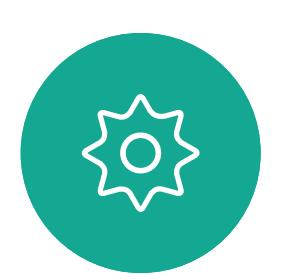

D1534511 Cisco Webex Room Series User Guide Systems using Touch10 Produced: September 2018 for CE9.5 All contents © 2010–2018 34 September 2010–2018<br>34 Cisco Systems, Inc. All rights reserved

This means that if you want to create one or more zoom-in presets you should also create a zoom-out (overview) preset to conveniently switch back to overview mode.

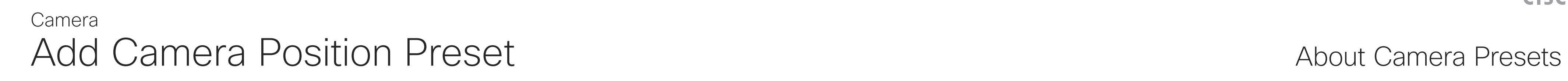

Although you may control the far end camera, i.e. the camera of any of the other participants (given that those cameras are remotely controllable), you cannot define nor make use of their presets.

#### **CISCO**

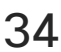

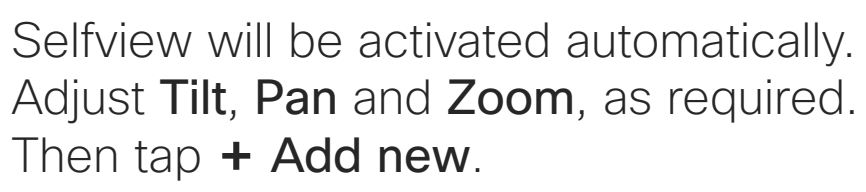

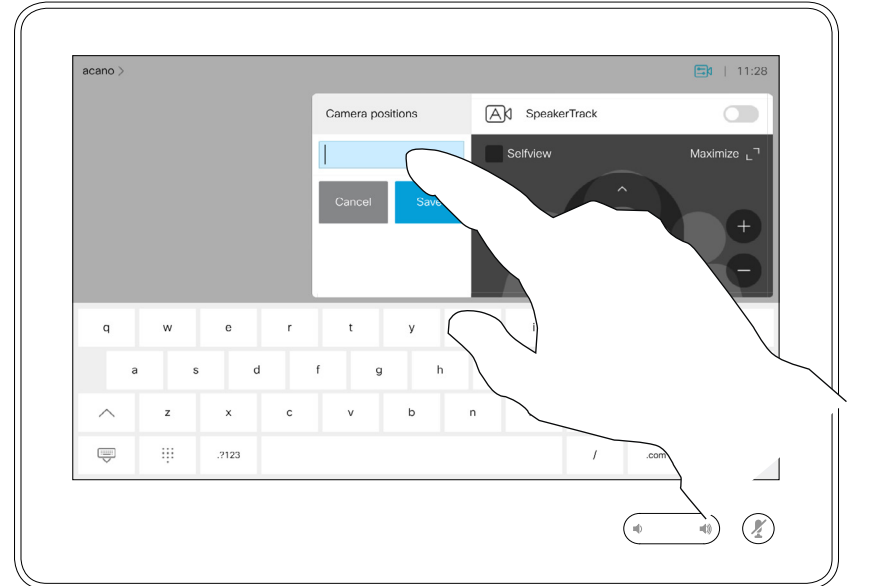

Tap in the text field.

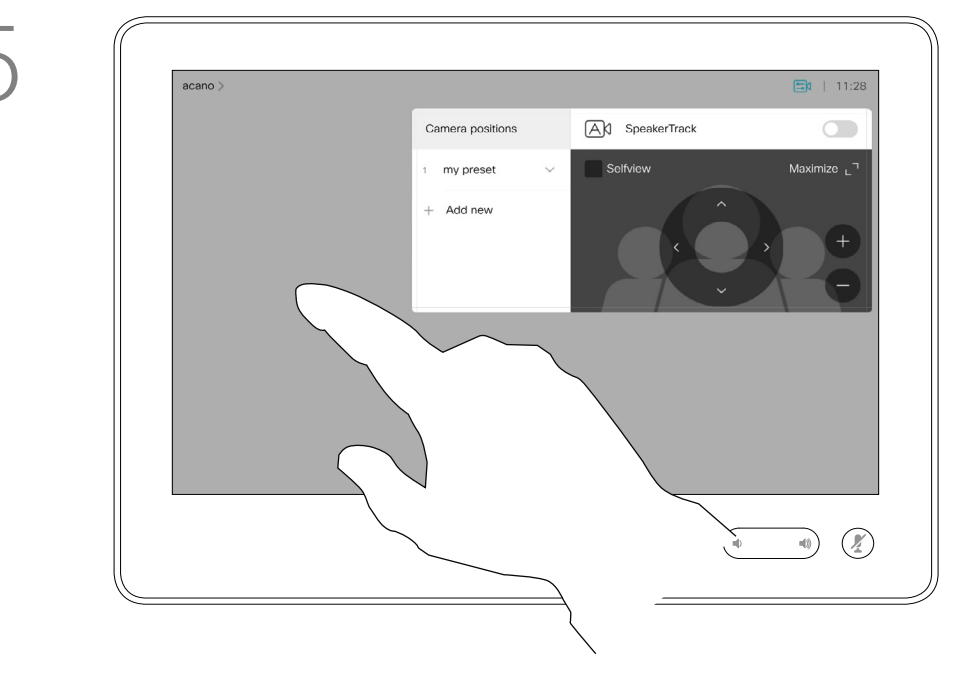

Tap anywhere outside the menu when you're done.

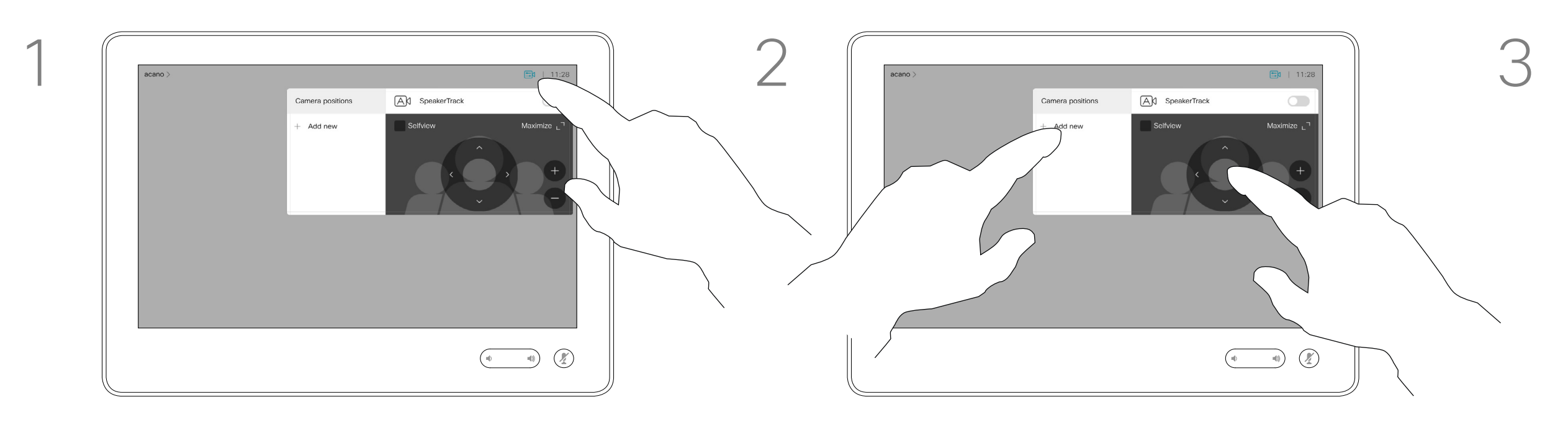

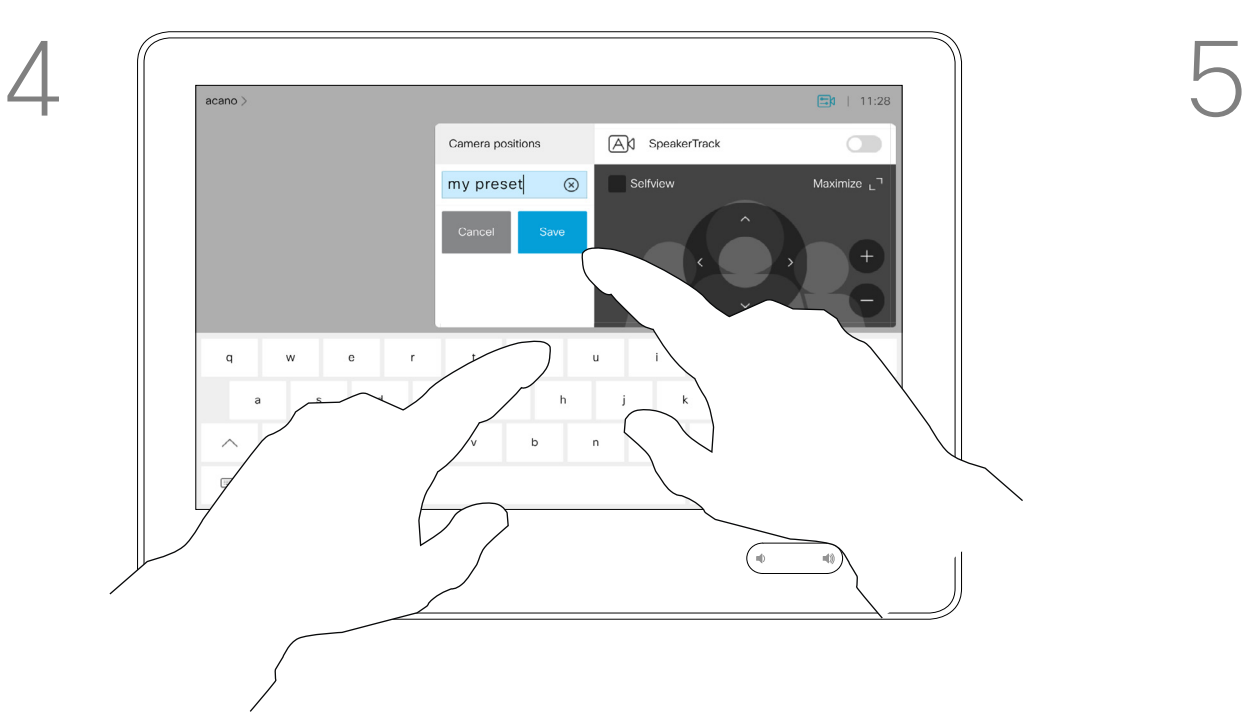

If you want to change the name, we recommend that you delete the preset and create a new one with the preferred name.

#### $\begin{array}{c|c|c|c|c|c} \hline \rule{0pt}{2.5ex} & & & & & \\ \hline \rule{0pt}{2.5ex} & & & & & \\ \hline \rule{0pt}{2.5ex} & & & & & \\ \hline \rule{0pt}{2.5ex} & & & & & \\ \hline \rule{0pt}{2.5ex} & & & & & \\ \hline \rule{0pt}{2.5ex} & & & & & \\ \hline \rule{0pt}{2.5ex} & & & & & \\ \hline \rule{0pt}{2.5ex} & & & & & \\ \hline \rule{0pt}{2.5ex} & & & & & \\ \hline \rule{0pt}{2.5ex} & & & & & \\ \hline$ CISCO

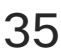

Preset editing is all about taking an existing preset, altering it and then saving it under the same name.

<span id="page-34-0"></span>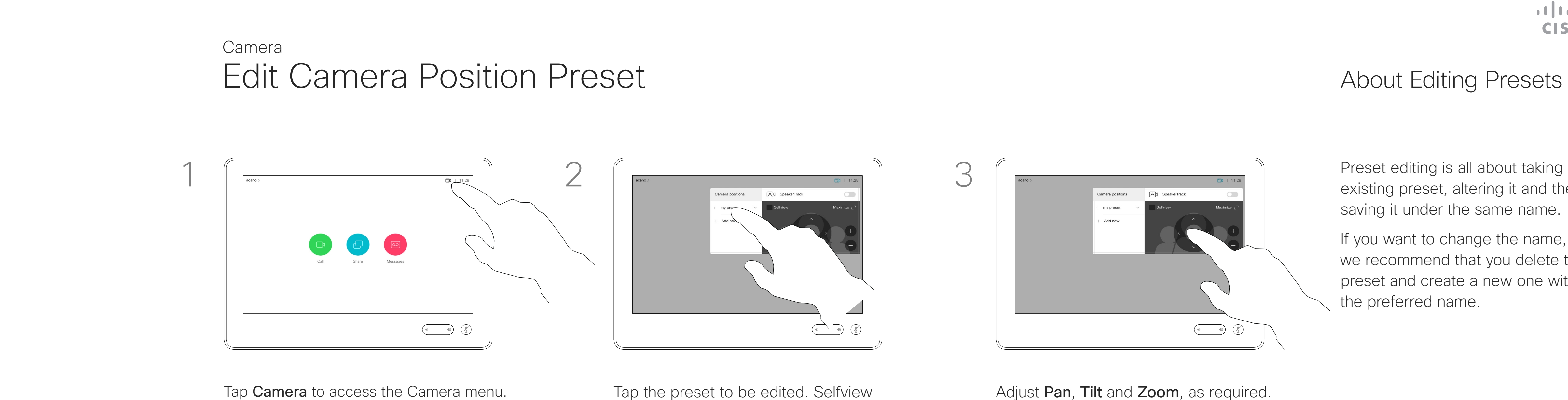

 $\bigoplus$ 

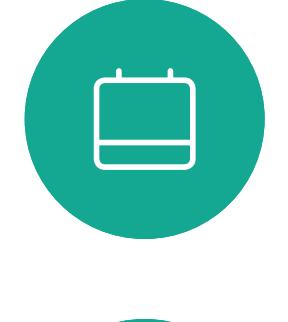

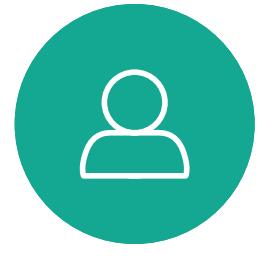

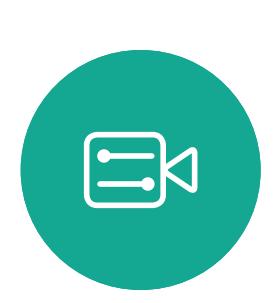

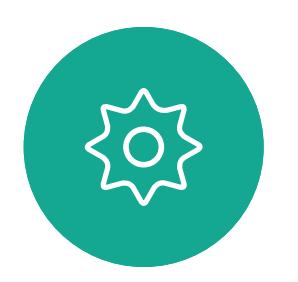

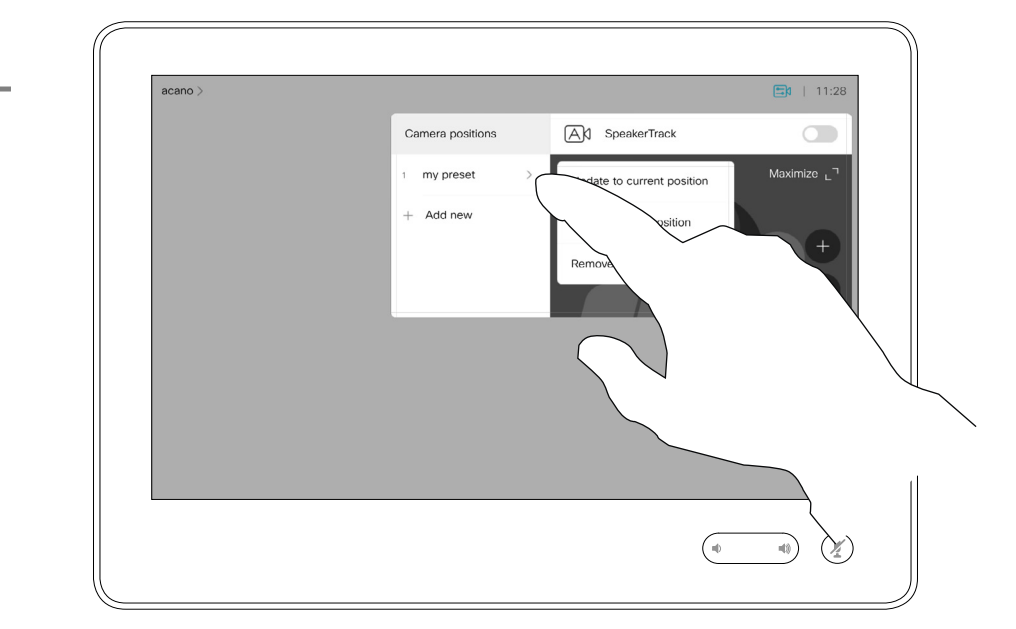

Tap the little arrowhead of the preset to be edited.

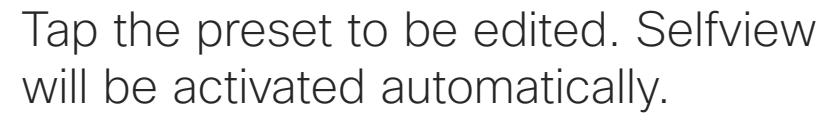

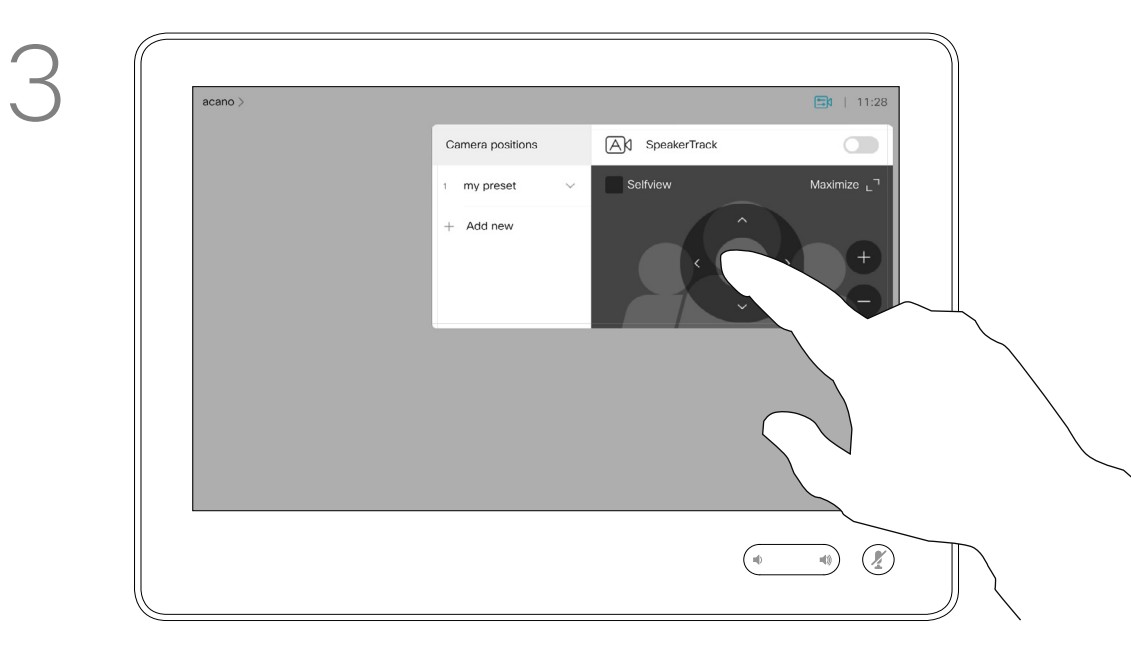

Adjust Pan, Tilt and Zoom, as required.

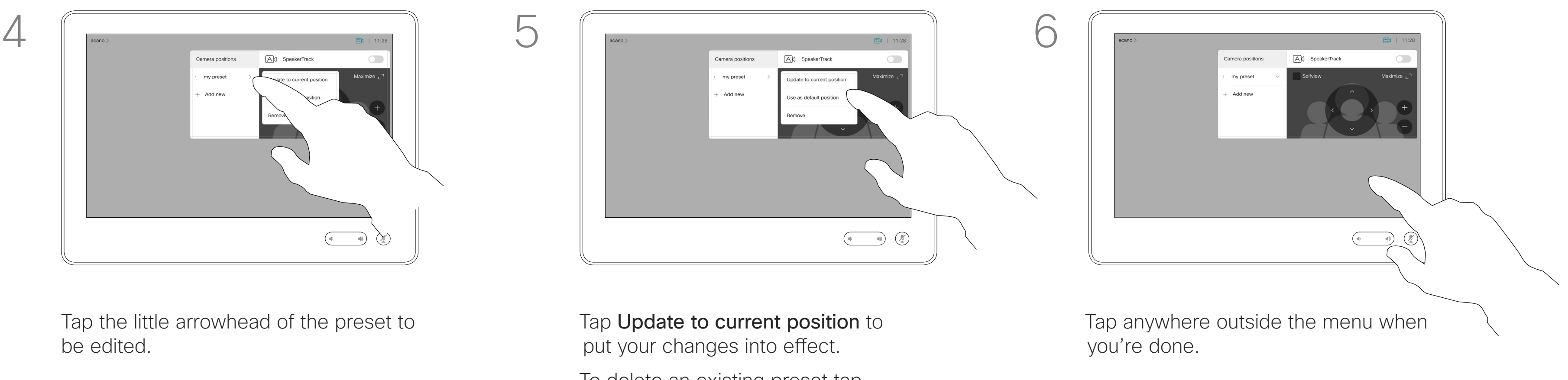

To delete an existing preset tap Remove.

D1534511 Cisco Webex Room Series User Guide Systems using Touch10 Produced: September 2018 for CE9.5 All contents © 2010–2018 35 (Supervisor) Supervisors (Supervisors of 2010–2018<br>Cisco Systems, Inc. All rights reserved

<span id="page-35-0"></span>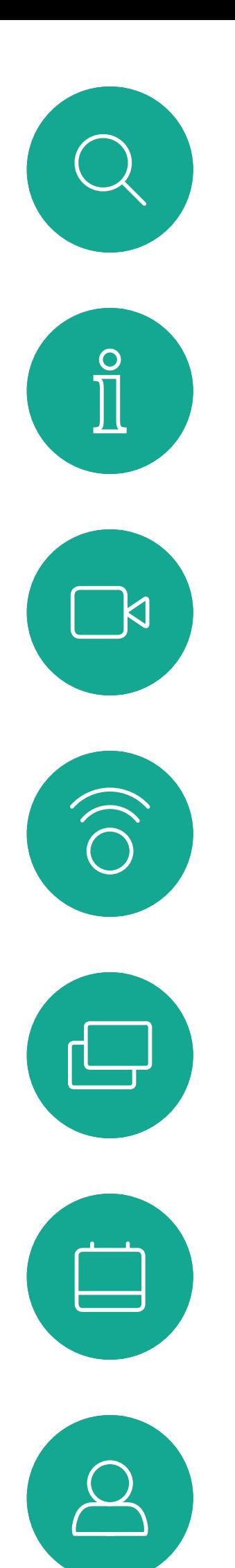

### Camera Speaker Tracking About Speaker Tracking

Systems equipped with a speaker tracking camera system use camera working together with a built-in microphone array. The system will track and show the person speaking so that you won't have to use the Camera Control menu or Camera Presets to zoom in and out.

Note Speaker tracking will not work if the microphones are muted.

To enable Speaker Tracking, tap Camera, in the upper right corner.

When speaker tracking has been activated, the camera position presets will not be available. You must turn off speaker tracking to get access to the presets.

Activate speaker tracking as shown on this page again, if needed.

Speaker tracking may be expanded to include the Snap to Whiteboard and Presenter Tracking features, as outlined on the following page.

**CISCO** 

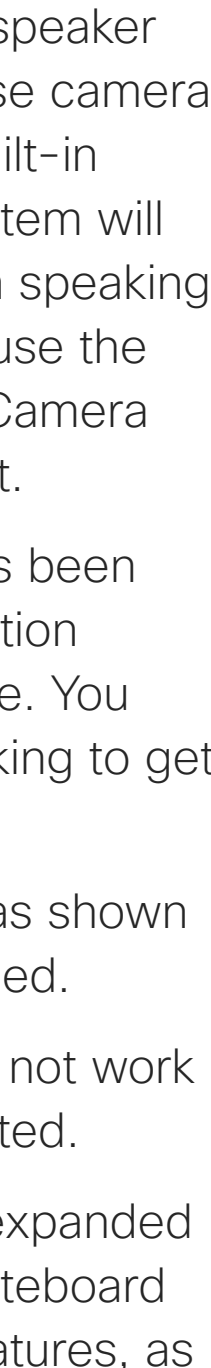

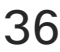

Activate the Speaker Tracking feature by tapping the button in the upper right corner.

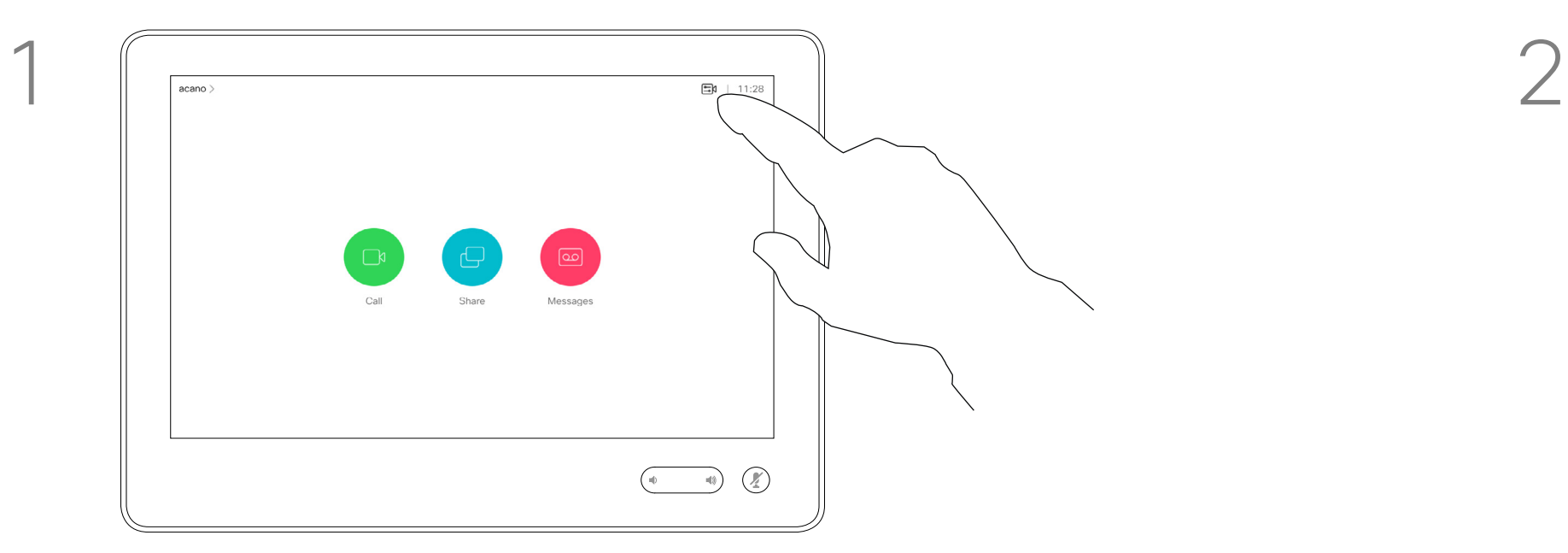

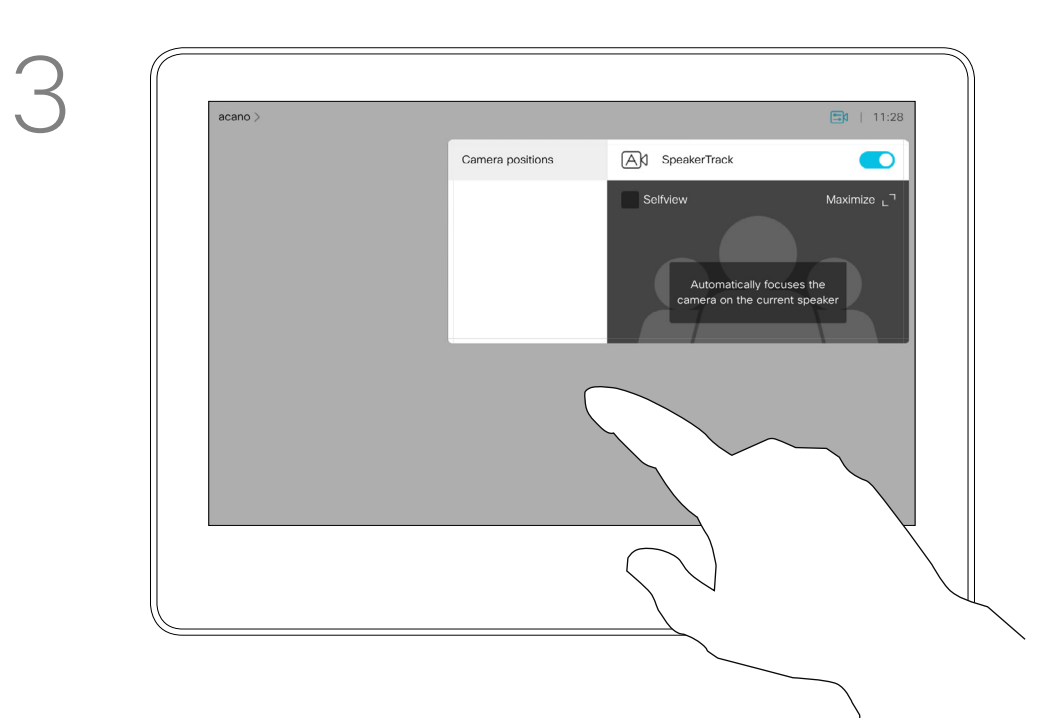

Tap anywhere outside the menu to exit.

To deactivate Speaker Tracking, repeat the procedure.

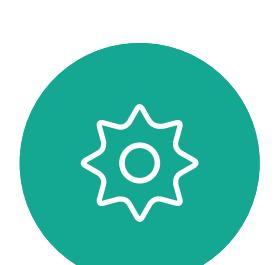

 $\Xi$ 

D1534511 Cisco Webex Room Series User Guide Systems using Touch10 Produced: September 2018 for CE9.5 All contents © 2010–2018 36<br>36 Systems, Inc. All rights reserved

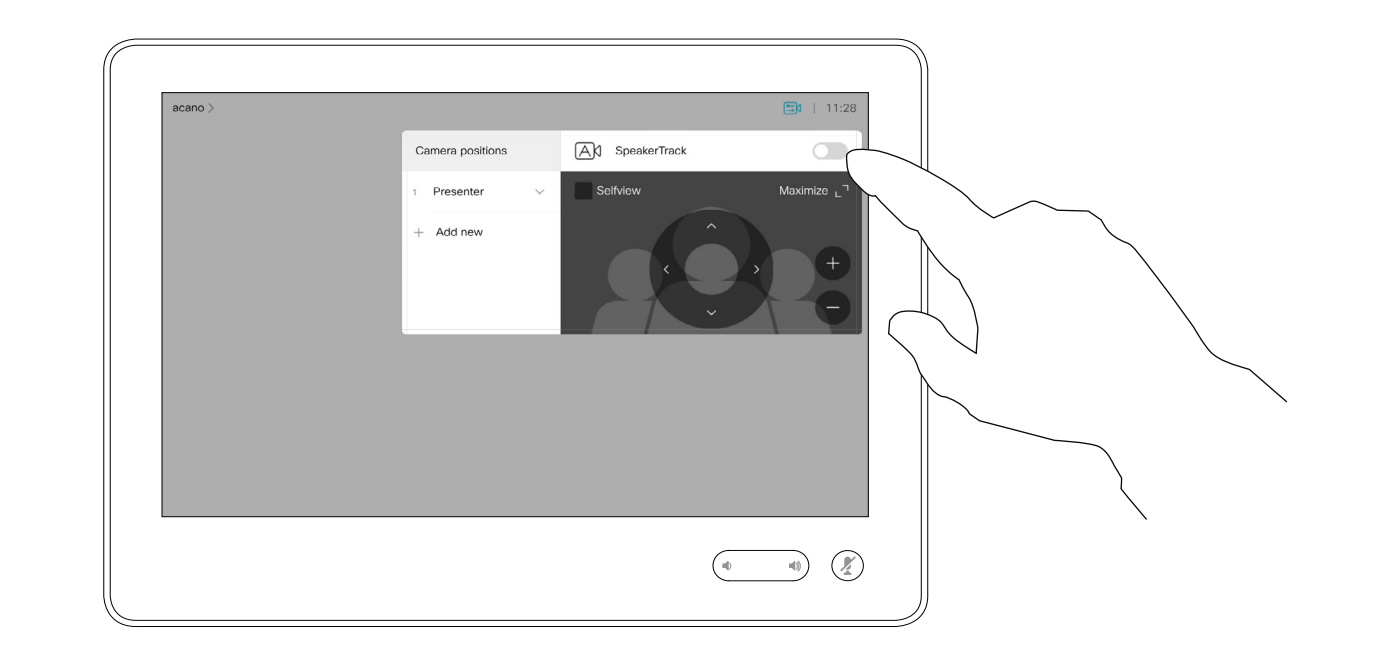

<span id="page-36-0"></span>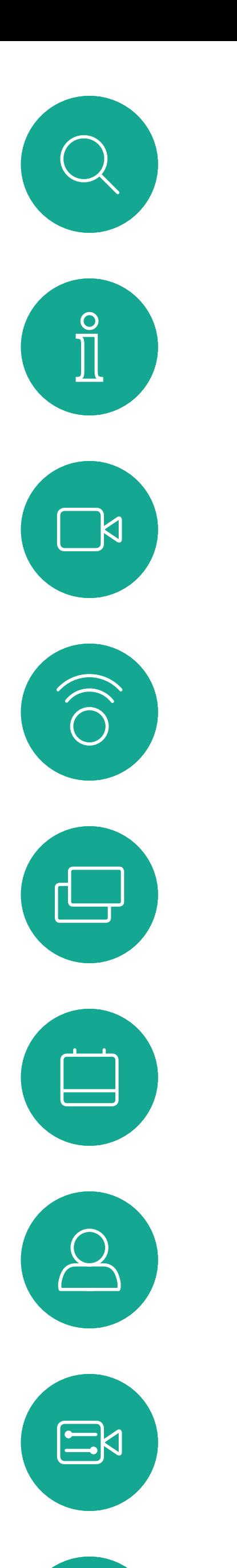

### Camera Presenter Track About Presenter Tracking

Systems with SpeakerTrack may include the *Presenter* preset. This preset must have been implemented by your video support team to work.

PresenterTrack enables the camera to zoom in and track a presenter who is moving about the stage presenting. The stage zone will have been defined by your video support team.

To enable Presenter Tracking, tap Camera, in the upper right corner.

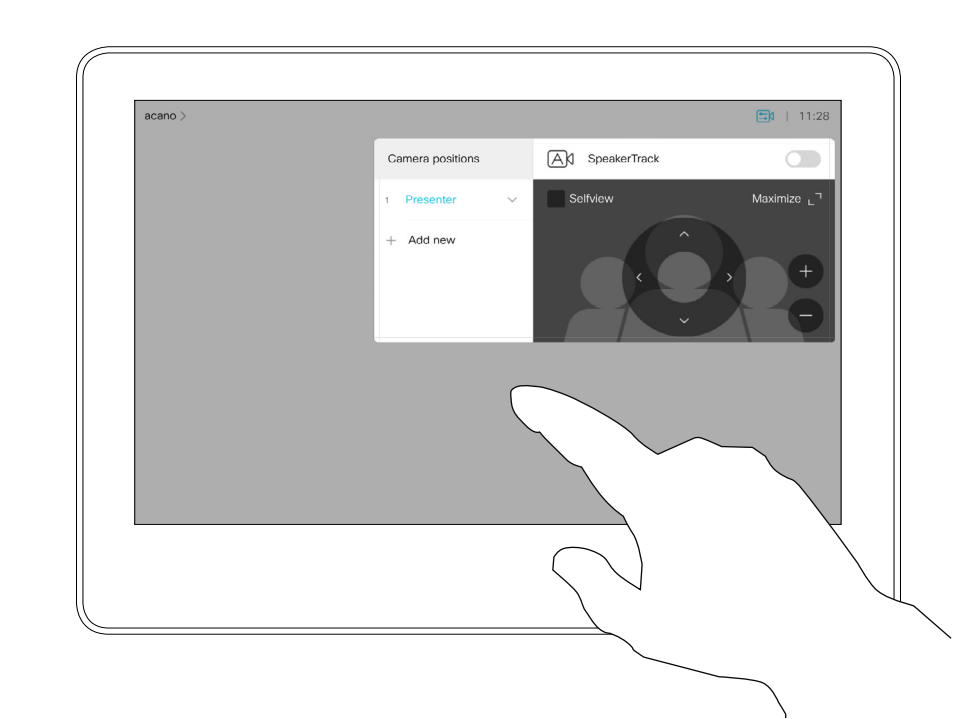

Once the presenter leaves the stage the tracking is brought to a hault.

The procedure for setting this up and the products supporting this feature can be found in the CE9.2 Administrator Guide for our room systems and codecs.

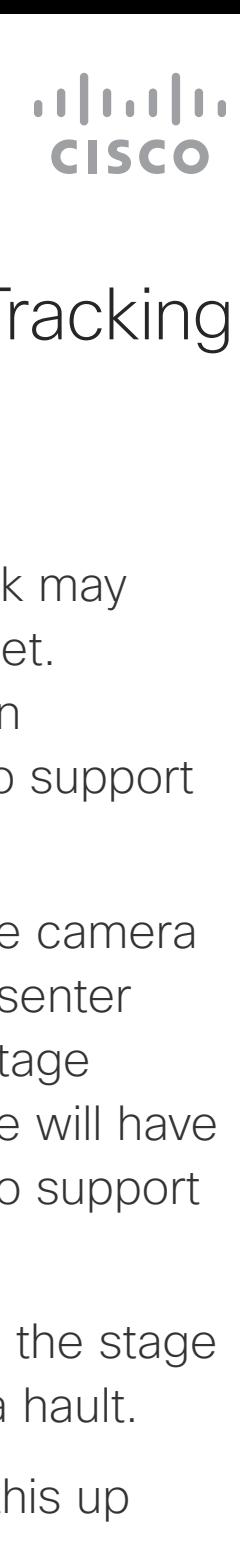

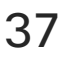

Systems with PresenterTrack enabled will have this as a camera preset, as shown. Be aware that camera presets will not be accessible if Speaker Tracking has been activated (see the previous page for more on this).

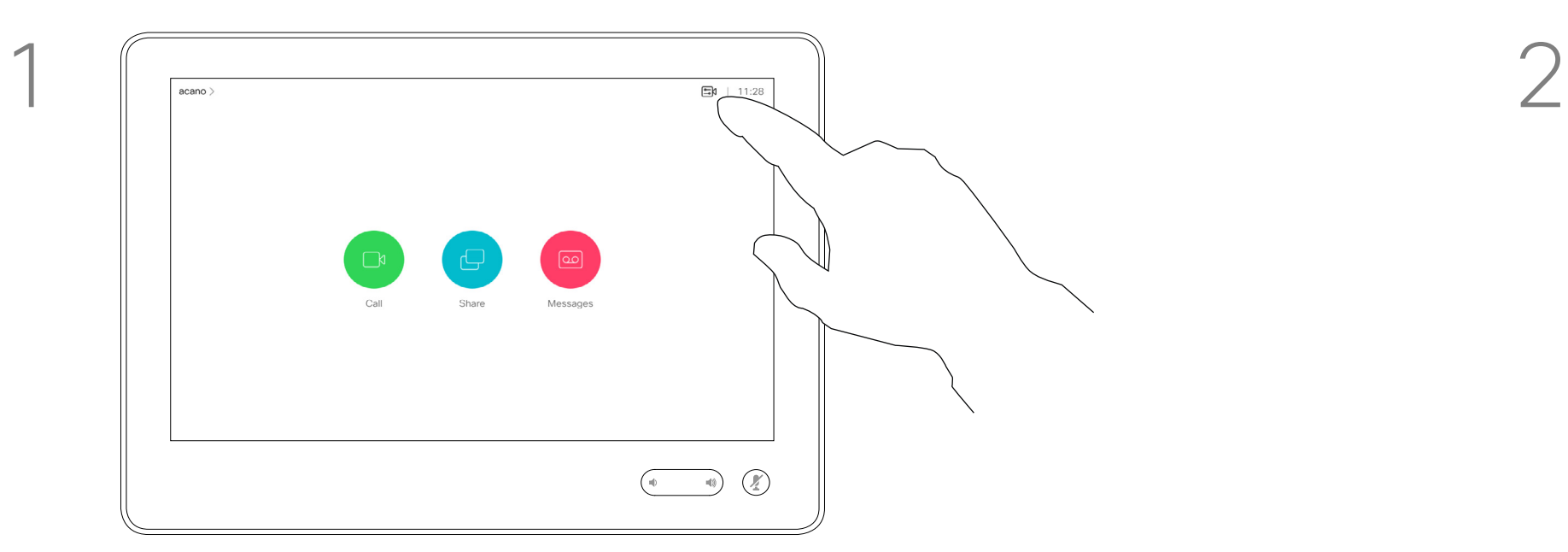

3

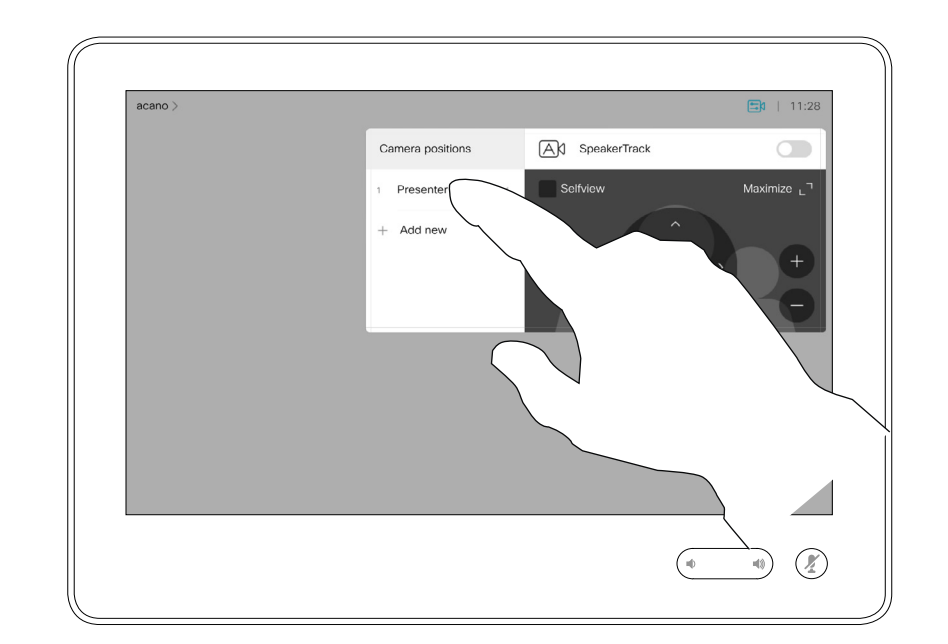

Tap anywhere outside the menu to exit.

To deactivate Presenter Track, press the preset again.

D1534511 Cisco Webex Room Series User Guide Systems using Touch10 Produced: September 2018 for CE9.5 All contents © 2010–2018 37<br>37 Cisco Systems, Inc. All rights reserved

 $\left\{\begin{matrix} 0 \\ 0 \end{matrix}\right\}$ 

### Camera Control Own Camera

Existing camera presets can be used right away during a call.

Your video system may have more than one camera, for example one camera showing the participants, while another shows the whiteboard.

In a call or outside a call (shown here), tap **Camera**.

my prese Add nev

In a call or outside a call (shown here), tap **Camera**.

If you need to add new or modify existing camera presets, this is done in the same way as you do outside a call. As an alternative to adding or editing presets, a simple adjustment of your camera's pan tilt and zoom should also be considered.

#### About Editing Presets

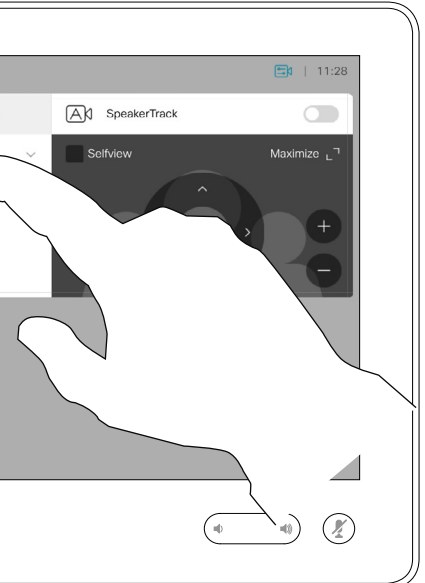

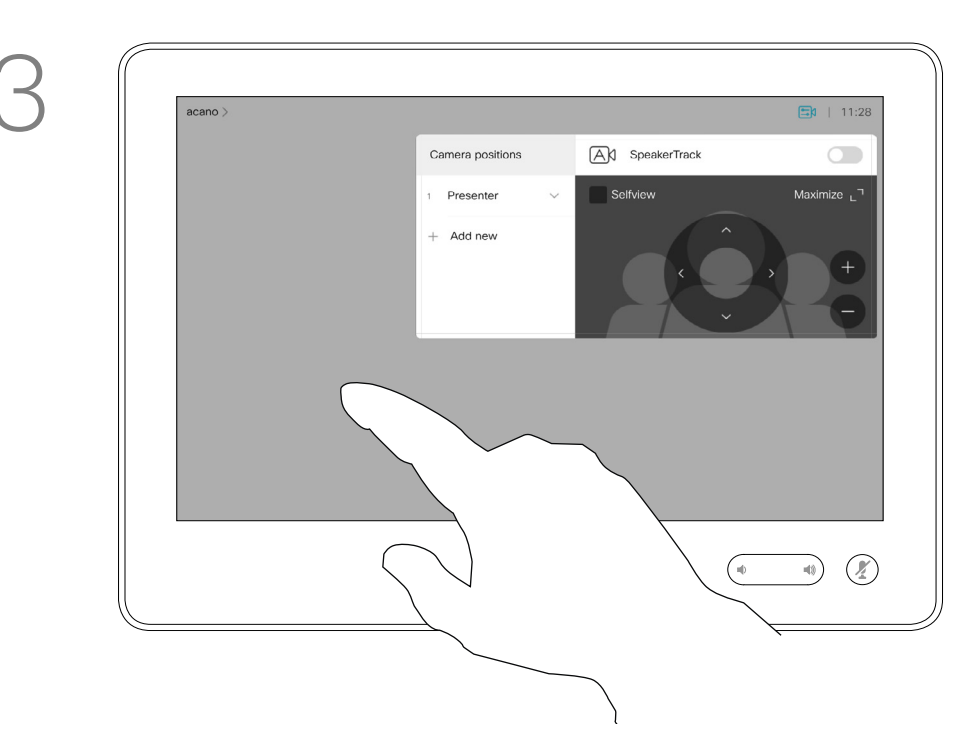

Select the preset to use.

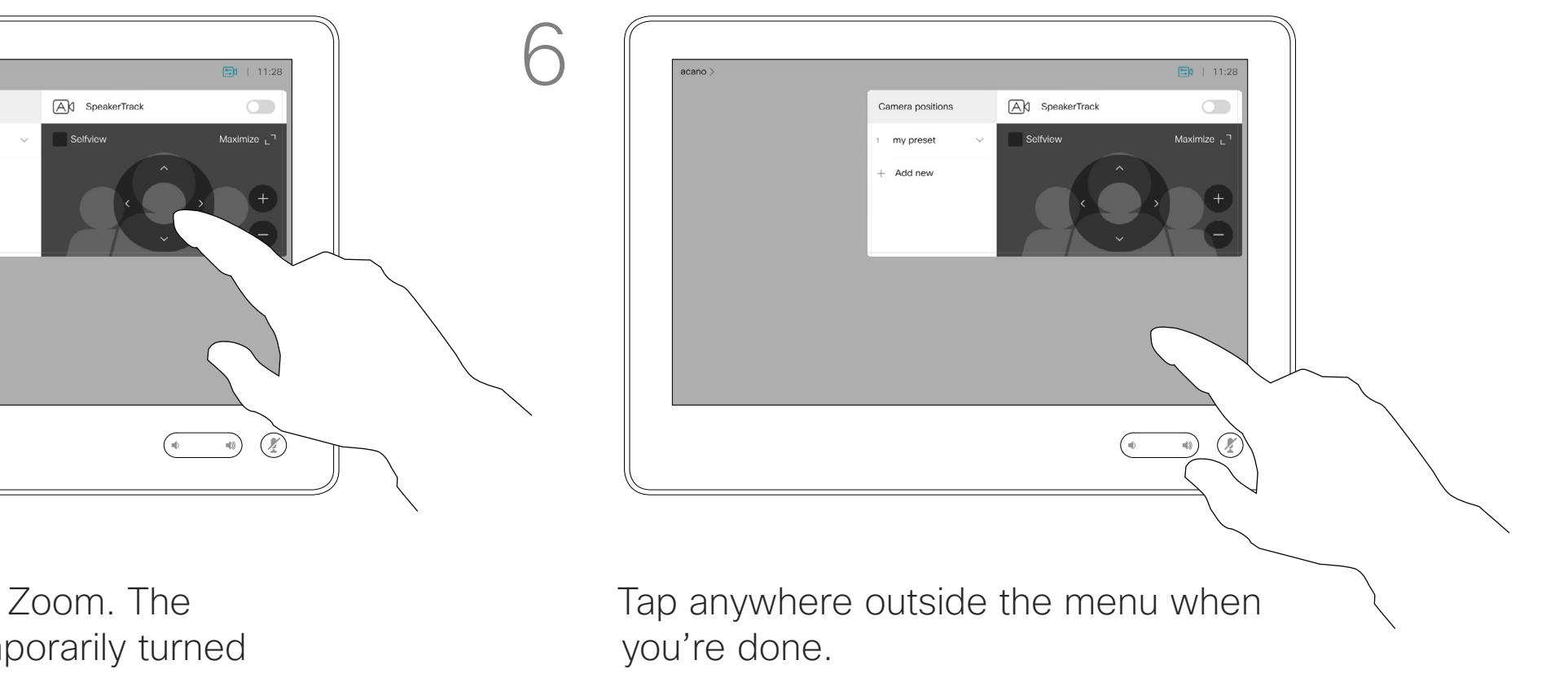

#### **CISCO**

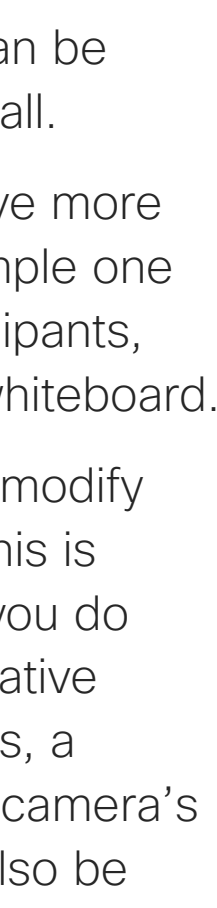

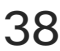

Adjust Pan, Tilt and Zoom. The selfview will be temporarily turned on to assist you.

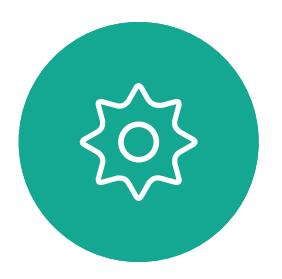

 $\Xi$ 

<span id="page-37-0"></span> $\int_{0}^{0}$ 

 $\Box$ 

 $\widehat{O}$ 

 $\begin{picture}(42,10) \put(0,0){\line(1,0){10}} \put(15,0){\line(1,0){10}} \put(15,0){\line(1,0){10}} \put(15,0){\line(1,0){10}} \put(15,0){\line(1,0){10}} \put(15,0){\line(1,0){10}} \put(15,0){\line(1,0){10}} \put(15,0){\line(1,0){10}} \put(15,0){\line(1,0){10}} \put(15,0){\line(1,0){10}} \put(15,0){\line(1,0){10}} \put(15,0){\line(1$ 

 $\qquad \qquad \Box$ 

 $\Delta$ 

D1534511 Cisco Webex Room Series User Guide Systems using Touch10 Produced: September 2018 for CE9.5 All contents © 2010–2018 38 September 2010–2018<br>Cisco Systems, Inc. All rights reserved

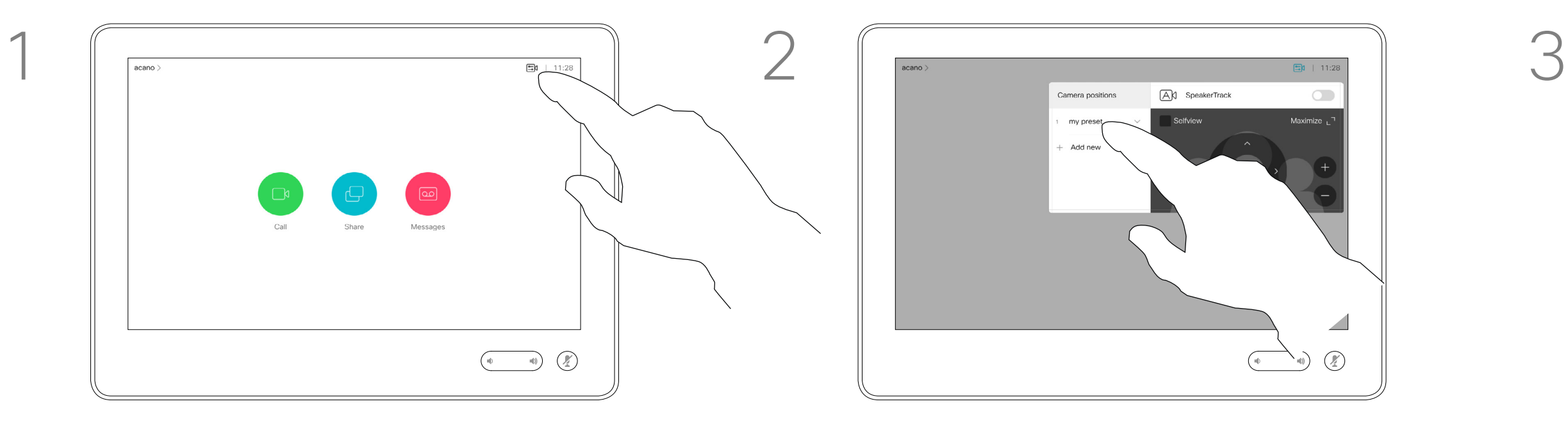

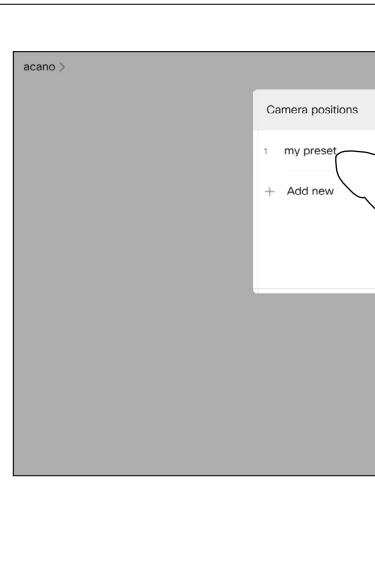

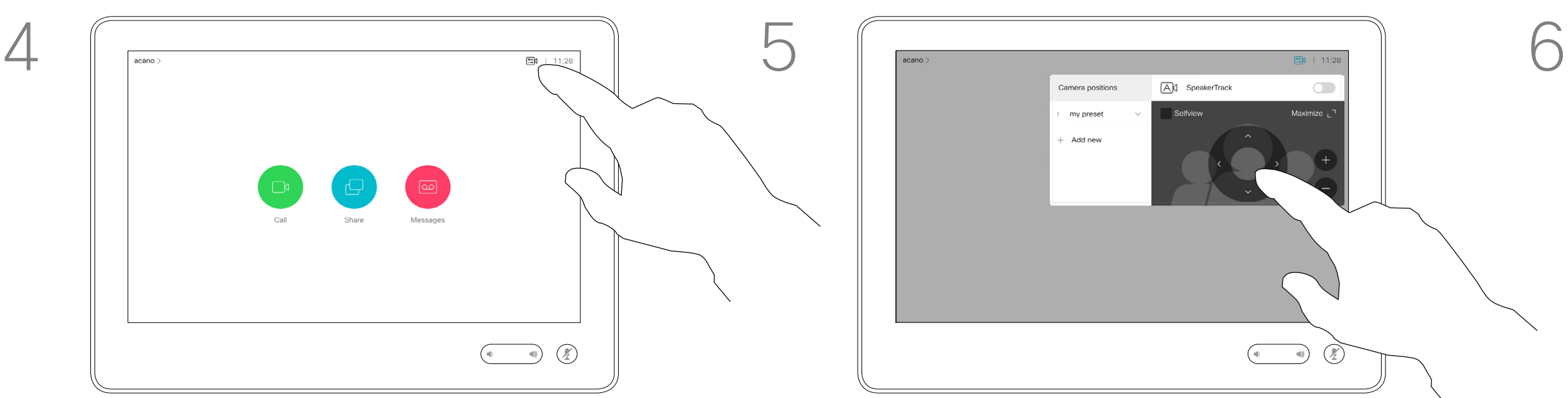

#### Using your camera presets

#### Adjusting your camera's pan, tilt and zoom

Tap anywhere outside the menu when you're done.

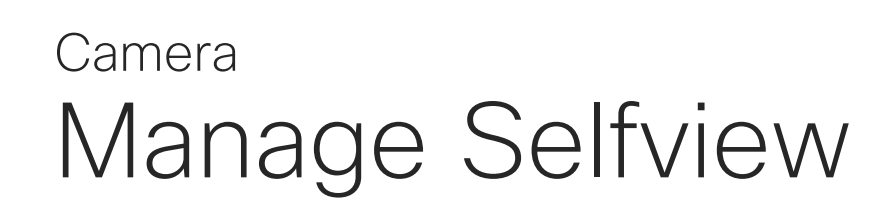

The Selfview shows what others see from your video system. You will normally use it to confirm that they see what you want them to see.

In a call or outside a call (shown here), tap **Camera**.

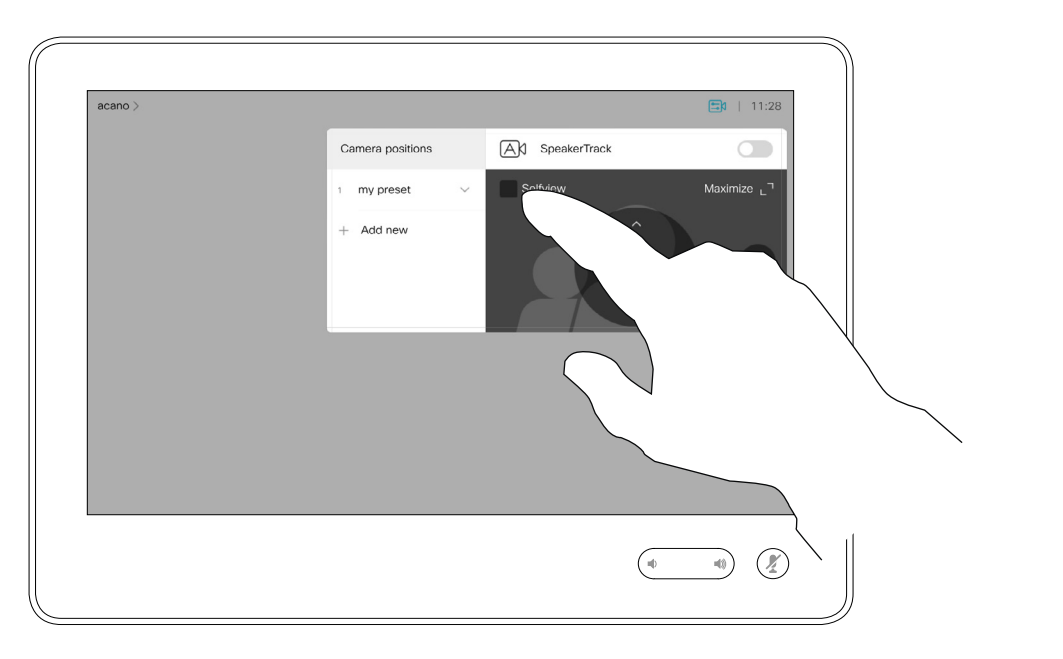

#### Tap Selfview to turn it on.

The Selfview appears as a PiP (Picture-in-Picture), but also in full screen (see the next page).

The position of Selfview PiP can be changed anytime, be it in a call or outside a call. For details on this see two pages ahead.

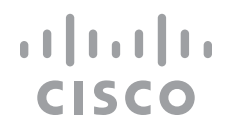

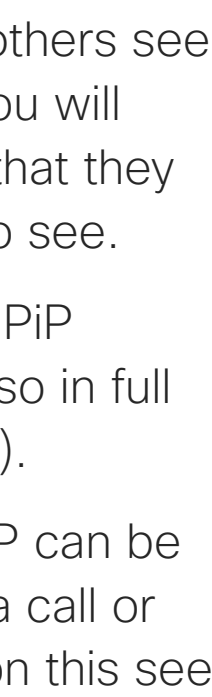

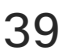

#### About Editing Presets

- 
- 
- 

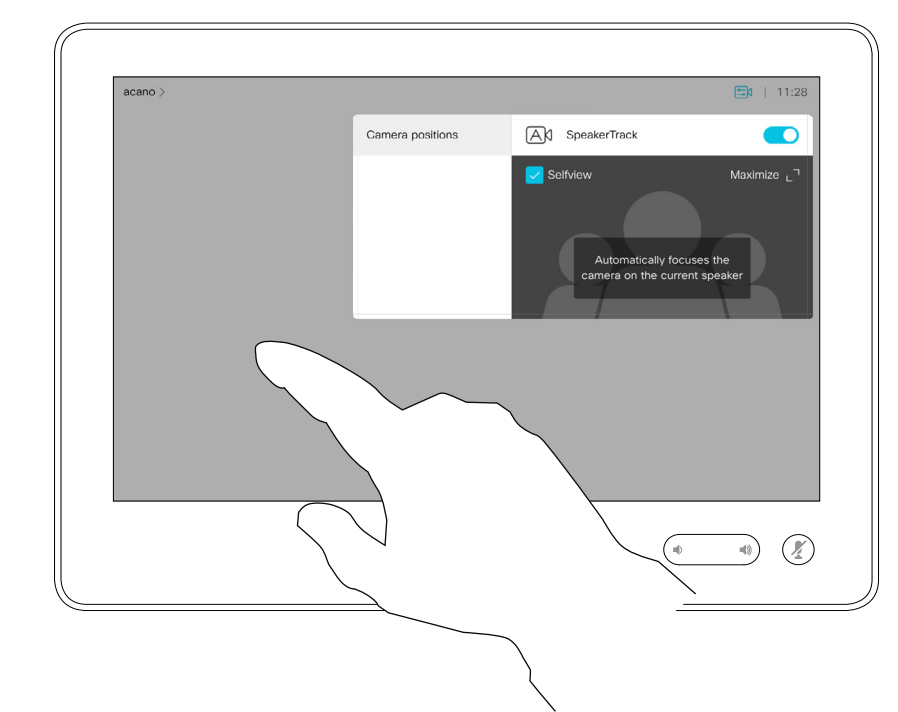

If you want to turn the selfview off, while in a call, tap the Selfview avatar, as shown.

To turn the selfview on, in a call, do as explained above (Outside a call).

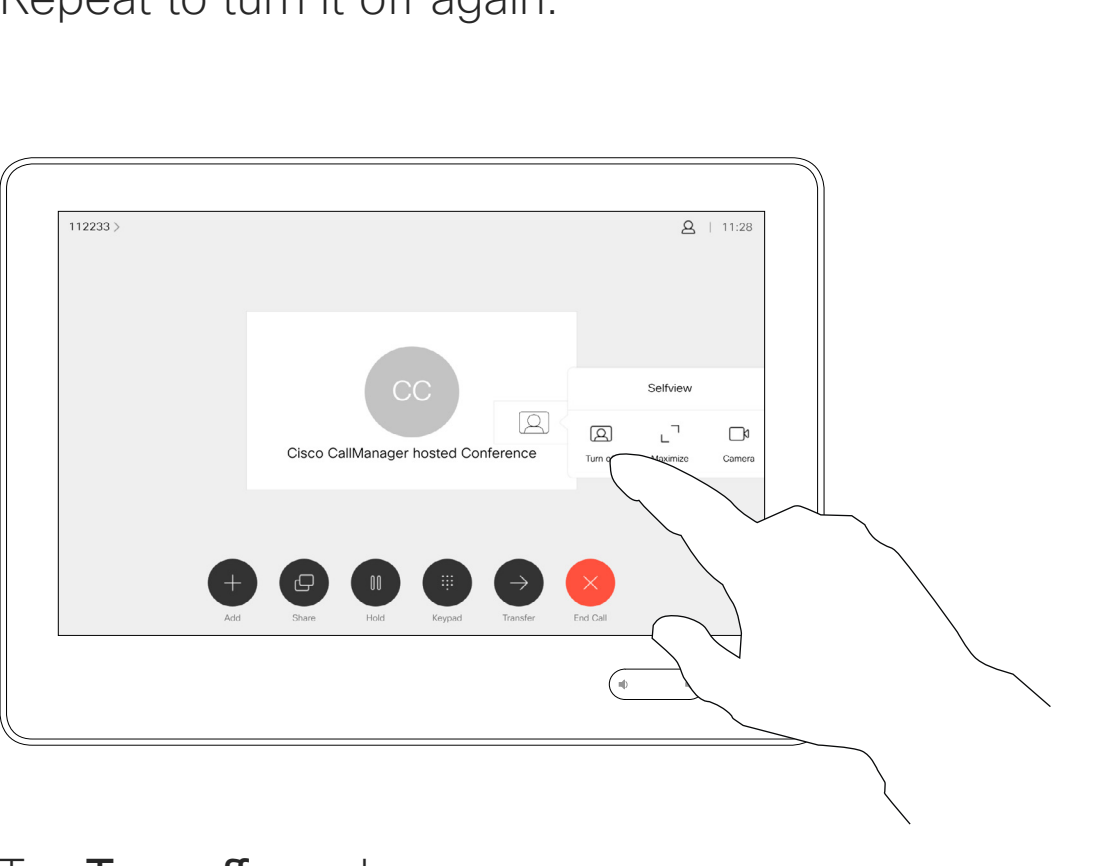

Tap Turn off, as shown.

D1534511 Cisco Webex Room Series User Guide Systems using Touch10 Produced: September 2018 for CE9.5 All contents © 2010–2018 39 (Supervisor) Supervisors (Supervisors of 2010–2018<br>Cisco Systems, Inc. All rights reserved

<span id="page-38-0"></span> $\int_{0}^{2}$ 

 $\Box$ 

 $\widehat{O}$ 

 $\bigoplus$ 

 $\Box$ 

 $\Delta$ 

 $\Xi$ 

 $\left\{\begin{matrix} 0 \\ 1 \end{matrix}\right\}$ 

You may now resize the selfview image (see the following page for more), or control the camera's pan, tilt and zoom (see the previous page for more).

Repeat to turn it off again.

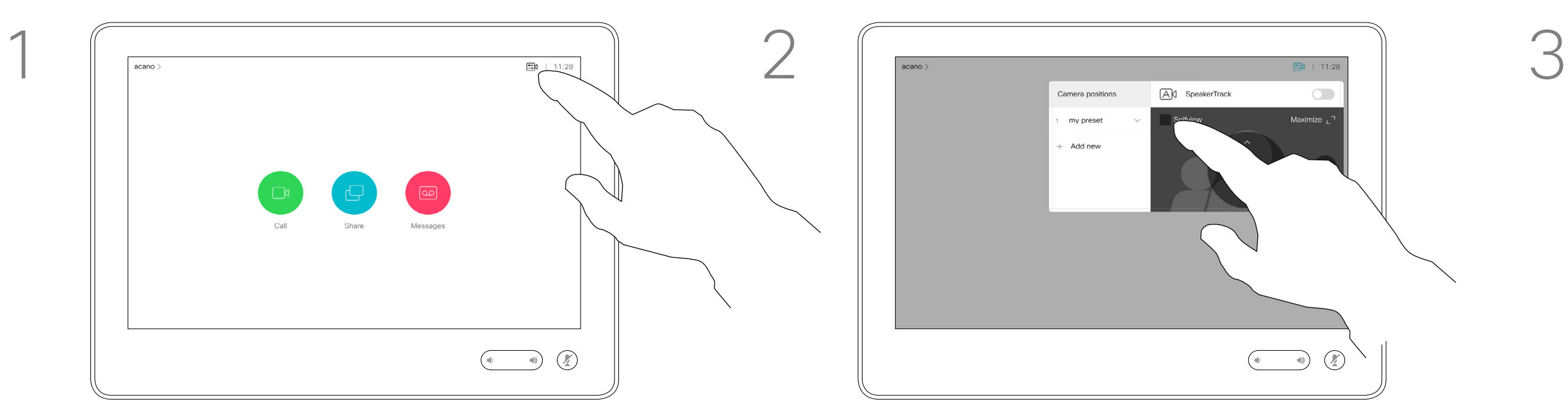

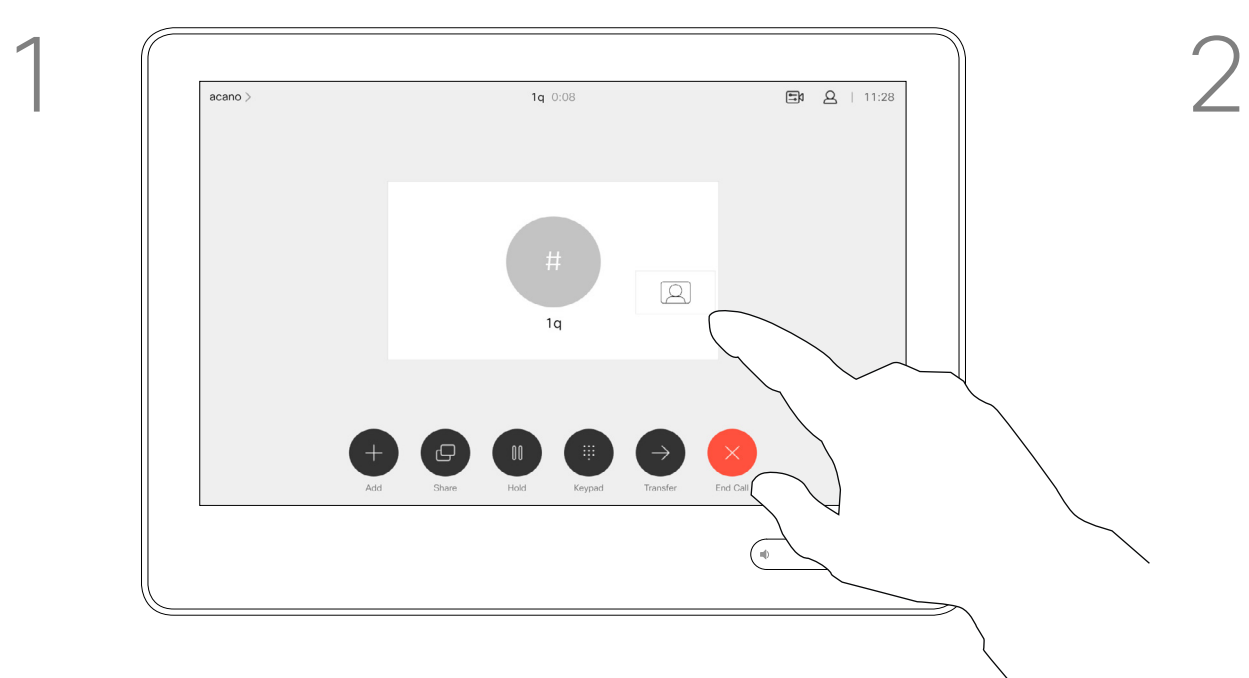

#### Outside a call

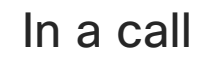

Tap anywhere outside the menu when you're done.

### Camera Resize the Selfview PiP

The selfview shows what others see from your video system. You will normally use it to confirm that they see what you want them to see.

The selfview appears as a PiP (Picture-in-Picture).

In a call or outside a call (shown here), tap **Camera**.

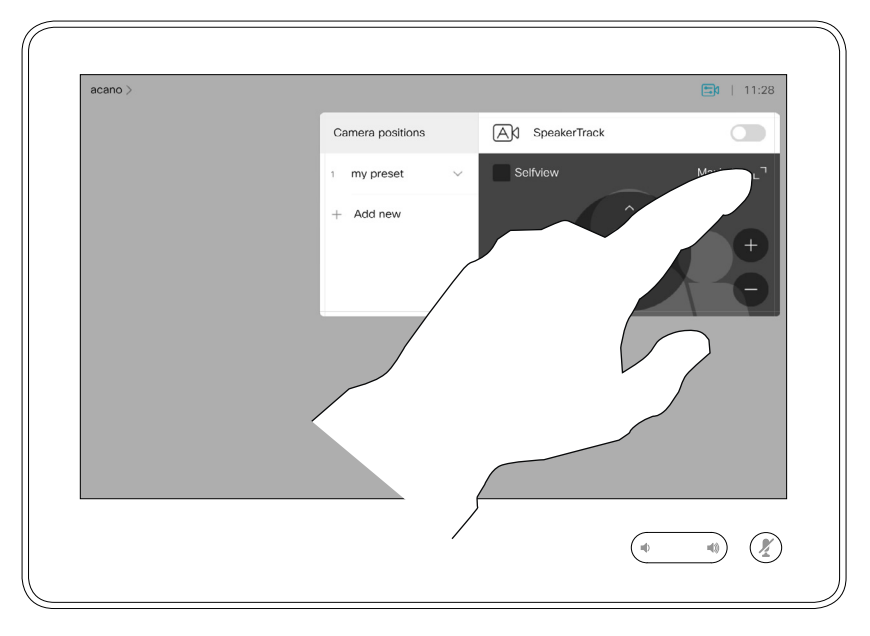

From time to time you may want to have the selfview activated during the meeting.

You may want to zoom, pan or tilt your camera to provide a better view for the other participant(s). To get a better view yourself, you may want to maximize the selfview.

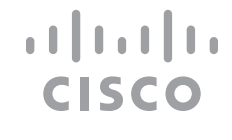

Tap anywhere outside the menu, when you're done.

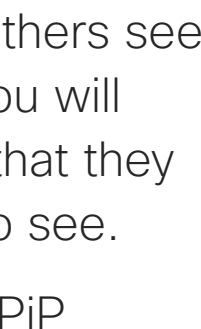

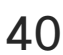

#### Why Resize Selfview?

If you want to turn the selfview off, while in a call, tap the Selfview avatar, as shown.

To turn the selfview on, in a call, do as explained above (Outside a call).

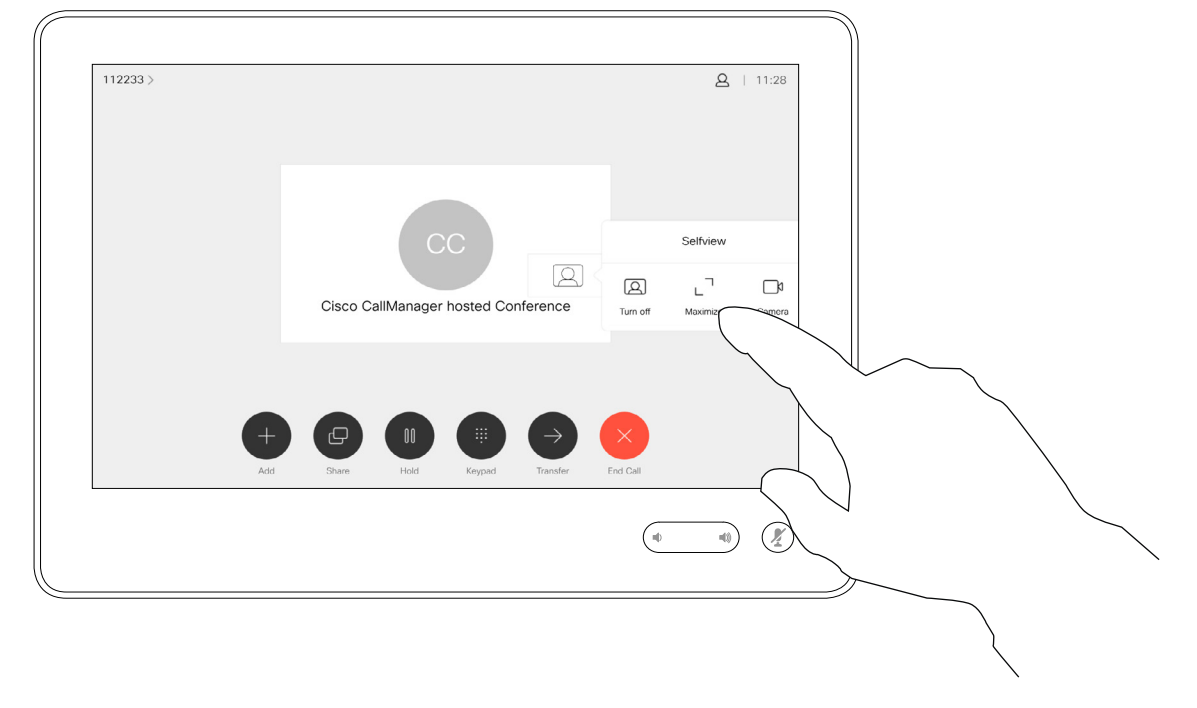

Tap Maximize to resize the selfview image.

- 
- Repeat procedure to minimize it.

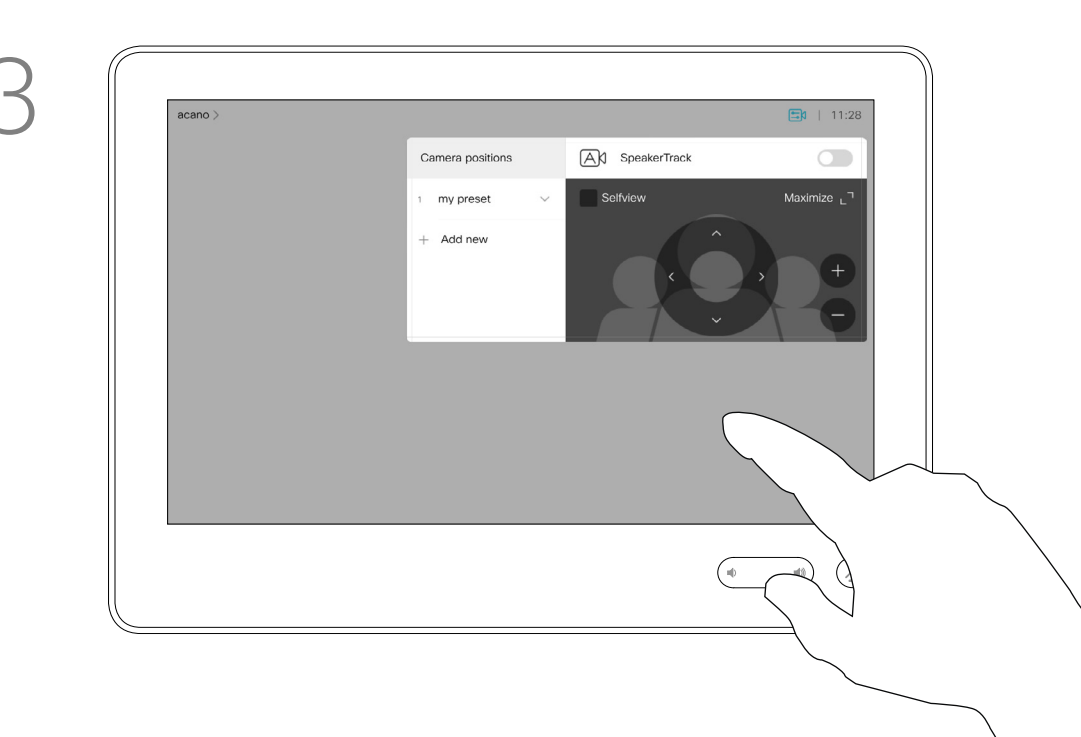

Tap Maximize, to resize the selfview image, as shown.

Repeat to minimize.

D1534511 Cisco Webex Room Series User Guide Systems using Touch10 Produced: September 2018 for CE9.5 All contents © 2010–2018 40<br>40 Gisco Systems, Inc. All rights reserved

<span id="page-39-0"></span> $\int_{0}^{2}$ 

 $\Box$ 

 $\widehat{O}$ 

 $\bigoplus$ 

 $\Box$ 

 $\Delta$ 

 $\Xi$ 

 $\left\{\begin{matrix} 0 \\ 2 \end{matrix}\right\}$ 

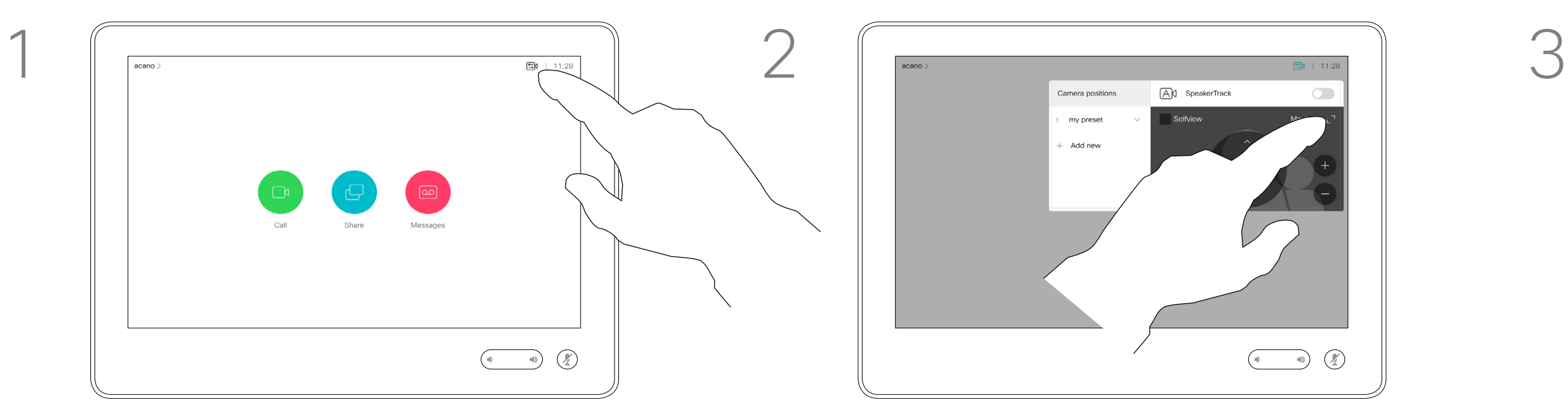

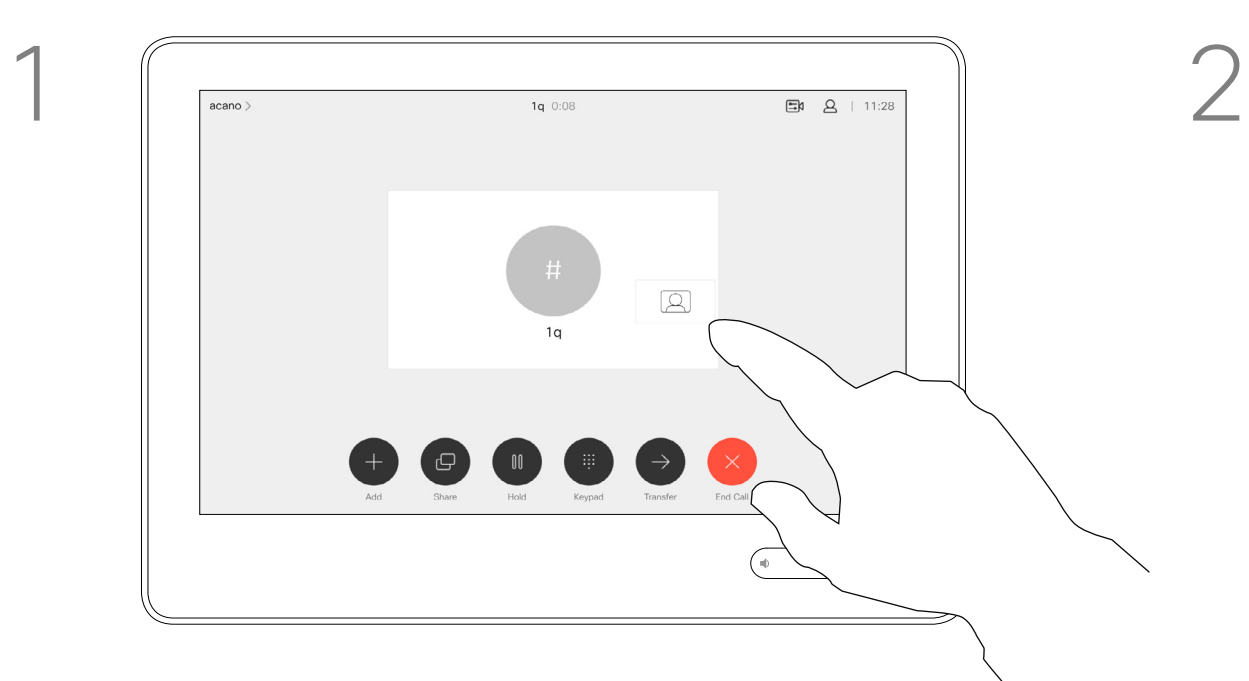

#### Outside a call

In a call

will also see the alternate positions available for the selfview image. Keep holding the image.

 $B = 8 + 113$  $\boxed{2}$  $\begin{picture}(120,140)(-30,140)(-20,140)(-20,140)(-20,140)(-20,140)(-20,140)(-20,140)(-20,140)(-20,140)(-20,140)(-20,140)(-20,140)(-20,140)(-20,140)(-20,140)(-20,140)(-20,140)(-20,140)(-20,140)(-20,140)(-20,140)(-20,140)(-20,140)(-20,140)(-20,140)(-20,140$ 

<span id="page-40-0"></span>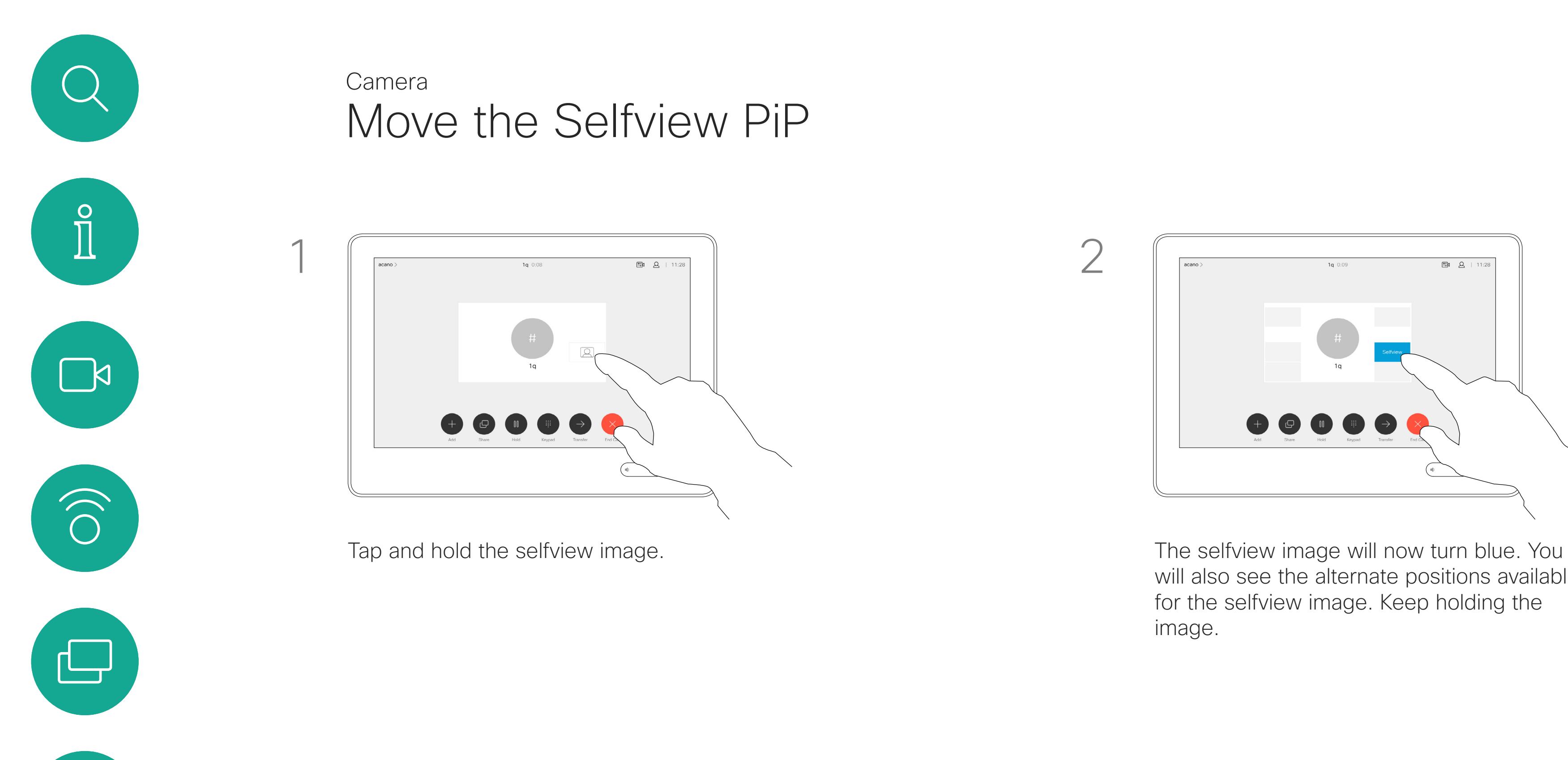

Release the image by lifting your finger from the screen. The selfview image has now assumed its new position.

Selfview shows what others see from your video system. You will normally use it to confirm that they see what you want them to see.

The selfview appears as a PiP (Picture-in-Picture).

From time to time you may want to have the selfview activated during the meeting. This could, for example, be to ensure that you remain seen on the screen.

It may happen that the current position of the selfview blocks important parts of the image on your screen. You may therefore want to move it.

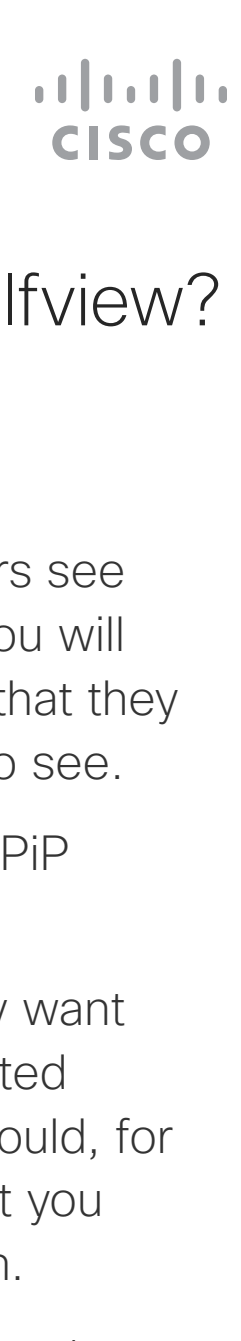

#### Why Move the Selfview?

 $502 + 113$  $\begin{picture}(150,10) \put(0,0){\line(1,0){10}} \put(15,0){\line(1,0){10}} \put(15,0){\line(1,0){10}} \put(15,0){\line(1,0){10}} \put(15,0){\line(1,0){10}} \put(15,0){\line(1,0){10}} \put(15,0){\line(1,0){10}} \put(15,0){\line(1,0){10}} \put(15,0){\line(1,0){10}} \put(15,0){\line(1,0){10}} \put(15,0){\line(1,0){10}} \put(15,0){\line($ 

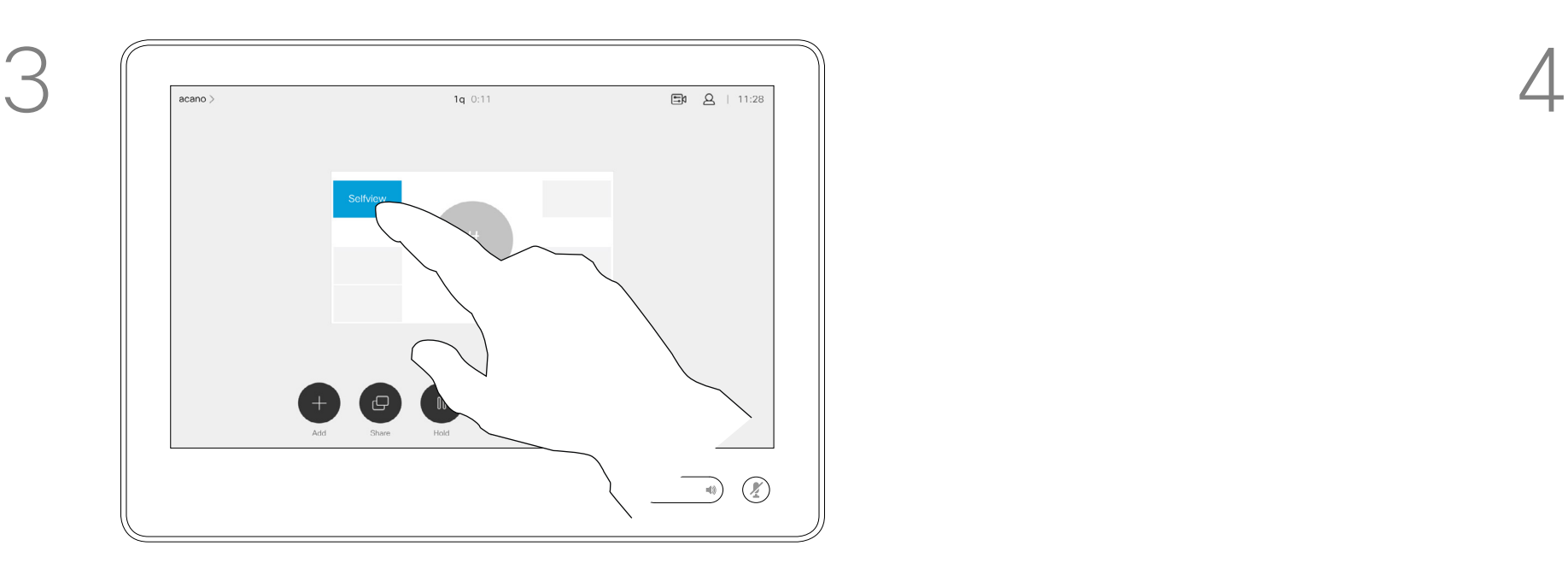

Drag the image to a new position, shown here is the upper left corner.

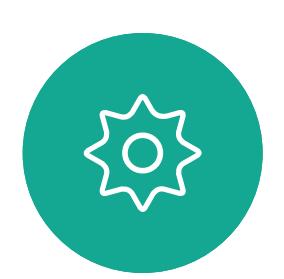

 $\Xi$ 

 $\Box$ 

 $\Delta$ 

D1534511 Cisco Webex Room Series User Guide Systems using Touch10 Produced: September 2018 for CE9.5 All contents © 2010–2018 4 1 Cisco Systems, Inc. All rights reserved

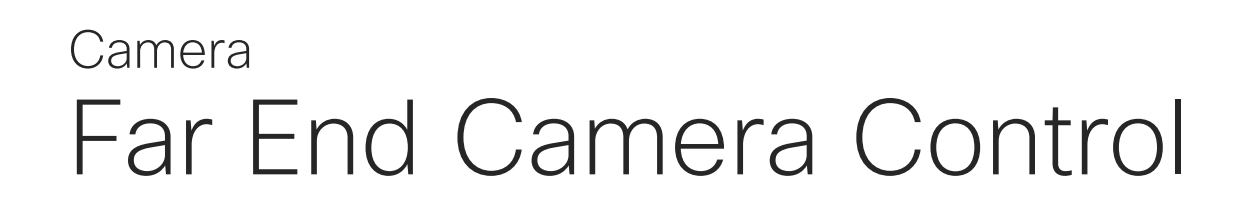

You may be in a video call in which one or more of the other video systems have a remotely controllable camera.

You will then be able to control those cameras from your own video system. This is referred to as Far End Camera Control (FECC).

In a call, tap the Participants icon in the upper right corner, as shown, to invoke the list of participants.

If the far end system has activated camera tracking (which takes place when the camera tracks and shows who is speaking) you will not be offered the option of FECC.

You do not have access to any remote camera presets.

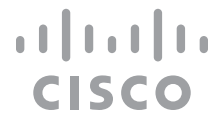

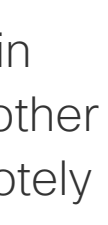

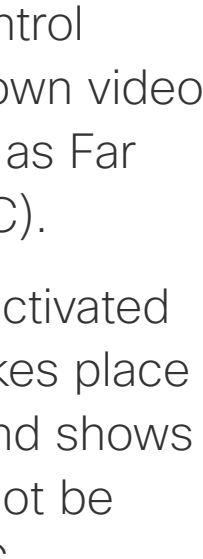

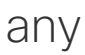

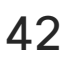

#### About Camera Control

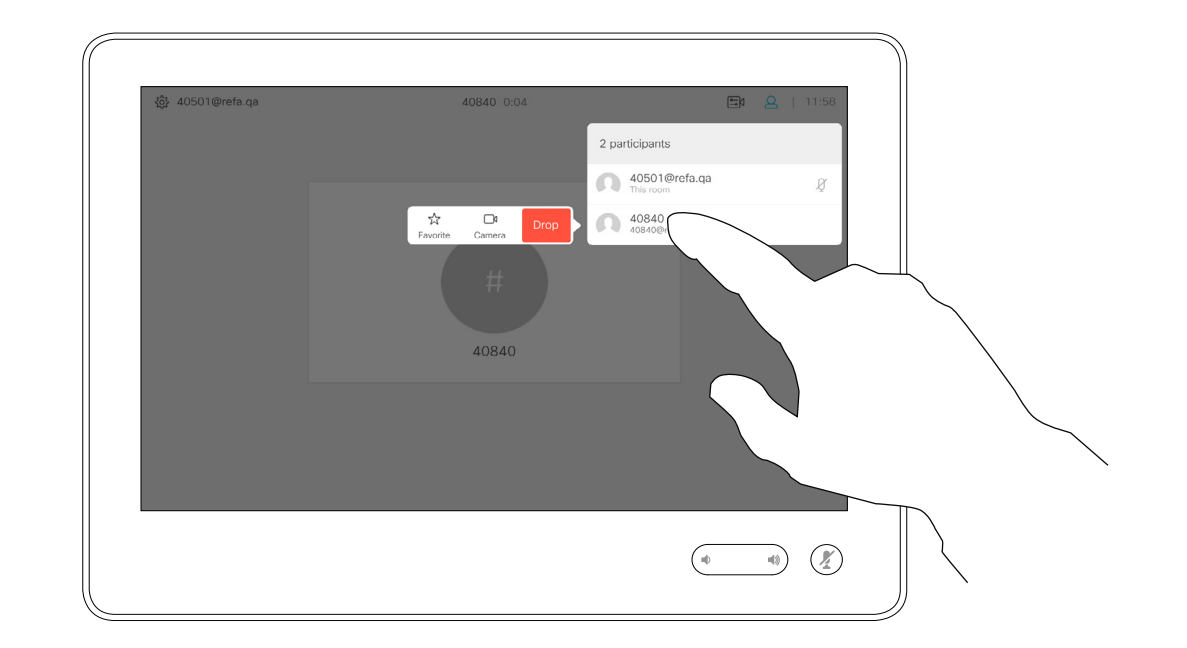

Adjust the remote camera. Tap anywhere outside the camera control buttons when you're done.

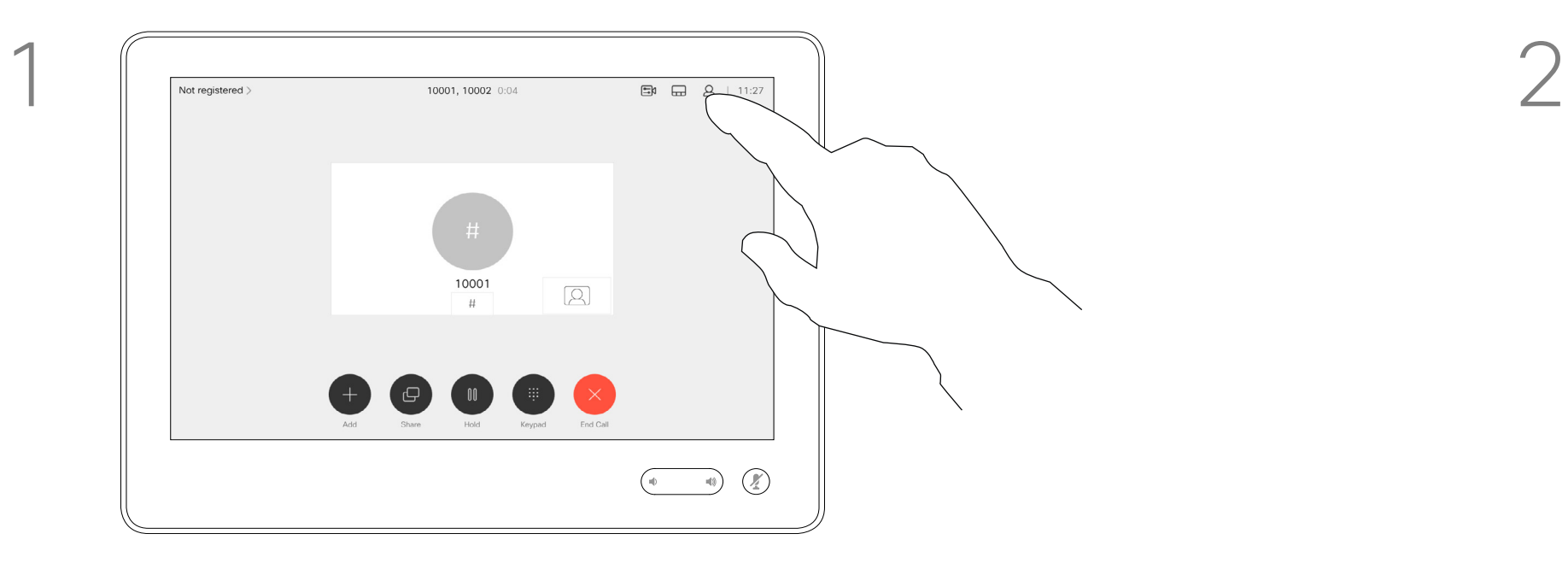

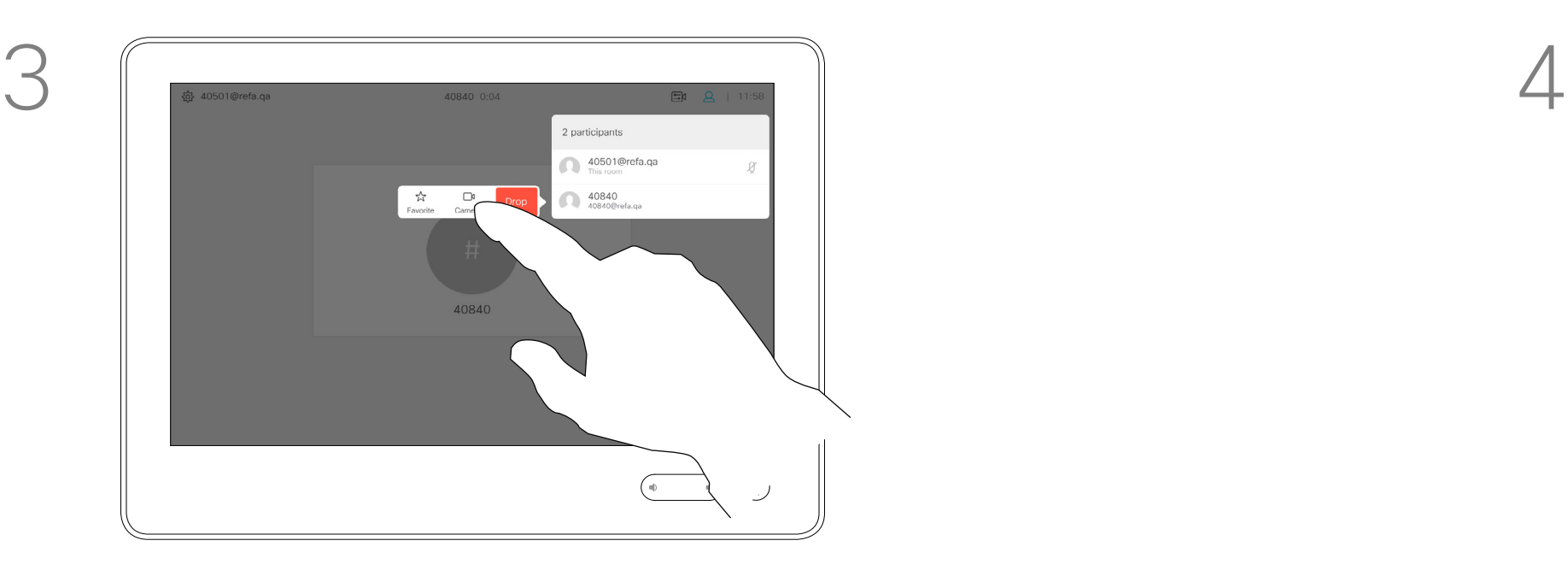

Tap Camera.

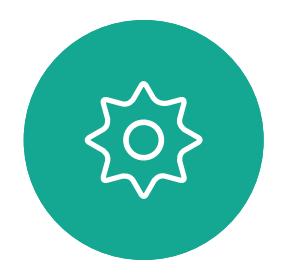

 $\Xi$ 

<span id="page-41-0"></span> $\int_{0}^{0}$ 

 $\Box$ 

 $\widehat{O}$ 

 $\Box$ 

 $\Box$ 

 $\Delta$ 

D1534511 Cisco Webex Room Series User Guide Systems using Touch10 Produced: September 2018 for CE9.5 All contents © 2010–2018 42<br>42 Cisco Systems, Inc. All rights reserved

Tap the one whose camera you want to control.

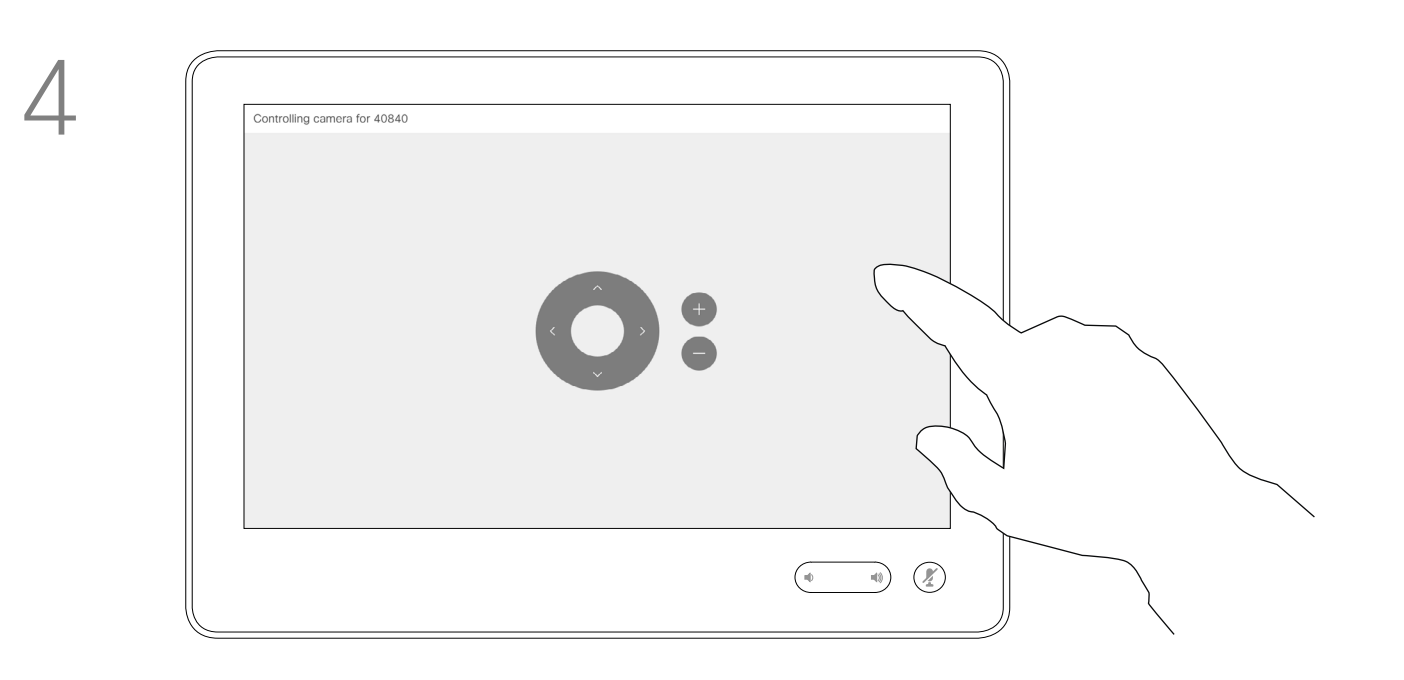

<span id="page-42-0"></span>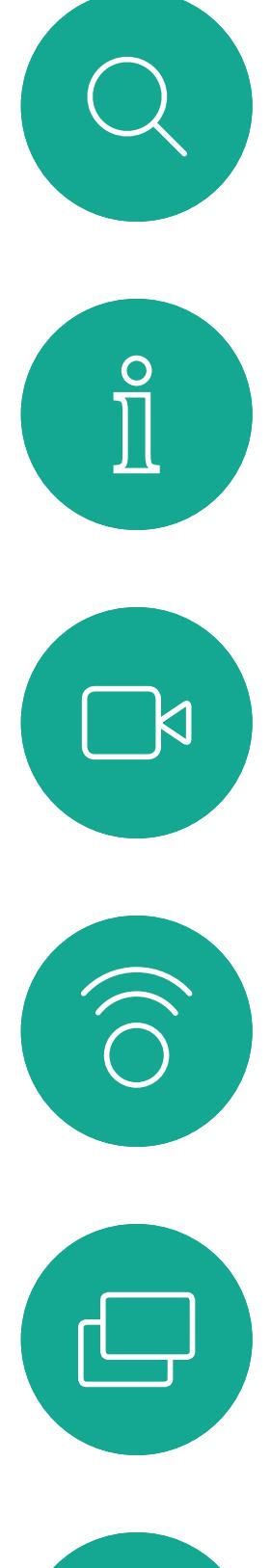

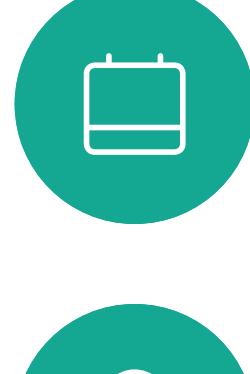

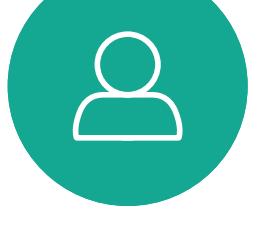

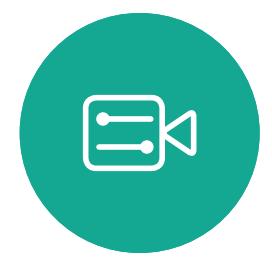

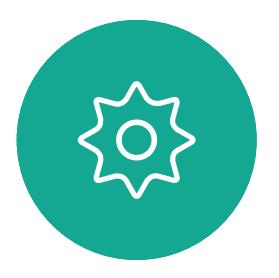

D1534511 Cisco Webex Room Series User Guide Systems using Touch10 Produced: September 2018 for CE9.5 All contents © 2010-2018<br>Cisco Systems, Inc. All rights reserved 43 All contents © 2010−2018<br>Cisco Systems, Inc. All rights reserved

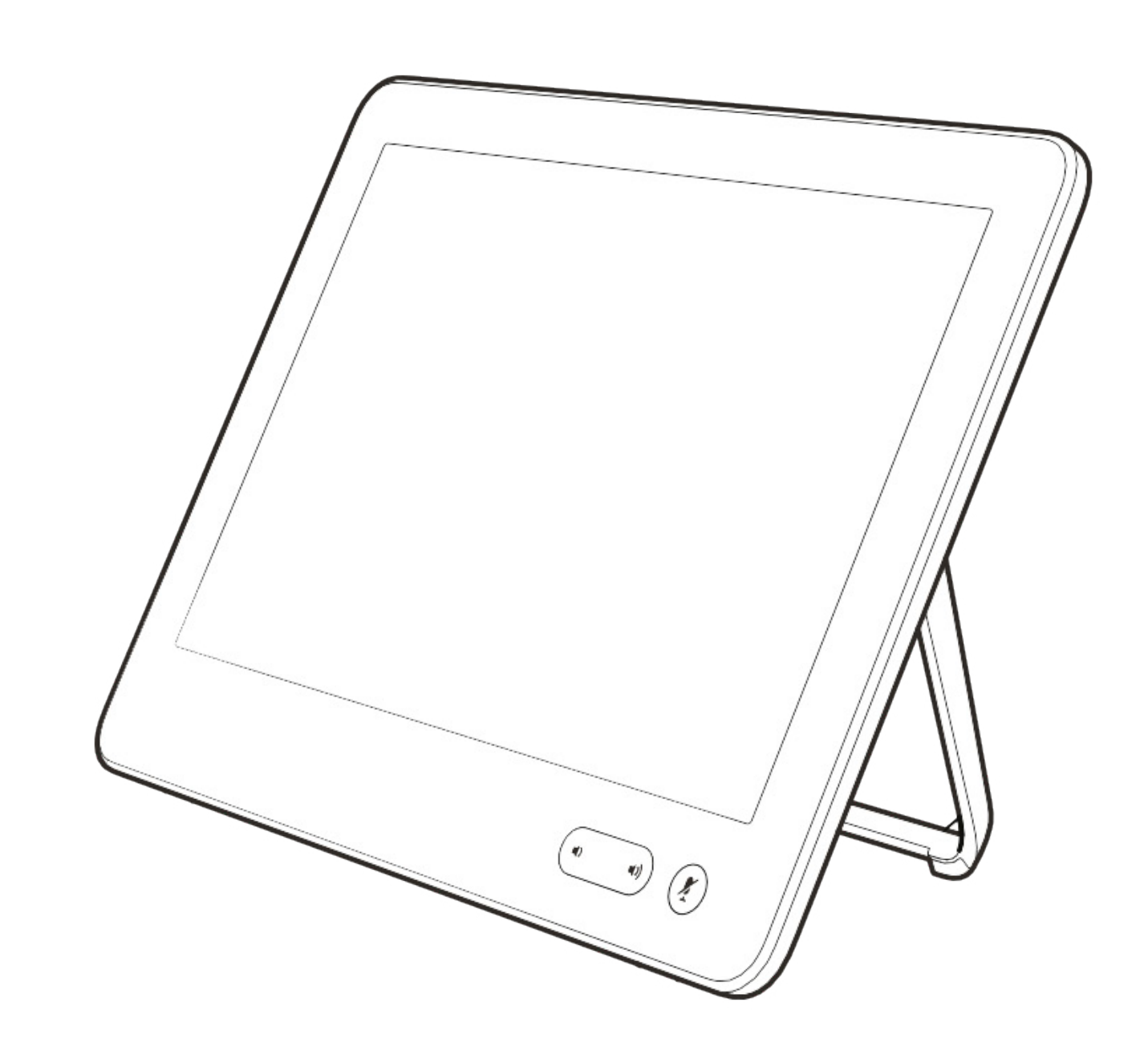

## Settings

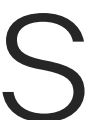

 $\begin{array}{c|c|c|c} \hline \cdots & \cdots & \cdots \\ \hline \text{CISCO} & \end{array}$ 

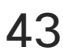

### Gaining Access to the Settings Settings

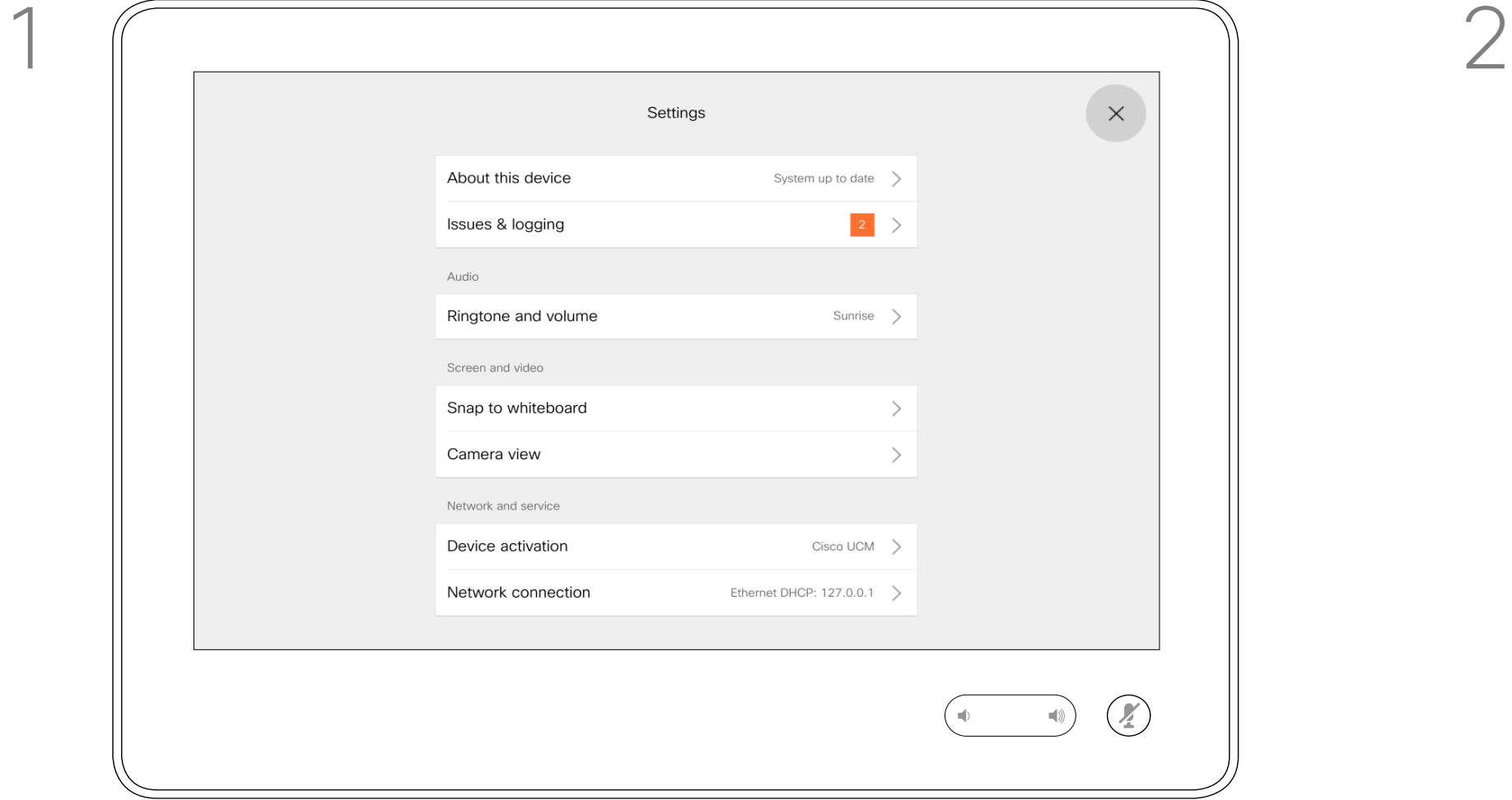

The System information page provides information on IP address, MAC address, SIP Proxy, software version installed and device name.

In addition it contains a set of wizards to help you set useful things.

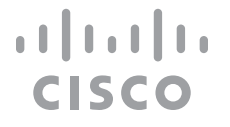

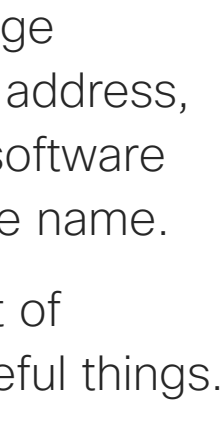

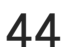

#### About Settings

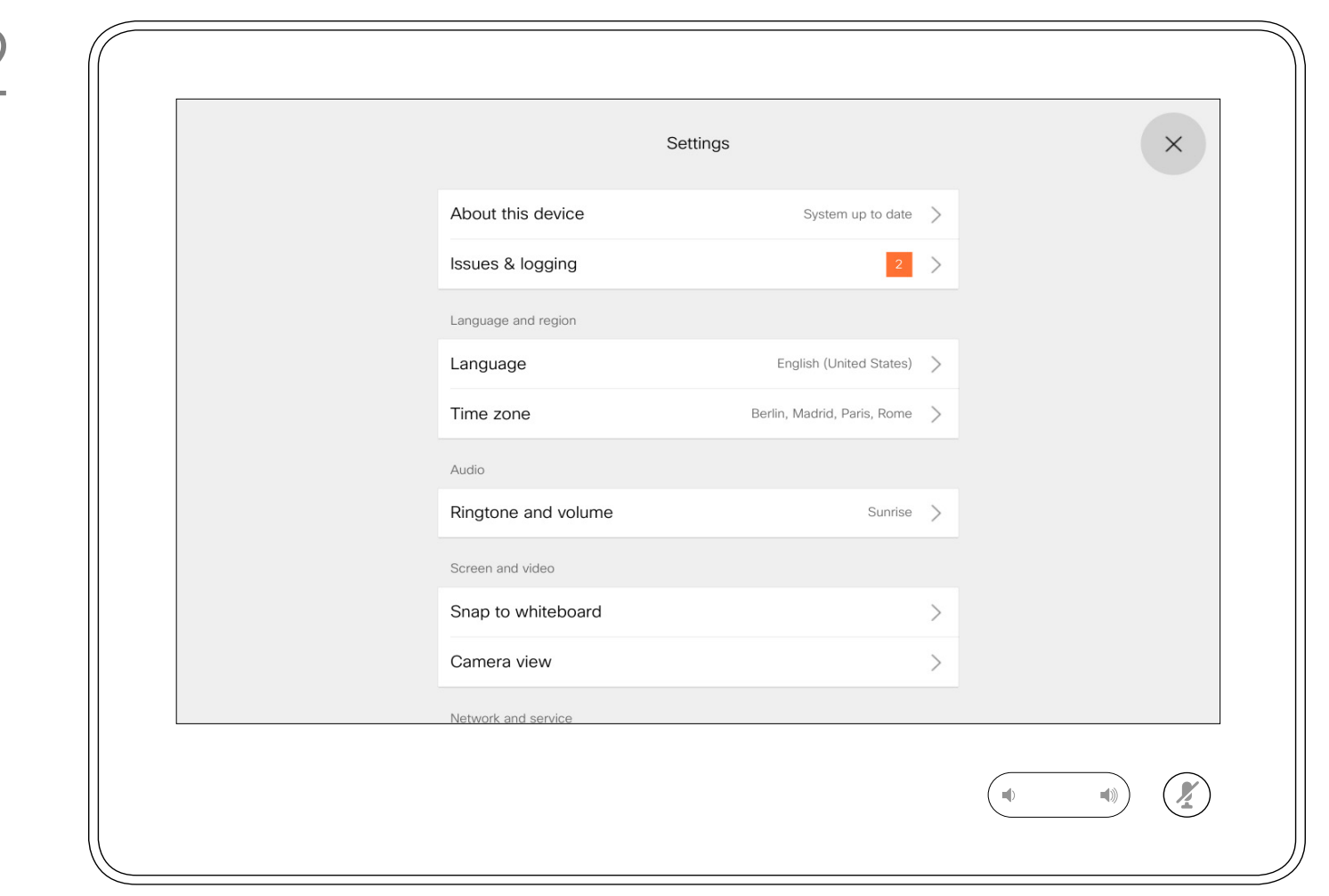

If you need to go further into the settings, you must access the system via its web interface, for which you will need administrator credentials.

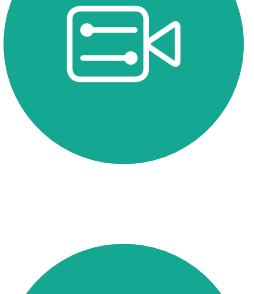

<span id="page-43-0"></span> $\prod^{\circ}$ 

 $\Box$ 

 $\widehat{O}$ 

 $\bigoplus$ 

 $\Box$ 

 $\Delta$ 

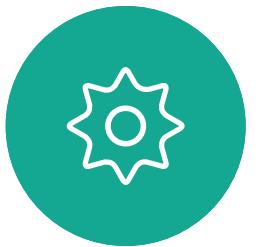

D1534511 Cisco Webex Room Series User Guide Systems using Touch10 Produced: September 2018 for CE9.5 All contents © 2010-2018<br>Cisco Systems, Inc. All rights reserved 44 Nu contents © 2010−2018<br>Cisco Systems, Inc. All rights reserved

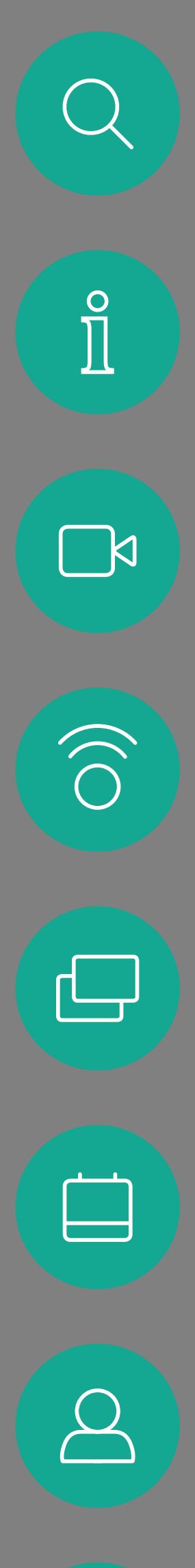

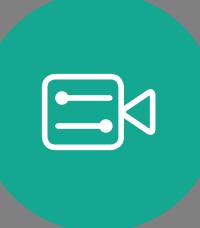

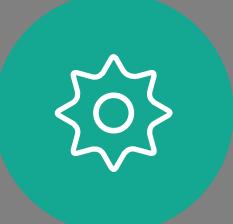

allalla

Cisco and the Cisco Logo are trademarks of Cisco Systems, Inc. and/or its affiliates in the U.S. and other countries. A listing of Cisco's trademarks can be found at www.cisco.com/go/trademarks. Third party trademarks ment The use of the word partner does not imply a partnership relationship between Cisco and any other company. (1005R)

Americas Headquarters Cisco Systems, Inc. San Jose, CA

Asia Pacific Headquarters Cisco Systems (USA) Pte. Ltd. Singapore

Cisco has more than 200 offices worldwide. Addresses, phone numbers, and fax numbers are listed on the Cisco Website at www.cisco.com/go/offices.

Europe Headquarters Cisco Systems International BV Amsterdam, The Netherlands